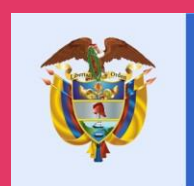

# La educación<br>es de todos

Mineducación

# **Manual de usuario SIUCE**

# **Índice**

# **Presentación**

# **Parte 1: ¿Cómo usar el SIUCE?**

Requerimientos tecnológicos del sistema Funciones que permite el SIUCE según usuario Asignación de usuario y contraseña ¿Cómo reportar situaciones de convivencia escolar en el sistema? ¿Cómo reportar consumo de sustancias psicoactivas? ¿Cómo reportar una situación de embarazo en adolescencia? ¿Cómo agregar seguimientos y acciones a las acciones? ¿Cómo descargo reportes y analizo la situación de convivencia? ¿Cómo proceso situaciones reportadas anónimamente?

# **Parte 2: ¿Qué debe saber sobre el SIUCE?**

¿Qué es el SIUCE?

¿Qué condiciones de confidencialidad en el manejo de datos se deben cumplir? ¿Qué rol juega el SIUCE en el marco de la ruta de atención integral?

# **Parte 3: Ayudas y complementos**

Preguntas frecuentes sobre los módulos de reporte Flujos de comunicación y apoyo al usuario Bibliografía

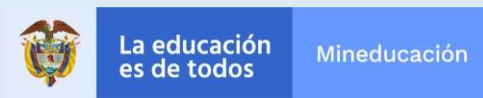

# **Presentación**

El presente manual está dirigido a los rectores de Establecimientos Educativos de Colombia, quienes como presidentes de los Comités Escolares de Convivencia deben reportar las situaciones tipo II y tipo III de convivencia, así como las situaciones de consumo de sustancias psicoactivas y embarazo en adolescente en el Sistema de Información Unificado de Convivencia Escolar (SIUCE).

Esta publicación tiene como objetivo presentar el SIUCE, explicar en qué consiste y detallar cómo se usa dicha herramienta. El manual busca ser un documento de consulta al que puedan acudir los rectores en cualquier momento con el fin de aclarar dudas respecto al funcionamiento del sistema y cómo se debe usar el mismo.

El manual tiene una estructura sencilla: Una primera parte que explica cómo se reportan situaciones, cómo se descargan reportes y cómo se atienden casos anónimos, una segunda parte se explica el SICUE en el marco del Sistema Nacional de Convivencia Escolar, y una tercera parte con complementos de ayuda e información adicional para el rector.

El uso oportuno y adecuado del SIUCE permitirá fortalecer la convivencia escolar, haciendo de nuestros establecimientos educativos entornos para la vida que permitan proteger los derechos de nuestros niños, niñas y adolescentes, así como formar en ciudadanía a los jóvenes que representan el futuro del país.

Esperamos que el presente manual sea de ayuda para usted, así como para el comité de convivencia escolar que usted preside, posibilitando el funcionamiento adecuado y el uso propicio del SIUCE, serán sin duda alguna pilares que permitirán fortalecer la convivencia en Colombia.

El futuro es de todos.

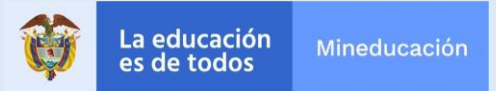

# **¿Cómo usar el SIUCE?**

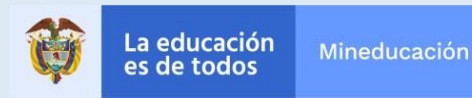

# **Funcionamiento**

# **¿Qué requerimientos técnicos debo tener para usar el sistema?**

#### • Computador

- Conexión a internet
- Navegador (preferiblemente navegador Chrome)
- Creación de usuario
- Cuenta de correo electrónico actualizado en el SINEB

# **¿Qué módulos tiene el sistema?**

El SIUCE se encuentra dividido en tres módulos de alimentación de situaciones que son independientes y responden a diferentes problemáticas que enfrentan los y las estudiantes. Los módulosson:

- Convivencia Escolar
- Embarazo Adolescente
- Consumo de Sustancias Psicoactivas.

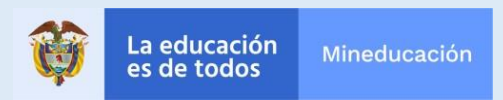

# **Funcionamiento**

# **¿Qué funciones permite el SIUCE a sus usuarios?**

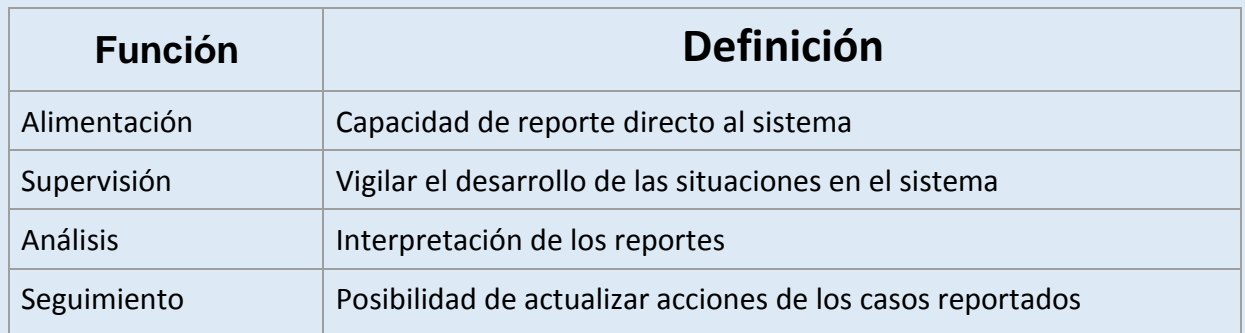

# **¿Qué funciones debo hacer en el SIUCE según mi usuario?**

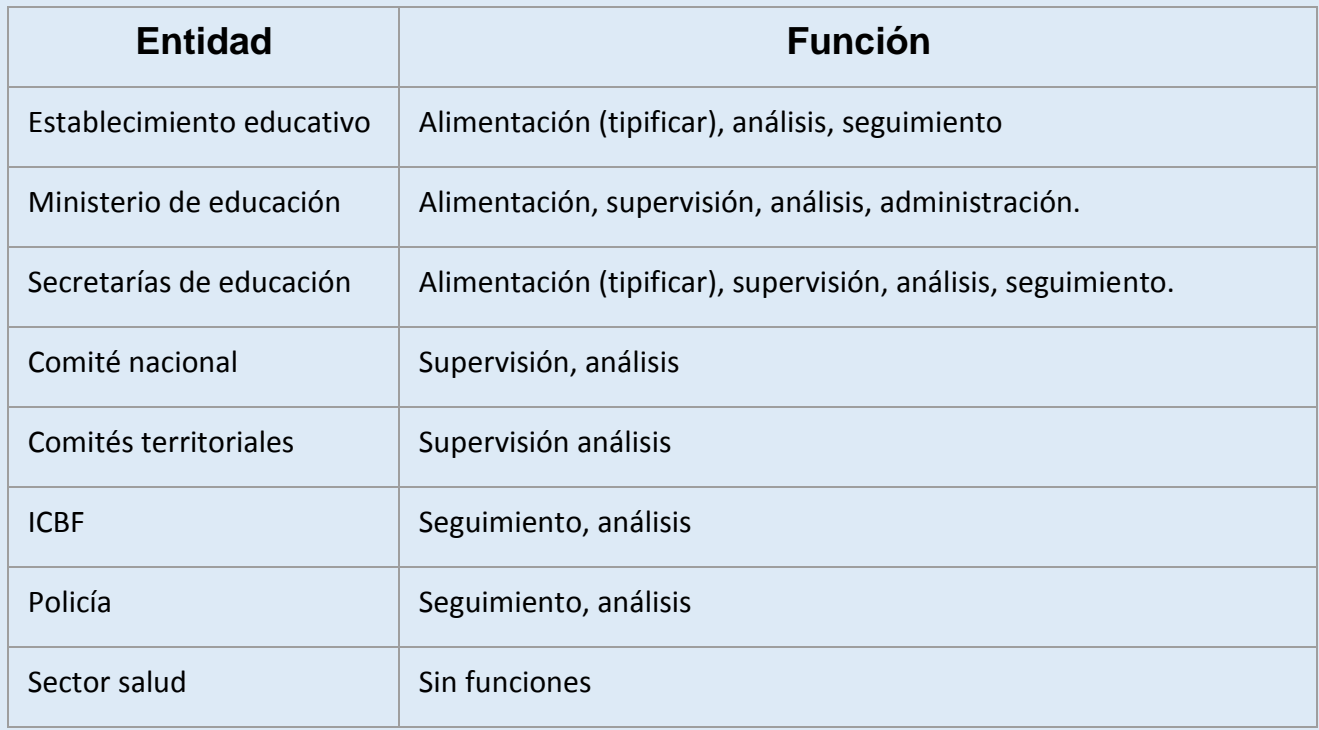

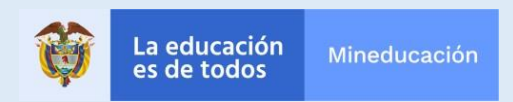

# **Asignación de usuario y creación contraseña**

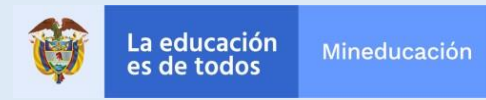

# **Asignación de usuario**

#### **Paso 1:**

#### **Búsqueda de datos de usuario en correo electrónico**

*Deberá buscar en la bandeja de entrada de su correo institucional el email* [siuce@mineducacion.gov.co](mailto:siuce@mineducacion.gov.co) *l donde le asignan el nombre de usuario*

#### **Instrucciones:**

1. Abra el correo electrónico institucional de su Establecimiento Educativo

2. Busque un correo cuyo título es ASIGNACIÓN USUARIO

1. Abra dicho correo. Allí encontrará el nombre de su usuario

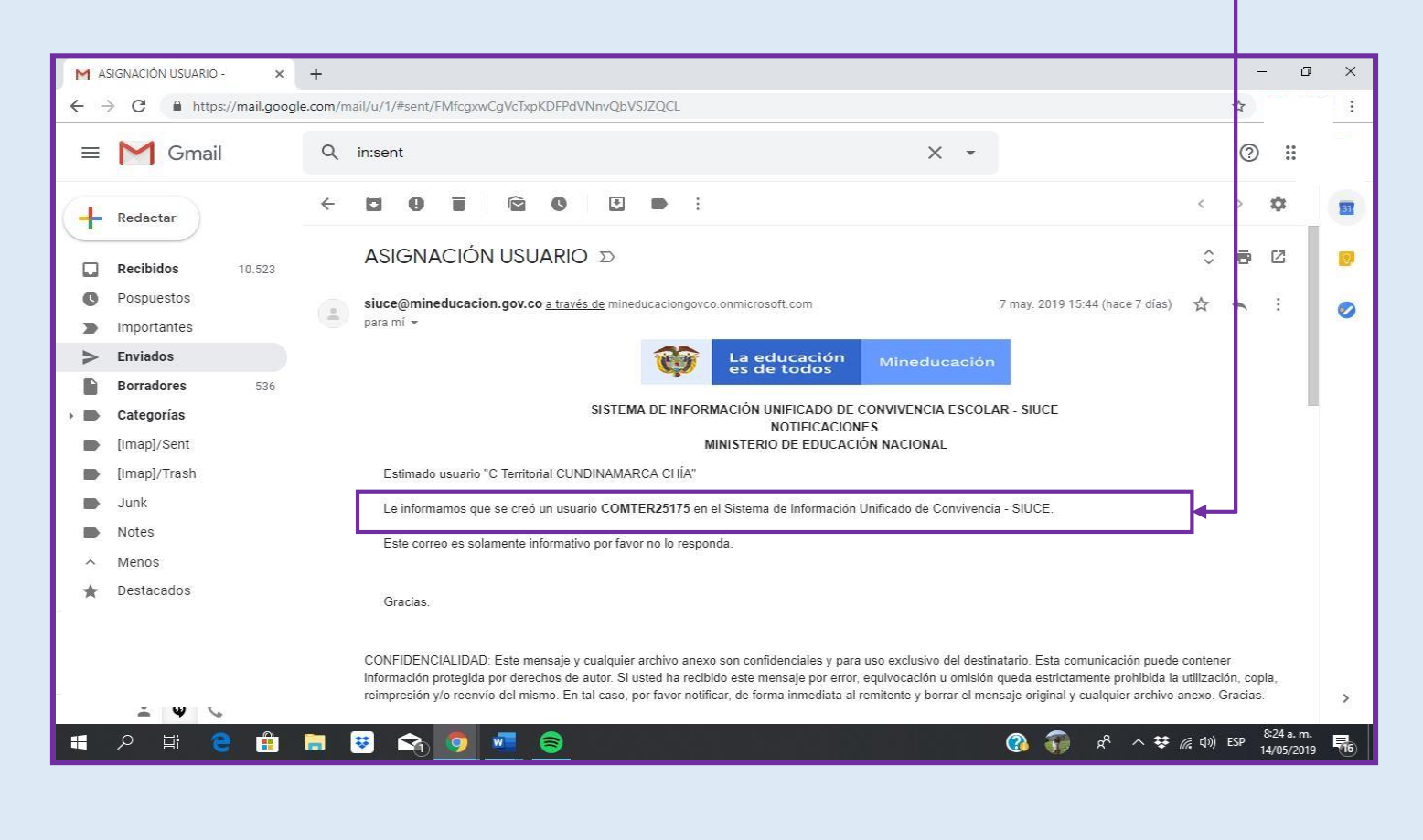

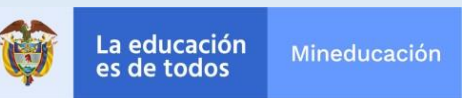

# **Establecimiento de contraseña**

#### **Paso 2:**

**Busque el enlace que lleva a asignación de clave**

*Deberá buscar en la bandeja de entrada de su correo institucional el correo*  [notificacionesSIA3@mineducacion.gov.co](mailto:notificacionesSIA3@mineducacion.gov.co) *donde el SIUCE le envía el enlace donde podrá establecer su contraseña*

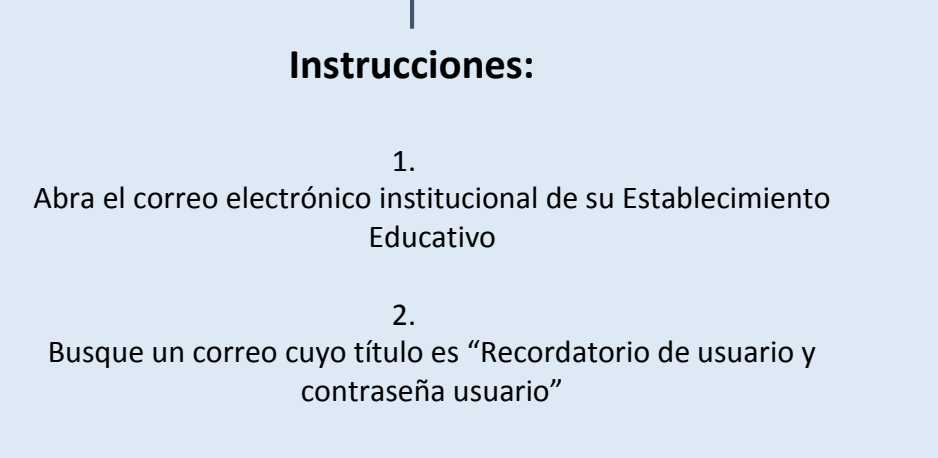

1. Abra dicho correo. Allí encontrará un enlace sobre el cual debe hacer click

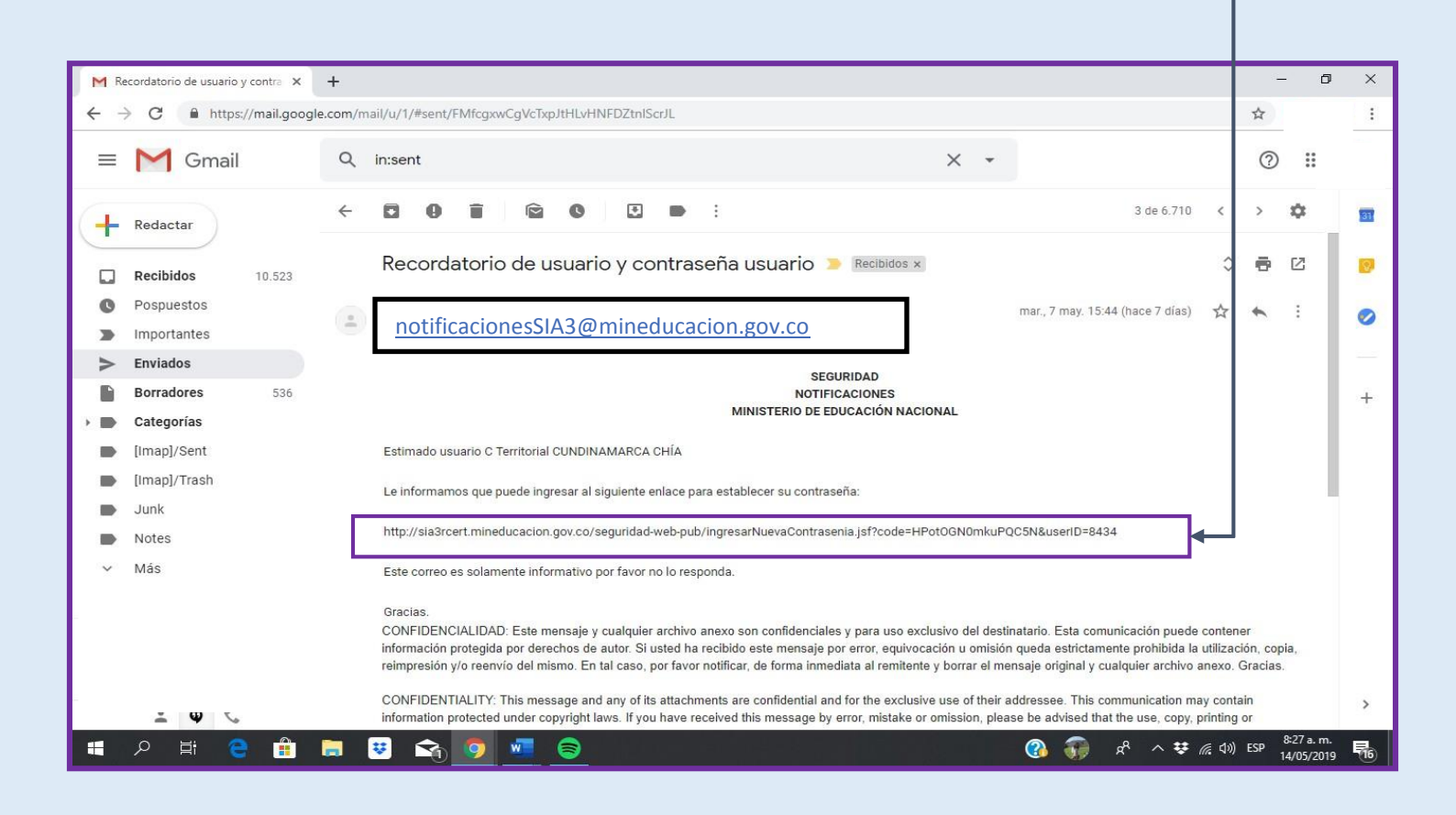

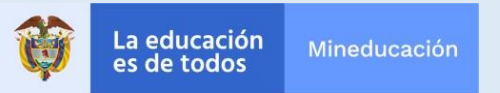

# **Establecimiento de contraseña**

#### **Paso 3: Introduzca y confirme la contraseña que desea usar**

*Una vez haya hecho click en el enlace, deberá llenar los campos de contraseña que le aparecerán*

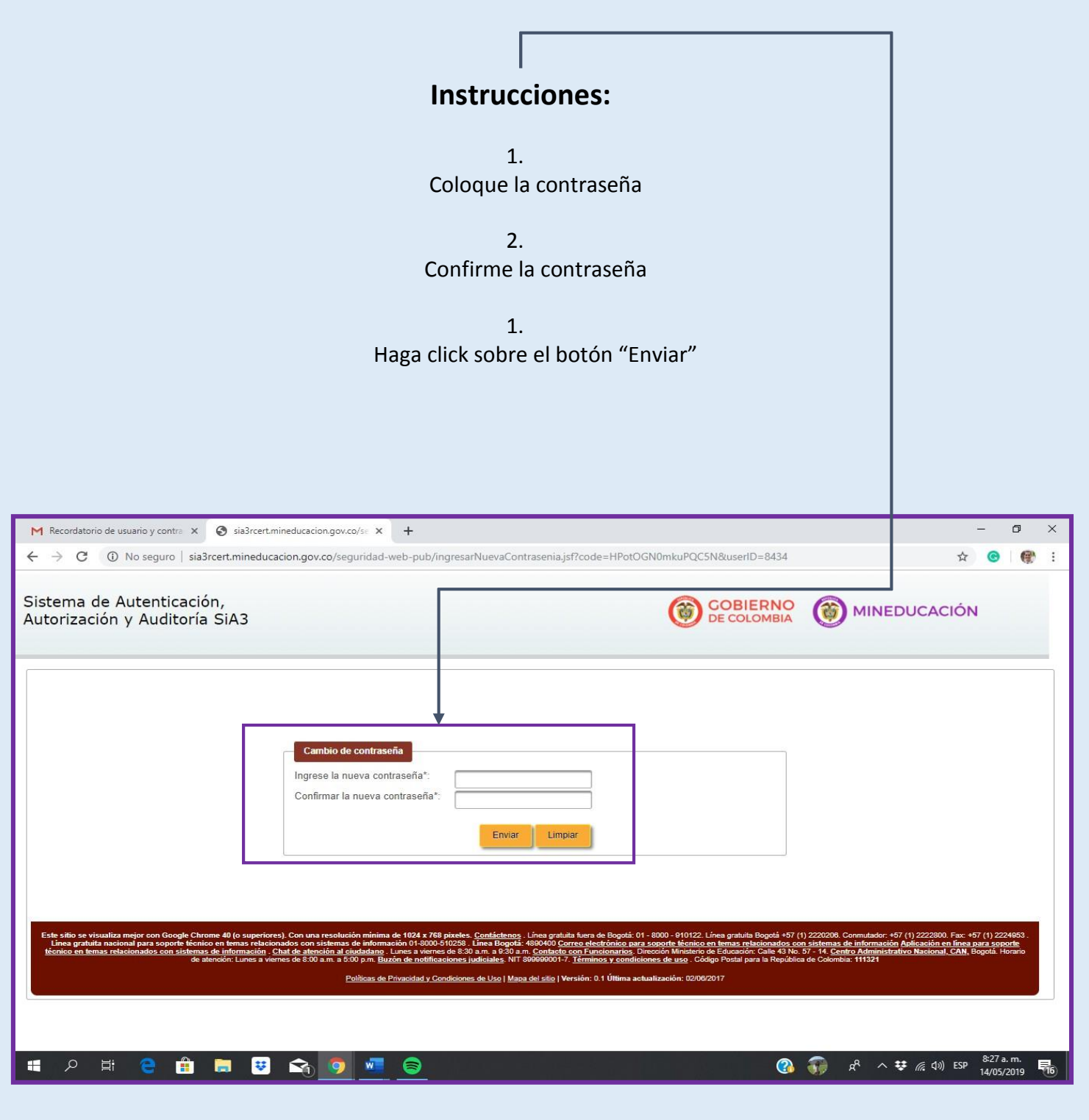

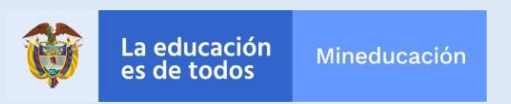

# **Alimentación**

**¿Cómo alimentar al SIUCE?**

Una vez que cuente con usuario y contraseña, podrá llevar a cabo sus funciones como usuario del SIUCE. Iniciaremos con la función de alimentación, la cual consiste en subir reportes de situaciones al sistema.

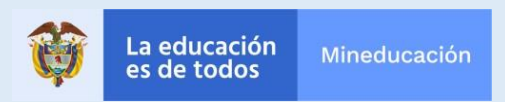

#### **CONVIVENCIA ESCOLAR**

El módulo de convivencia escolar se encuentra desarrollado con base en las exigencias directas de la Ley 1620 de 2013, el cual permite el reporte situaciones de agresión escolar. La finalidad de este módulo es lograr el seguimiento a situaciones de hostigamiento escolar y posibles delitos en el marco del contexto educativo.

Además de agresiones escolares, el módulo permite el registro de situaciones de violencia sexual que afecten a niños, niñas y adolescentes sea en el contexto escolar o fuera de este. La inclusión de estos registros responde a la necesidad de que el colegio se consolide como una entidad protectora donde se garantizan los derechos de niños, niñas y adolescentes, a partir de la canalización de casos de violencia sexual de forma más expedita.

Es necesario decir que el Sistema de Información Unificado de Convivencia Escolar no tiene como objetivo que se desprendan acciones disciplinarias en contra de los y las estudiantes. Estas deben darse como indican los protocolos de la Ruta de Atención Integral para la Convivencia Escolar.

Uno de los principios que guía el sistema es el de confidencialidad de información, en particular se refiere a la prohibición de vulnerar derechos de los niños, niñas y adolescentes a partir de recolección de información o publicación de la misma que genere efectos negativos o los ponga en riesgo.

Con relación a la construcción interna del módulo, el registro de casos exige que alguno de los inmiscuidos (víctima o agresor) en la situación de convivencia escolar sea un estudiante. Es importante aclarar que en situaciones de agresión escolar los docentes pueden ser también víctimas.

La construcción del módulo interrelaciona categorías e información para poder determinar el carácter de la situación, gracias a las categorías usadas en este módulo, las cuales son: Tipo de daño, tipo de agresión y evento generador. De acuerdo a la selección que se haga de estas el sistema procede a validar la información y tipificar el caso como situación tipo II o III.

El evento generador resulta una categoría importante que permite identificar patrones de discriminación o generadores de conflicto en la escuela, para plantear a partir de esta información el desarrollo de acciones o estrategias que prevengan situaciones de discriminación.

El registro de estas situaciones ayuda al establecimiento educativo a realizar un seguimiento estructurado del caso y poder recibir apoyo de otras entidades cuando se requiera.

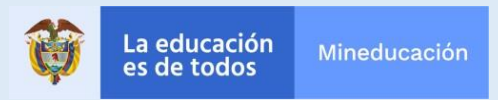

#### **¿Qué situaciones se reportan en el módulo de convivencia escolar?**

*Situaciones de convivencia escolar, que causen daño a la salud, sean repetitivas o sean presuntos delitos, en el marco de la agresión escolar. Es decir, se reportan tanto situaciones tipo II como situaciones tipo III. Situaciones de violencia sexual donde sea víctima un o una estudiante, sin importar donde ocurrió esta, puede ser que haya sido infligida por actores diferentes al contexto educativo o en lugar diferente a la escuela, así como también situaciones de hurto y situaciones de expendio de sustancias psicoactivas.*

#### **¿Qué situaciones NO se deben reportar en el módulo de convivencia escolar?**

*Conflictos manejados inadecuadamente y aquellas situaciones esporádicas que inciden negativamente en el clima escolar, y que en ningún caso generan daños al cuerpo o a la salud. (Numeral 1, articulo 40, Decreto 1965 de 2013 compilado en el 1075 de 2015). Es decir, situaciones tipo I.*

*Situaciones que se presenten fuera de la dinámica educativa que no sean situaciones de agresión escolar o sexual.*

#### **¿Qué involucrados deben reportarse en una situación de convivencia escolar?**

En el Módulo de Convivencia Escolar es obligatorio incluir a la víctima, quien puede ser estudiante o docente. Solo se puede incluir una víctima por reporte.

Con relación al agresor, es opcional incluirlo o no dependiendo si se cuenta con la información. Se sugiere ingresar la información del agresor ya que el abordaje en el establecimiento educativo debe no solo garantizar los derechos de la víctima sino hacer un abordaje al agresor.

En situaciones de convivencia escolar se puede seleccionar cuatro roles en agresores: Estudiante, rector, docente, administrativo. Se puede incluir varios agresores en una situación.

Cuando una misma situación genere varias víctimas se debe subir un reporte por victima debido a que el hecho puede tener efectos diferenciales en cada afectado.

En cuanto a violencia sexual el reporte en el sistema cambia en los agresores debido a que son conductas que pueden o no suceder en el ámbito escolar y que pueden inmiscuir personas diferentes a docentes, rectores, estudiantes o administrativos, en ese caso se generan las opciones de familiar u otor.

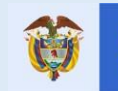

#### **¿Cómo reporto una situación de convivencia escolar?**

- 1. Identificación de la situación.
- 2. Determinación de los involucrados
- 3. Diligenciar el formulario.
- 4. Guardar el Caso.

#### **¿Cómo se diligencia el formulario de Convivencia Escolar?**

El formulario de convivencia escolar es uno, no obstante se pueden reportar cuatro tipos de situaciones:

- Situaciones de Convivencia Escolar (Situaciones tipo II)
- Situaciones de Violencia Sexual (Situación tipo III)
- Situaciones de Hurto (Situación Tipo III)
- Situaciones de expendio de sustancias psicoactivas (Situación tipo III)

A continuación se profundizara del funcionamiento del formulario en cada situación.

#### **Situaciones de Convivencia Escolar:**

Seleccione los involucrados en la situación: Diligencie los datos de las personas involucradas, lo cual podrá hacer colocando los datos de documento de identidad de la víctima o el agresor.

Registre el daño que usted presume que generó el hecho: Las definiciones de cada tipo de daño se encuentran explicadas en el glosario del presente documento. Por otro lado, vale la pena destacar que el Sistema permite seleccionar más de una categoría de daño.

Seleccione la agresión: En este caso el sistema solo permite escoger una agresión, sin embargo, es necesario mencionar que un hecho puede constar de diferentes agresiones, por lo cual es muy importante priorizar la más grave. Por otro lado, si existió agresión física, esta debe ser la seleccionada. En cuanto a las otras agresiones, se debe seleccionar la que más se relacione con el hecho directamente.

Es necesario entender que el sistema se alimenta de situaciones evidenciadas y no de desarrollo de casos. Quiere decir esto que cuando se identifica una situación se debe reportar la misma, ya que no se debe reportar varias situaciones en un caso. Por ejemplo, un niño primero fue hostigado por redes sociales, luego fue agredido verbalmente en el salón y por último los otros compañeros lo agredieron físicamente, cada situación se debe reportar por separado.

En caso de que en una misma situación exista una agresión verbal y una física, se reporta la física. Por último, existen agresiones específicas como definidas como hurto y expendio de sustancias psicoactivas, estas deben ser seleccionadas cuando la situación descrita involucre esos comportamientos.

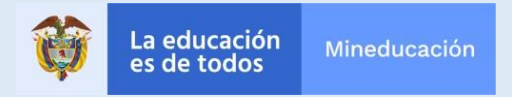

Seleccione las Secuelas: Solo en caso de haber seleccionado agresión física y daño físico, se despliega la opción de secuelas y se da la opción de diligenciar sí, o no. Es necesario que a partir de las consecuencias de la agresión física se establezca si las mismas generan efectos en la salud de la víctima a largo plazo. Sobre el hecho es importante mencionar que esta apreciación del funcionario tiene como elemento de juicio la atención en salud que se le dio al estudiante y su observación en cuanto si el hecho pone en riesgo el desarrollo de las labores normales del estudiante. Cabe destacar que el sistema se refiere en este caso a secuelas físicas.

Escoja el evento Generador: Al diligenciar esta parte es relevante entender que en la identificación del caso es necesario indagar las causas que generaron la agresión descrita. El hostigamiento escolar en muchas ocasiones se deriva de un abordaje negativo a la diferencia, por esto al indagar se debe establecer si la situación fue causada en el marco de una acción de discriminación o responde a otro tipo de acción como aprovechamiento económico o aprovechamiento académico en el marco de la utilización de la fuerza para obtener un fin individual. En el glosario se encuentran contenida las definiciones de las opciones de evento generador.

Aclare si la situación es repetitiva: Es muy importante determinar cuándo una situación es generada por un conflicto espontáneo o cuando responde a dinámicas repetitivas del entorno educativo. Se puede pensar que responde a dinámicas del entorno si cumple lo siguiente:

- Si existe un conflicto o agresión previa entre los involucrados.
- Si la victima ha sido víctima de alguna discriminación por características particulares sea por el agresor u otra persona del ambiente educativo
- En caso de violencia sexual si se ha reportado alguna situación de daño sexual con la niña, niño o adolescente víctima.

No es necesario que estas situaciones anteriores se encuentren documentadas siempre y cuando sean identificadas por el personal del establecimiento educativo. Vale recordar que es necesario que si hay una agresión verbal o gestual, y se identifica que no tiene ninguna de las características anteriores, corresponde a una situación tipo 1 la cual no se debe reportar al Sistema.

Coloque fecha de ocurrencia: Sería ideal completar con el día el cual sucedió la situación, pero en caso de no conocerlo o no tener claridad se debe subir la fecha que el establecimiento educativo conoció el hecho.

Agregue una descripción: Es necesario hacer una narración que se expliquen las condiciones de modo (como sucedieron los hechos), lugar (en que sitio) y tiempo (a qué horas y cuando). Si hay necesidad de reportes detallados estos se pueden subir al sistema como archivo pdf. Se debe procurar ser resumido y que la descripción diálogo con lo que se diligenció en el formulario.

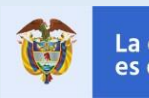

#### **SITUACIÓN DE VIOLENCIA SEXUAL**

Diligencie los datos de la Victima: Cuando se reporte un hecho de violencia sexual se debe agregar a la víctima, y continuar con el diligenciamiento del formulario.

Seleccione el Daño: En situaciones de violencia sexual el daño que siempre se debe seleccionar es sexual, si existe otro tipo de daño se puede seleccionar también.

Identifique la agresión: La violencia sexual puede enmarcarse en estos tres tipos de agresión:

A- Agresión Física: Es toda acción que tenga como finalidad causar daño al cuerpo o a la salud de otra persona con **fines sexuales**. Incluye puñetazos, patadas, empujones, cachetadas, mordiscos, rasguños, pellizcos, jalón de pelo.

B- Agresión Verbal: Que busque degradar u hostigar con **fines sexuales**.

C- Agresión Electrónica: Es toda acción que busque afectar negativamente a otros a través de medios electrónicos. Incluye la divulgación de fotos o videos íntimos o humillantes en Internet, realizar comentarios insultantes u ofensivos sobre otros a través de redes sociales y enviar correos electrónicos o mensajes de textos insultantes u ofensivos. **(Contenido sexual)**

Las definiciones anteriores son del Decreto Reglamentario 1965 de 2013. Se adicionan negrillas para entender cómo se debe usar en situaciones de daño sexual

Indique el evento generador: Debido que los niños, niñas y adolescentes son población vulnerable en caso de ser víctimas de violencia sexual, el sistema menciona que es debido a discriminación de género y condición que genera el hecho (esto es con fines de reporte)

Mencione si la acción es repetitiva: En violencia sexual, acción repetitiva se refiere a si la víctima ha tenido un evento similar en el pasado al que se está reportando actualmente.

Agregue fecha de Ocurrencia: Sería ideal completar con el día el cual sucedió la situación, pero en caso de no conocerlo o no tener claridad se debe subir la fecha en que el establecimiento educativo conoció el hecho.

Agregue una descripción: Es necesario hacer una narración donde se expliquen las condiciones de modo (como sucedieron los hechos), lugar (en qué sitio) y tiempo (a qué horas y cuando). Sin embargo, se debe tener cuidado en no generar revictimización, por lo cual no es necesario indagar en los detalles del hecho. Se debe procurar ser resumido y que la descripción sea coherente con lo que se diligencio en el formulario.

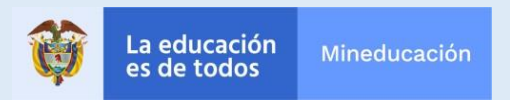

#### **¿Cuándo se remite la situación a ICBF?**

En el marco de la Ley 1620 de 2013 y el decreto reglamentario 1953 de 2013, el SIUCE va a tener una función de interoperabilidad con el Sistema de Información Misional (SIM) del ICBF. Por dicho motivo, las situaciones de acoso escolar que hayan sido abordadas por el Establecimiento Educativo y que a pesar de ello no hayan podido cesar la vulneración de derechos de las víctimas, deberán ser remitidas a ICBF. Esta operación se deberá hacer directamente por el usuario del SIUCE.

Es importante resaltar que las situaciones de presuntos delitos solo van a ir a Policía, ya que en el protocolo existente es esta última institución la encargada de remitir dichas situaciones a la entidad administrativa competente, ya sea ICBF o comisarías de familia.

#### **¿Cómo se envía una situación a ICBF?**

Para enviar una situación al ICBF, en virtud de lo expuesto anteriormente, usted debe en primer lugar registrar la situación de convivencia en el SIUCE y guardarla con éxito.

Una vez que haya guardado la situación con éxito, deberá realizar las siguientes actuaciones en el caso y reflejarlas en el SIUCE a través de la opción de seguimientos*:*

- *Notificar a los acudientes o padres de las víctimas*
- *Hacer el abordaje pedagógico sobre la situación para que cese la vulneración de derechos*

*Si a pesar de haber llevado a cabo estas acciones la vulneración de derechos permanece, usted podrá entonces pasar a enviar el caso al ICBF a través de del botón "agregar acciones".*

*Usted podrá revisar cómo llevar a cabo este procedimiento en la sección "Seguimiento" (Pag. 89) .* 

*NOTA: Si la situación fue enviada a Policía cuando la registró en el sistema, no podrá enviarla a ICBF.*

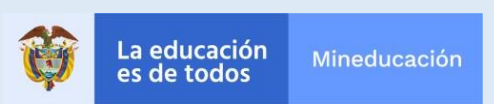

#### **Ingreso**

#### **Ingrese a la URL http://siuce.mineducacion.gov.co/siuce-angular2/**

- 1. Ingrese el usuario enviado en el correo cuyo título es ASIGNACIÓN USUARIO.
	- 2. Ingrese la contraseña asignada por usted.
		- 3. Ingrese captcha.
		- 4. Haga clic sobre el botón "ingresar"

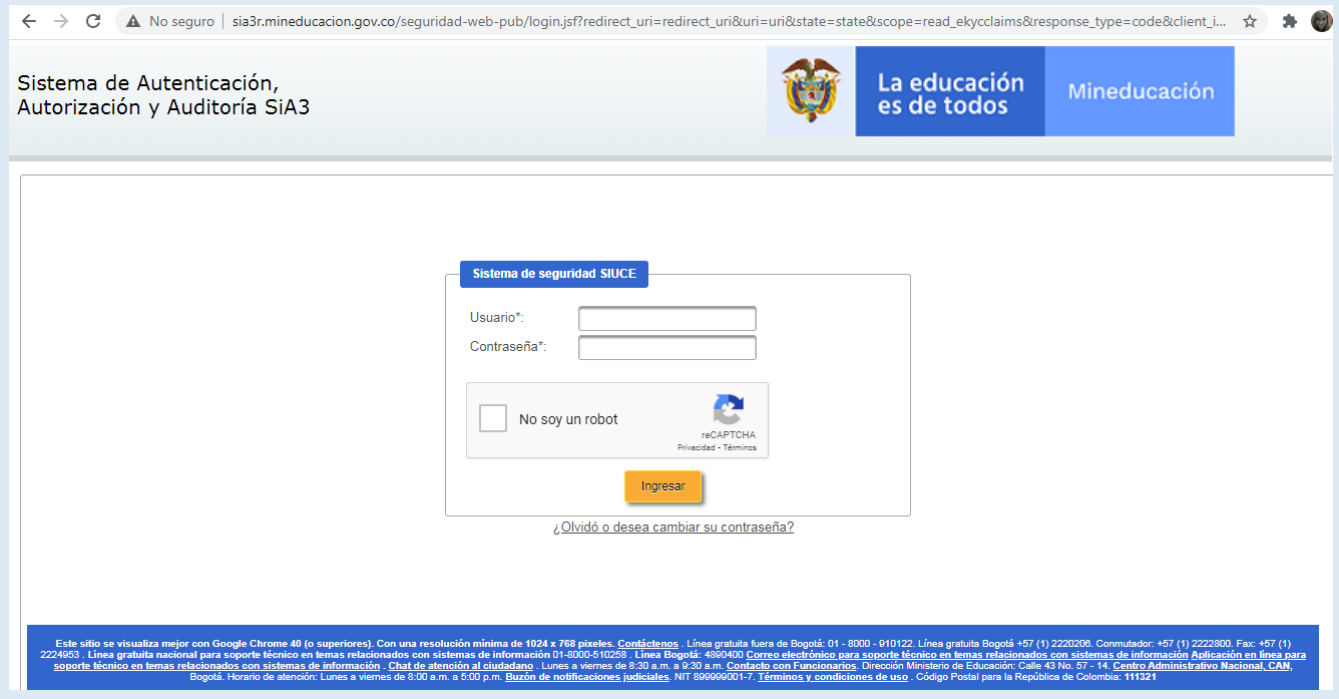

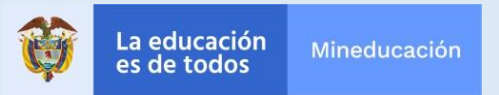

#### **Ingreso en "registro de situaciones"**

*Una vez dentro del SIUCE, deberá buscar la pestaña que le permita registrar casos*

# **Instrucciones**

1. Busque la pestaña registro de situaciones

2. Una vez pase el cursor sobre la misma, le aparecerá un menú desplegable

3. Sobre dicho menú, haga click en "registro de casos"

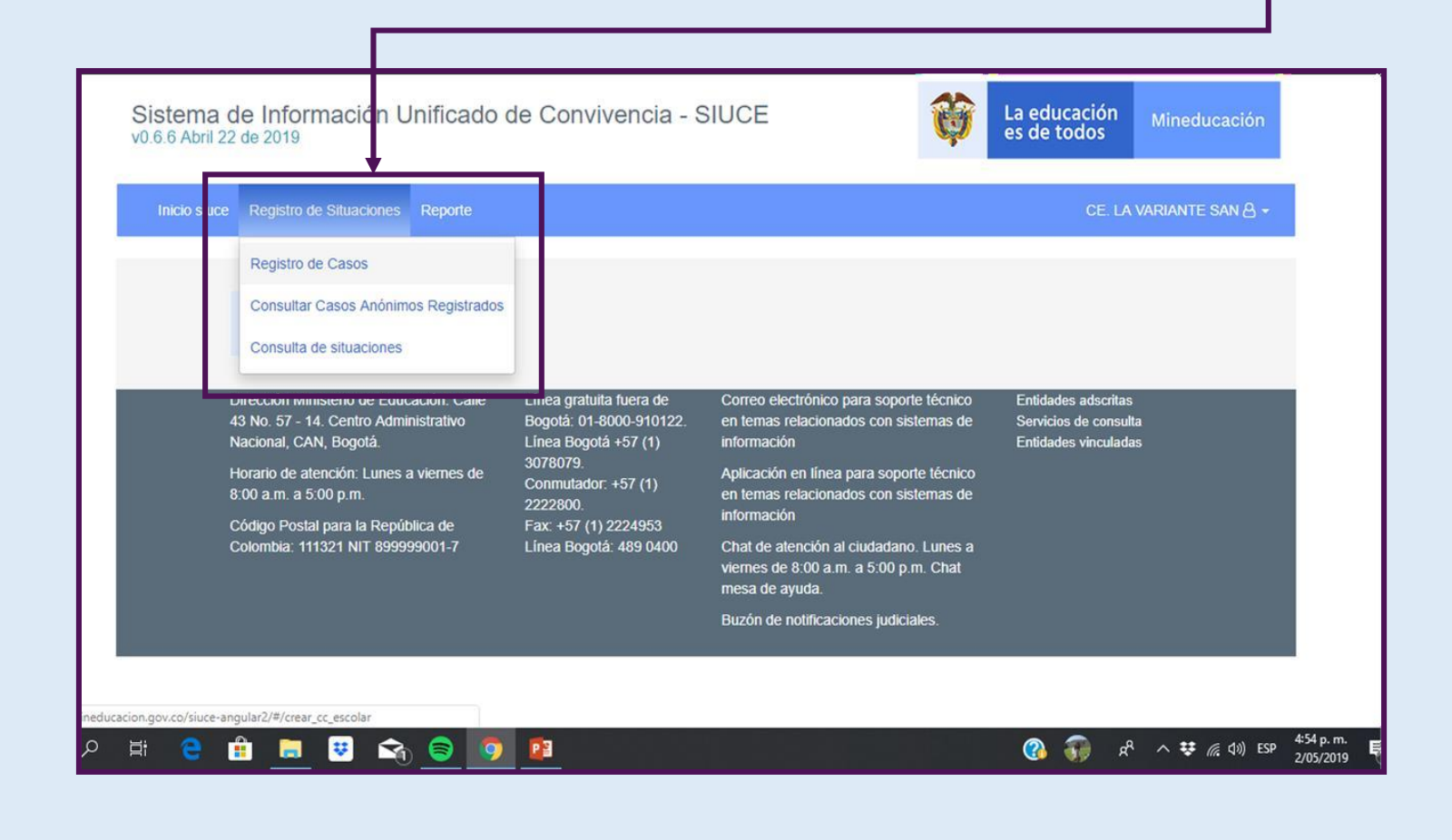

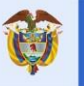

#### **Iniciar el registro**

*Una vez que haya ingresado al registro, deberá llenar una serie de campos descritos a continuación*

#### **Instrucciones:**

Le aparecerá una pantalla general con todos los campos a llenar.

Siga las instrucciones que aparecen en las próximas páginas para diligenciarlo

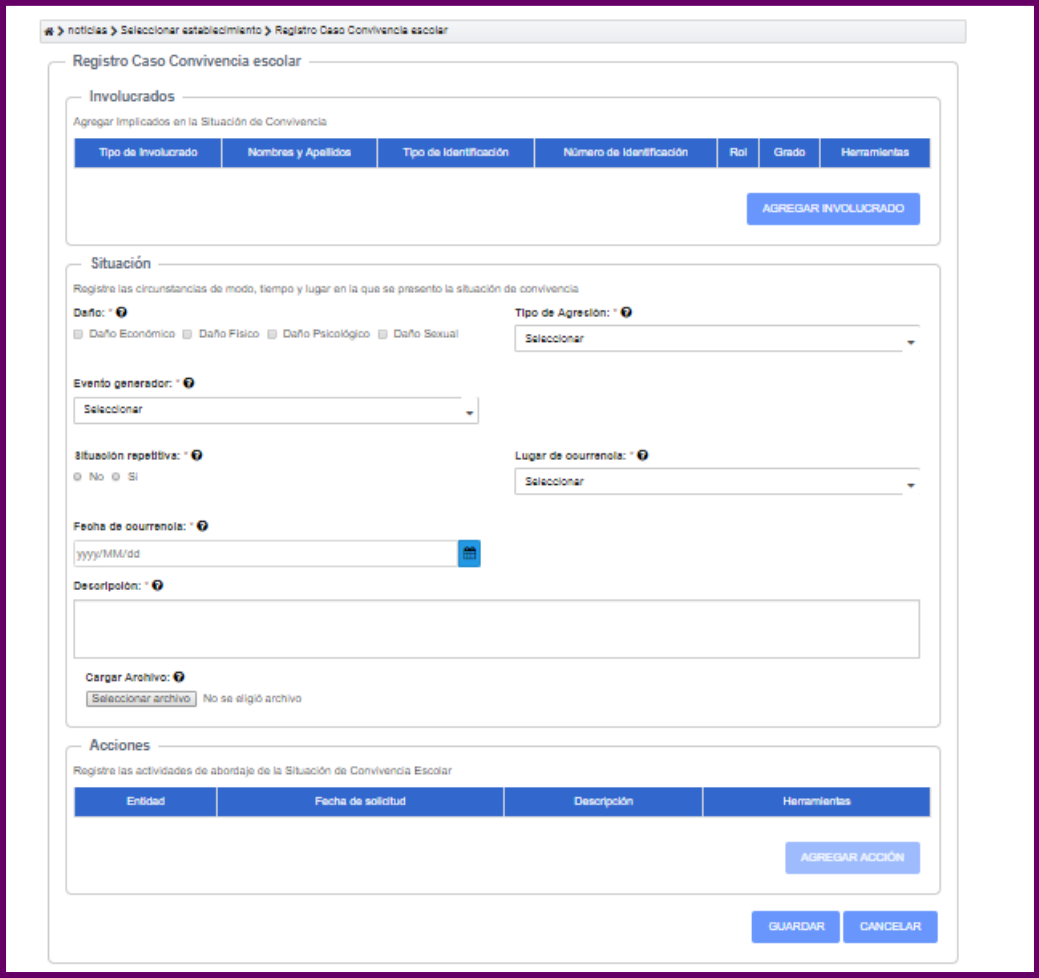

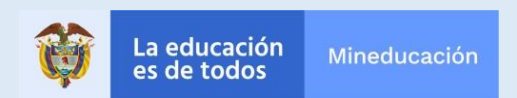

#### **Registro de involucrados**

*Deberá colocar los datos de la víctima. También, si desea, podrá colocar los datos del presunto agresor*

### **Instrucciones**

Diligencie los datos de las personas involucradas

#### **Recomendación:**

Si usted coloca la tarjeta de identidad del estudiante, el sistema llenará los demás campos automáticamente (Nombre y apellido, rol, grado y demás), ya que colocará los datos que tiene en su base de datos gracias al SIMAT.

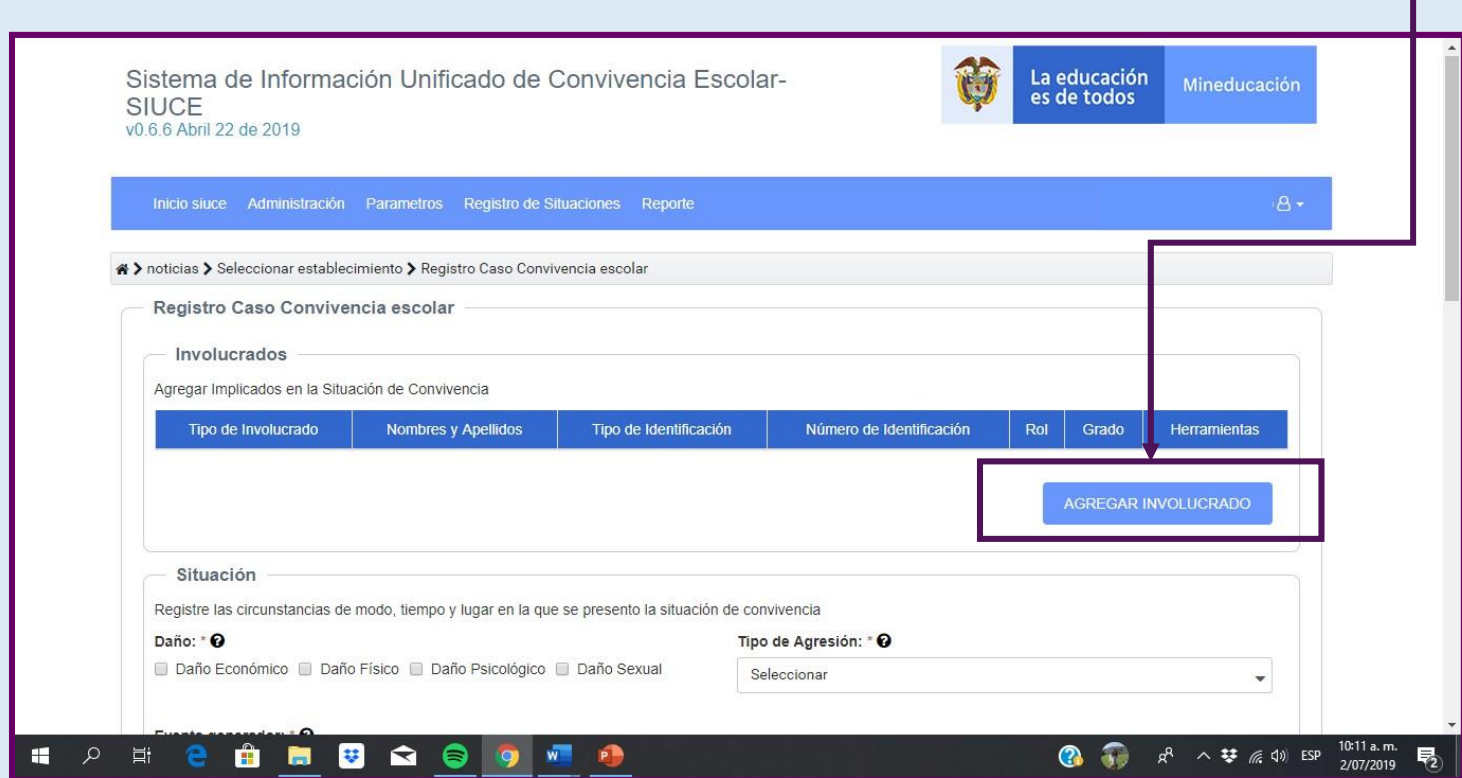

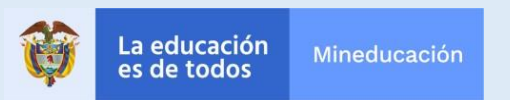

#### **Registro de involucrados**

*Deberá colocar los datos de la víctima. También, si desea, podrá colocar los datos del presunto agresor.*

#### **Instrucciones**

Diligencie los datos de las personas involucradas

#### **Recomendación:**

Si usted coloca la tarjeta de identidad del estudiante, el sistema llenará los demás campos automáticamente (Nombre y apellido, rol, grado y demás), ya que colocará los datos que tiene en su base de datos gracias al SIMAT.

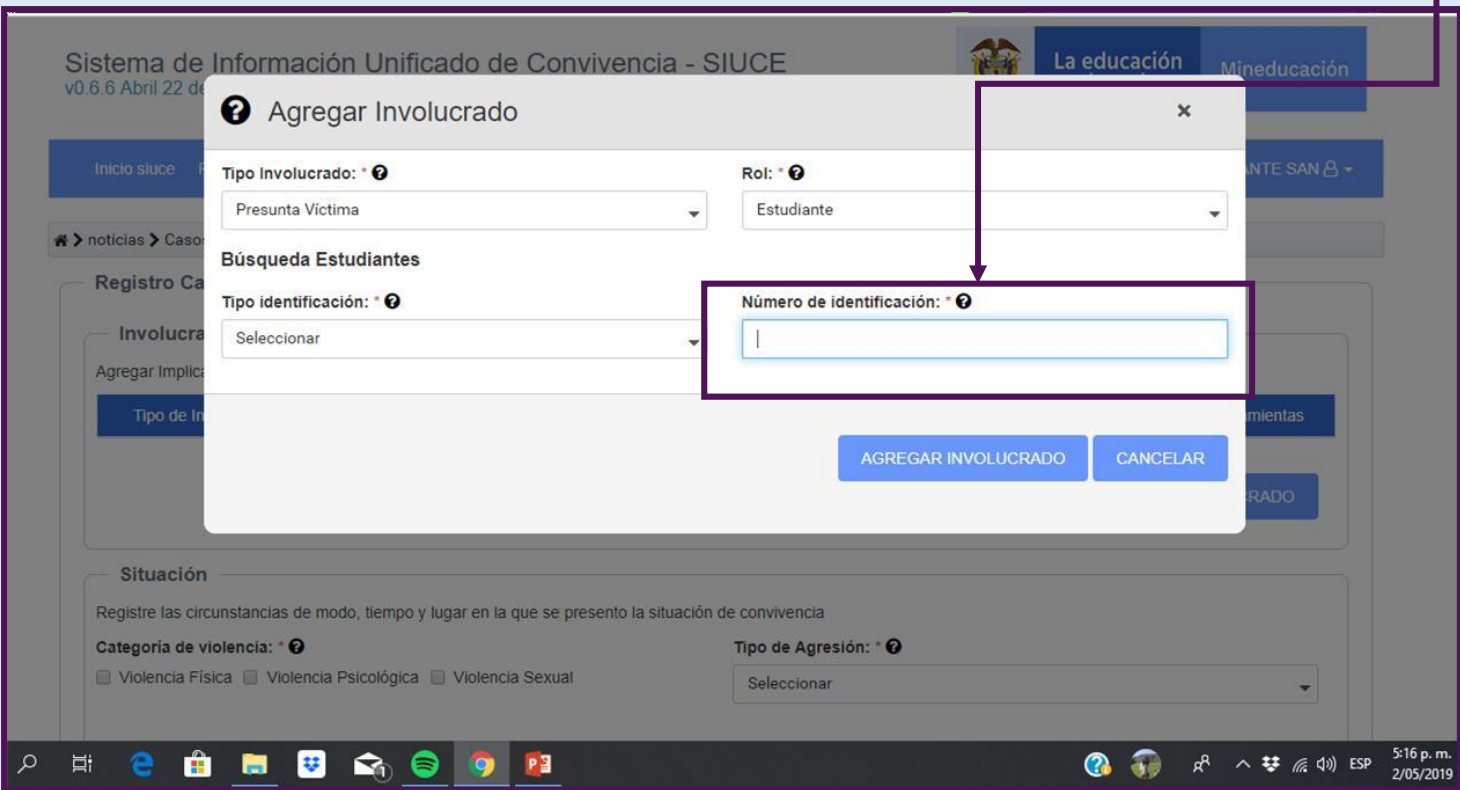

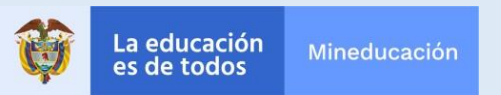

#### **Sobre la situación**

*Una vez que usted haya colocado los datos de los involucrados, deberá proceder a describir la situación*.

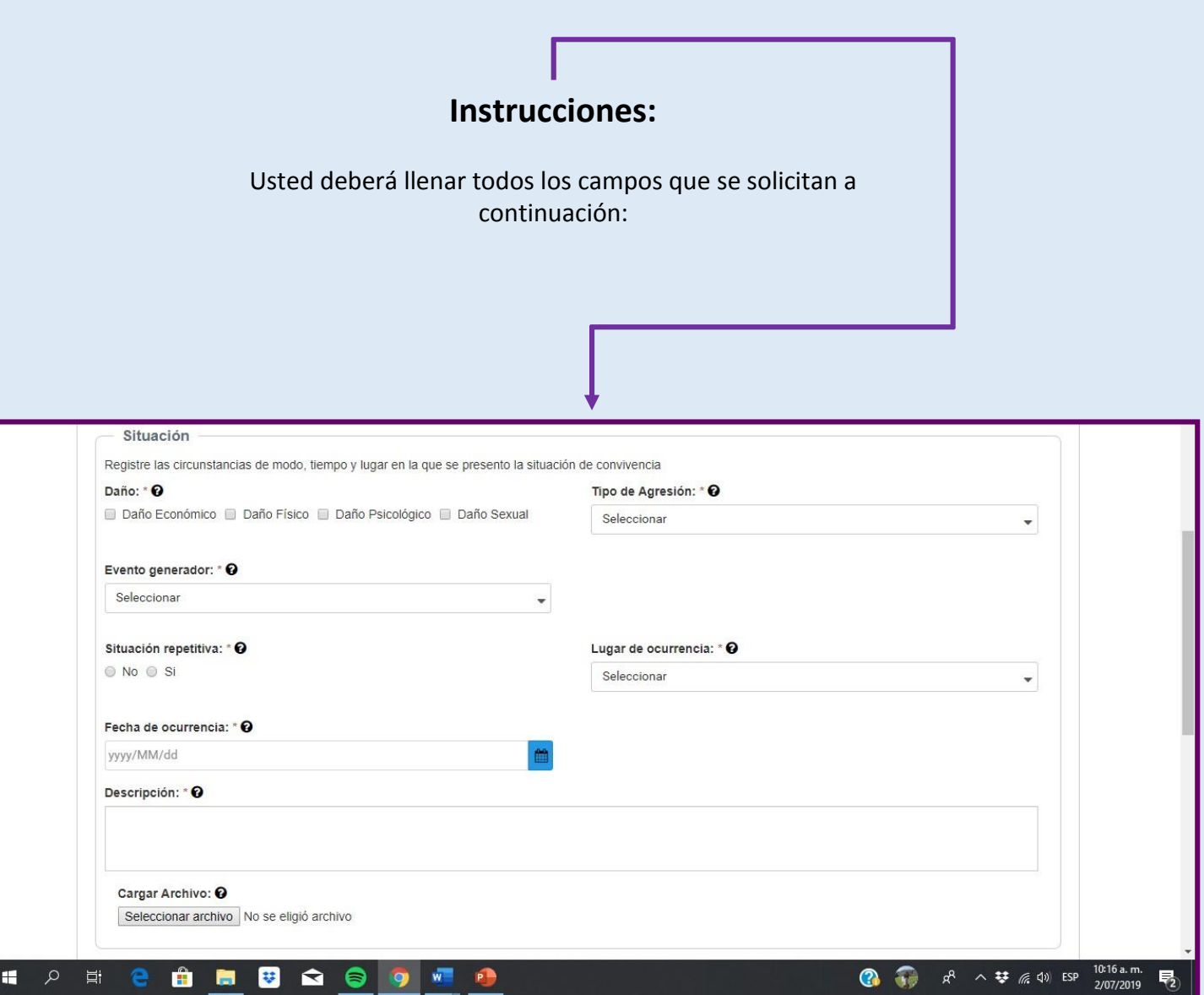

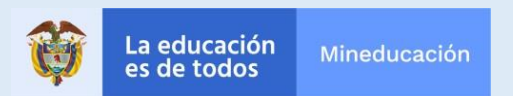

#### **Categoría de daño**

*La primera parte de la descripción es catalogar qué tipo de daño sufrió la víctima*

#### **Instrucciones:**

Podrá seleccionar hasta dos (2) categorías de daño que haya sufrido la víctima.

#### **Definiciones:**

**Daño físico:** Implica la afectación de la integridad corporal del otro **Daño psicológico:** Implica lastimar el ánimo o integridad mental de la víctima **Daño sexual:** Afectación de la intimidad, identidad o partes sexuales del otro, sin su consentimiento **Daño económico:** Afectación del patrimonio o bienes de la víctima

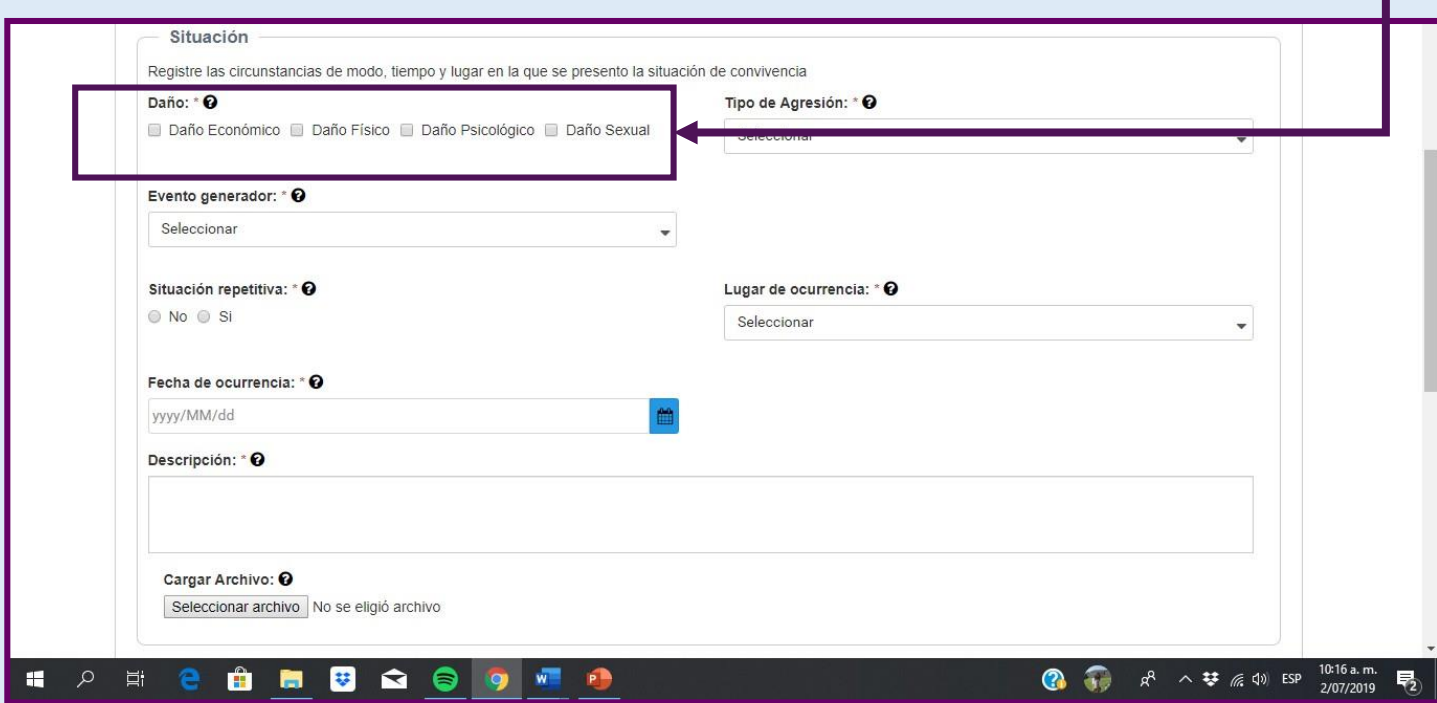

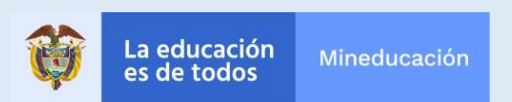

#### **Tipo de agresión**

*En este campo usted deberá escoger qué tipo de agresión se llevó a cabo*

### **Instrucciones**

1. Haga click en el menú desplegable

2. Escoja la opción que mejor describe lo sucedido.

#### **Definiciones**

**Agresión física:** Toda acción que tenga como finalidad causar daño al cuerpo o a la salud de otra persona. **Agresión verbal.** Es toda acción que busque con las palabras degradar, humillar, atemorizar, descalificar **Agresión relacional :** Es toda acción que busque afectar negativamente las relaciones que otros tienen. **Agresión gestual**. Es toda acción que busque con los gestos degradar, humillar, atemorizar o descalificar **Agresión electrónica.** Toda acción que busque afectar negativamente a través de medios electrónicos **Expendio sustancias**: Se refiere a la venta, distribución o comercialización de sustancias psicoactivas **Hurto:** Apoderarse de una cosa ajena, con el propósito de obtener provecho para sí o para otro

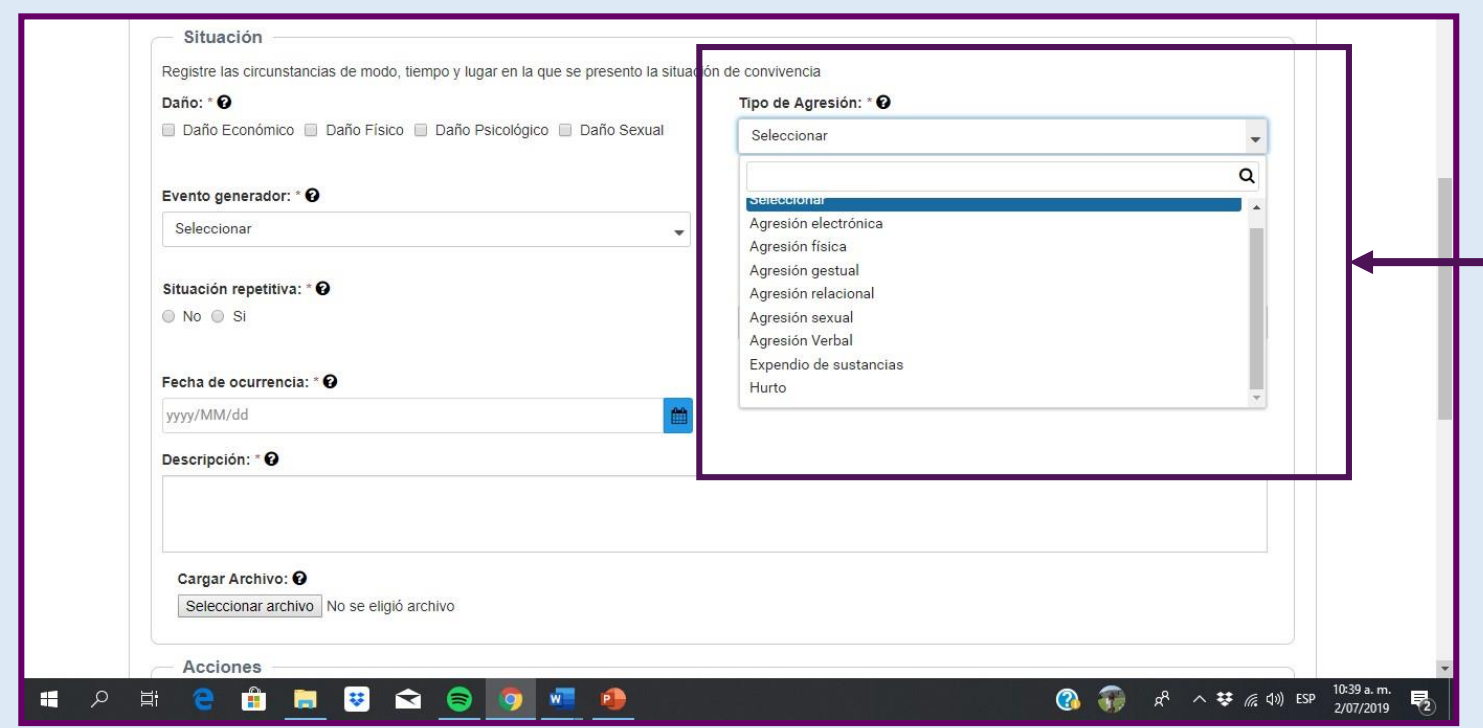

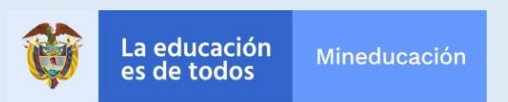

### **Secuelas**

*Si la agresión fue física, usted deberá describir si la misma ha dejado secuelas*

#### **Instrucciones**

Si usted coloca daño físico y agresión física, deberá colocar si la agresión ha dejado secuelas sobre el estudiante

Esta opción NO le aparecerá en caso que la violencia haya sido psicológica o sexual.

Esta opción se refiere únicamente a secuelas físicas. Por favor no incluir secuelas de otro tipo

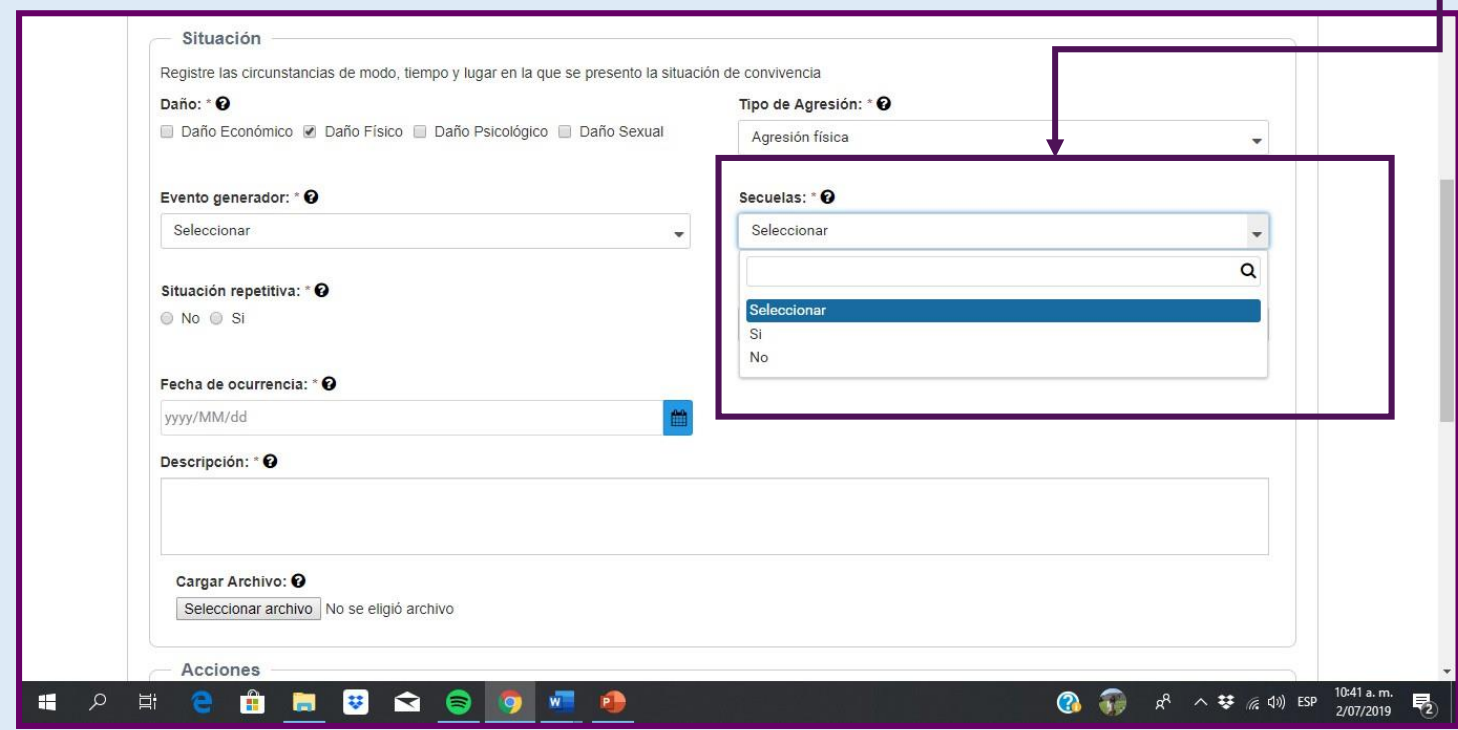

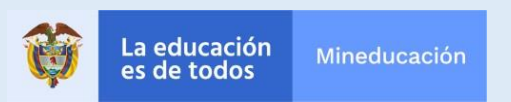

#### **Evento generador:**

*Introduzca qué ocasiono el conflicto o situación. Se entiende por evento generador el motivo que generó la situación de agresión*

#### **Instrucciones**

Deberá escoger un evento generador. Le aparecerá un menú desplegable con distintas opciones de discriminación y otros eventos generadores

#### **Definiciones**

**Condición económica:** La víctima fue agredida por tener un status socioeconómico particular **Consumo problemático:** Una de las partes involucradas se encuentra afectada por consumo de sustancias psicoactivas

**Discapacidad:** La víctima fue agredida por encontrarse en situación de discapacidad **Etnia:** La víctima fue agredida por sus rasgos físicos o pertenencia a una etnia particular **Género:** La víctima fue agredida por su identidad de género **Orientación sexual:** La víctima fue atacada por sus preferencias o identidad sexual **Procedencia:** La víctima fue agredida por venir de un lugar distinto al victimario

**Religión:** La víctima fue agredida por el culto o identidad espiritual que profesa **Aspecto físico:** La víctima fue agredida por sus rasgos fenotípicos

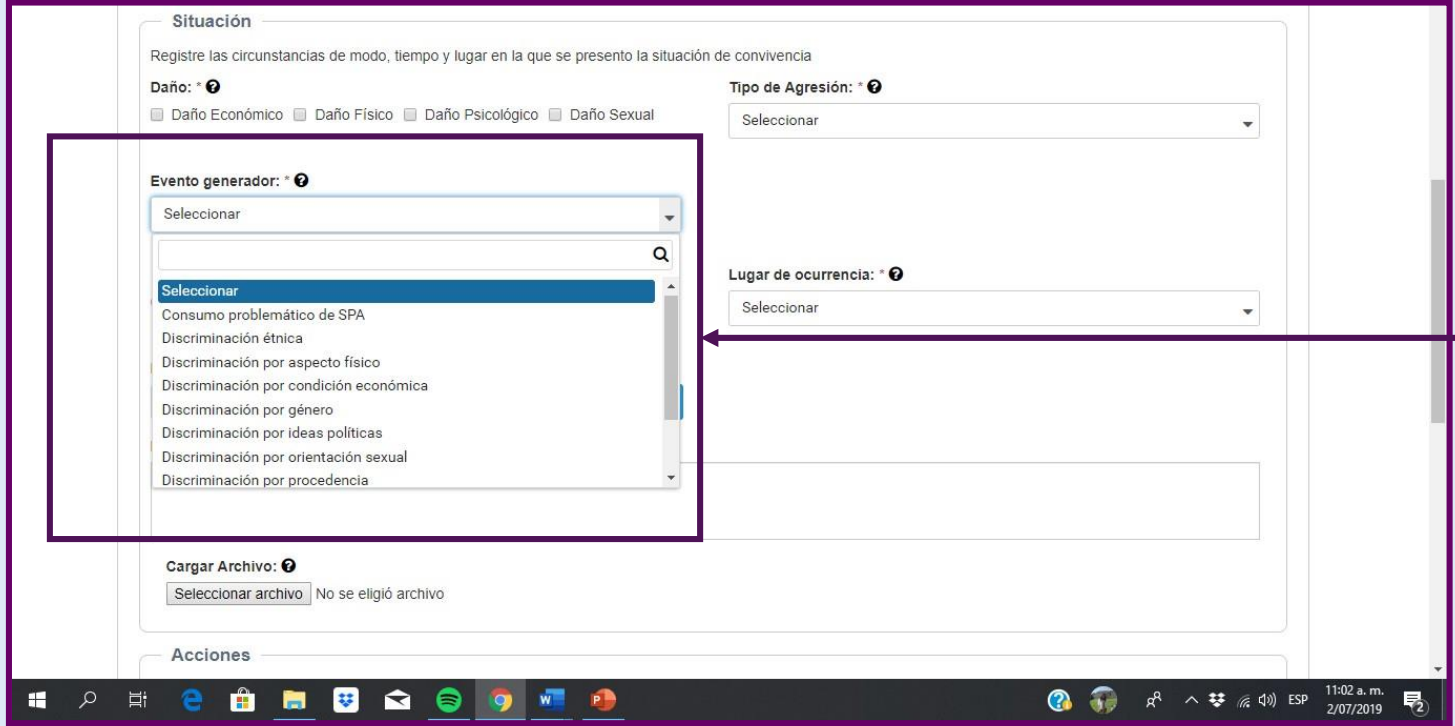

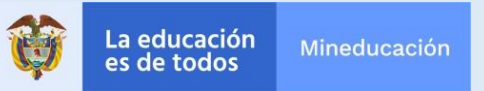

## **Situación repetitiva**

*Deberá también indicar si la situación fue un caso aislado o si ha sucedido varias veces*

#### **Instrucciones:**

Seleccione "sí" o "no"

#### **Notas:**

En dicha sección únicamente debe colocar "sí", si la situación ha sucedido más de una vez. Por otro lado, debe colocar "no" si la situación sucedió una sola vez y por tanto representa un hecho aislado

Por otro lado, se refiere a si la víctima ha sido objeto de agresiones en forma repetida por parte del mismo victimario. No se refiere a si la conducta del agresor es repetitiva.

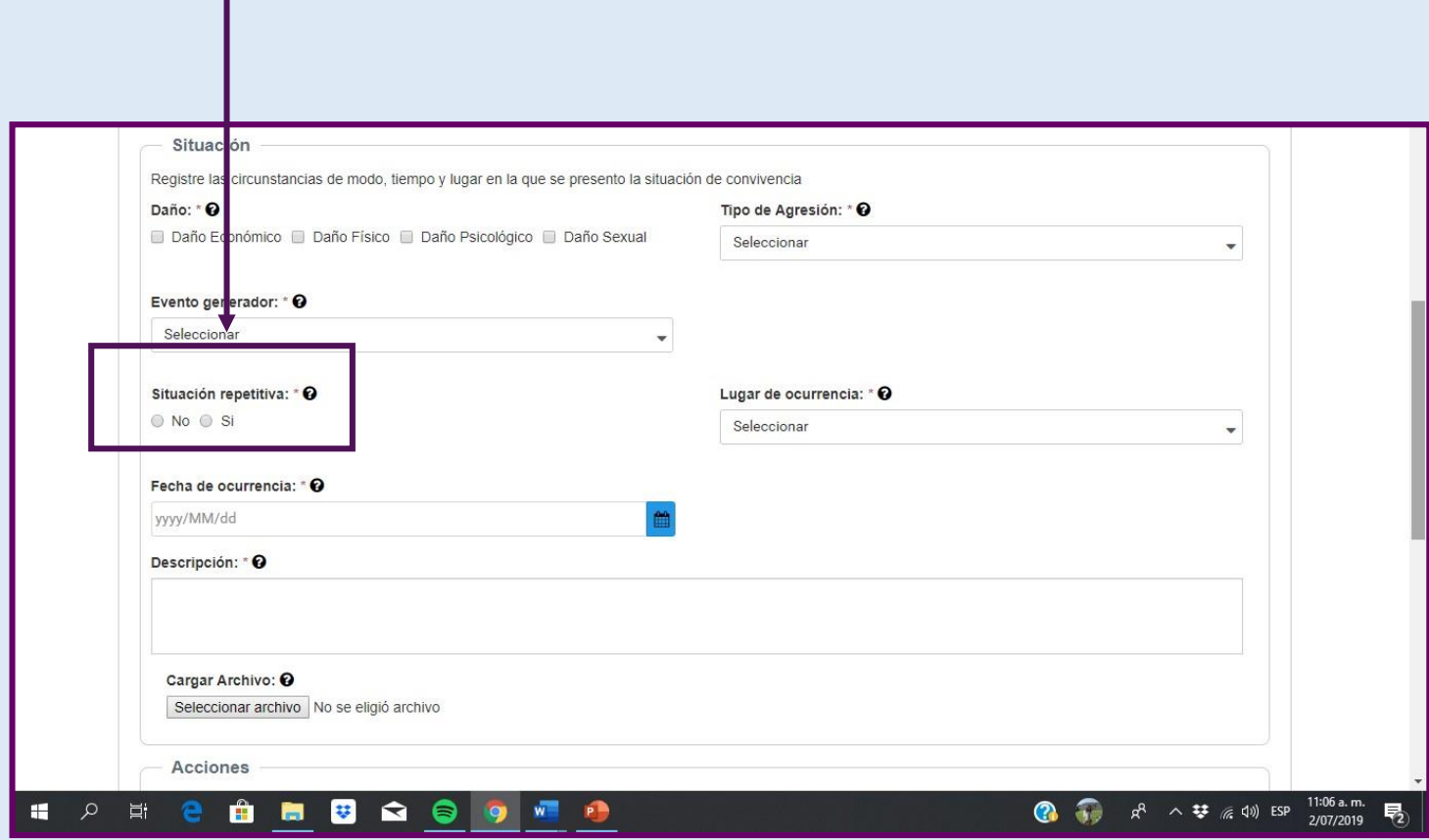

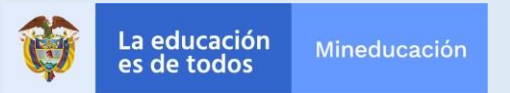

## **Fecha de ocurrencia**

*Deberá colocar el día en que ha sucedido el incidente*

### **Instrucciones:**

- 1. Haga clic en el menú desplegable
	- 2. Le aparecerá un calendario
- 3. Busque en dicho calendario la fecha en que sucedió el evento
	- 3. Haga clic en dicha ficha

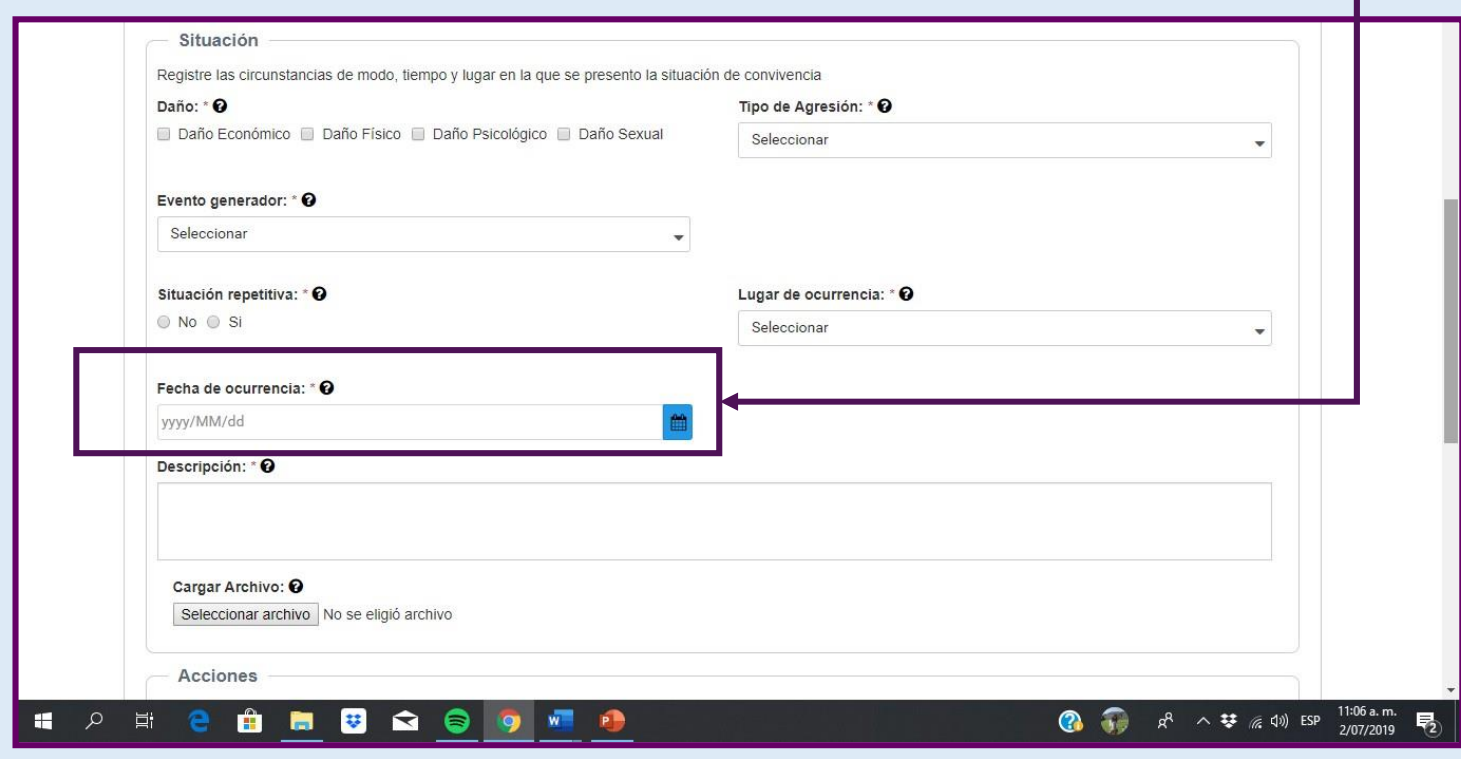

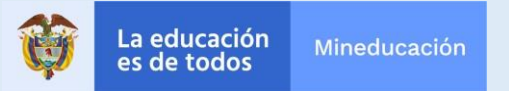

### **Lugar de ocurrencia**

*Por favor indique dónde fue ejecutada la agresión*

#### **Instrucciones:**

- 1. Haga clic sobre el menú desplegable
- 2. Seleccione el lugar donde ocurrió la situación

#### **Definiciones:**

**Colegio/Lugar de estudio:** El hecho sucedió en el Establecimiento Educativo **Redes sociales:** El hecho sucedió en una página web o aplicación digital **En la calle:** El hecho ocurrió fuera del establecimiento educativo **Vía pública**: El hecho sucedió en un espacio destinado para la circulación de todos **Casa/Hogar:** El hecho sucedió en la casa u hogar de la víctima o victimario

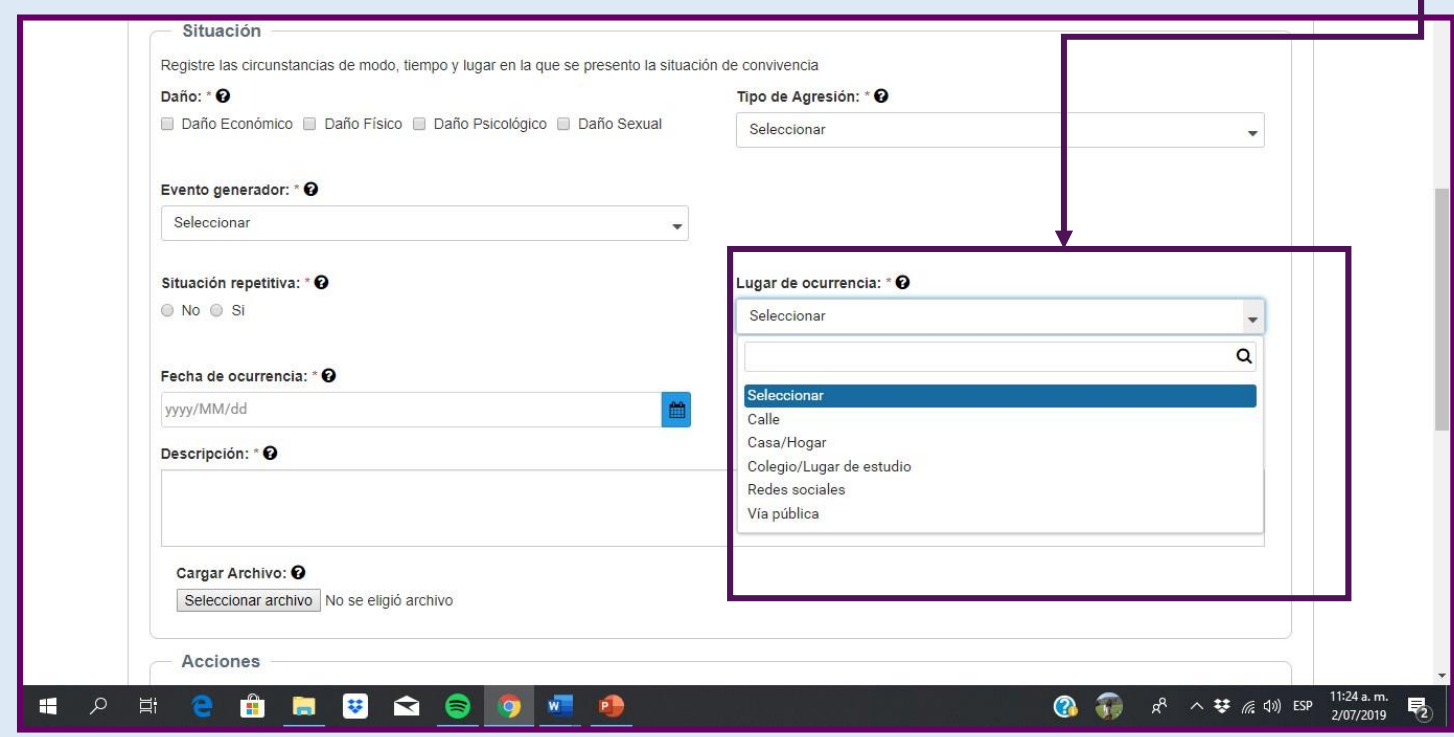

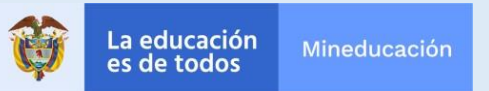

#### **Descripción de la situación**

*Por favor relate brevemente lo sucedido*

#### **Instrucciones:**

Redacte un párrafo que narre o describa que sucedió. Le recomendamos responder brevemente las siguientes preguntas: ¿Qué sucedió? ¿Quién estuvo involucrado?¿Cómo sucedió? ¿Cuándo sucedió? ¿Por qué sucedió?

#### **Notas:**

El sistema tiene límite de caracteres.

Por favor, brinde detalles, pero no se extienda demasiado

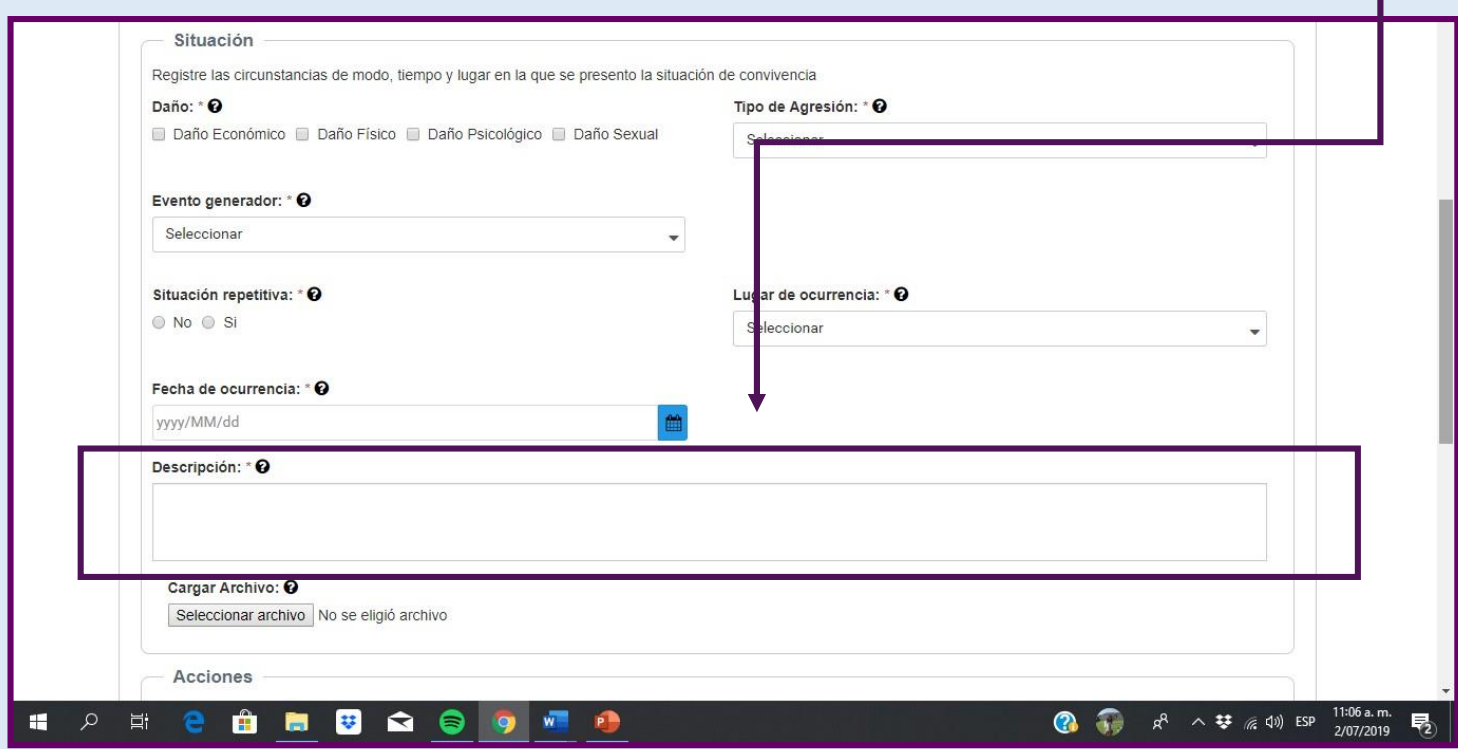

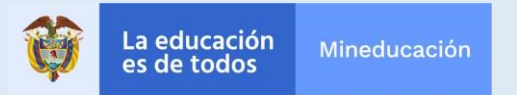

#### **Cargar archivo**

*El sistema le permite subir archivos .pdf o .jpg como soporte o complemento a la información colocada*

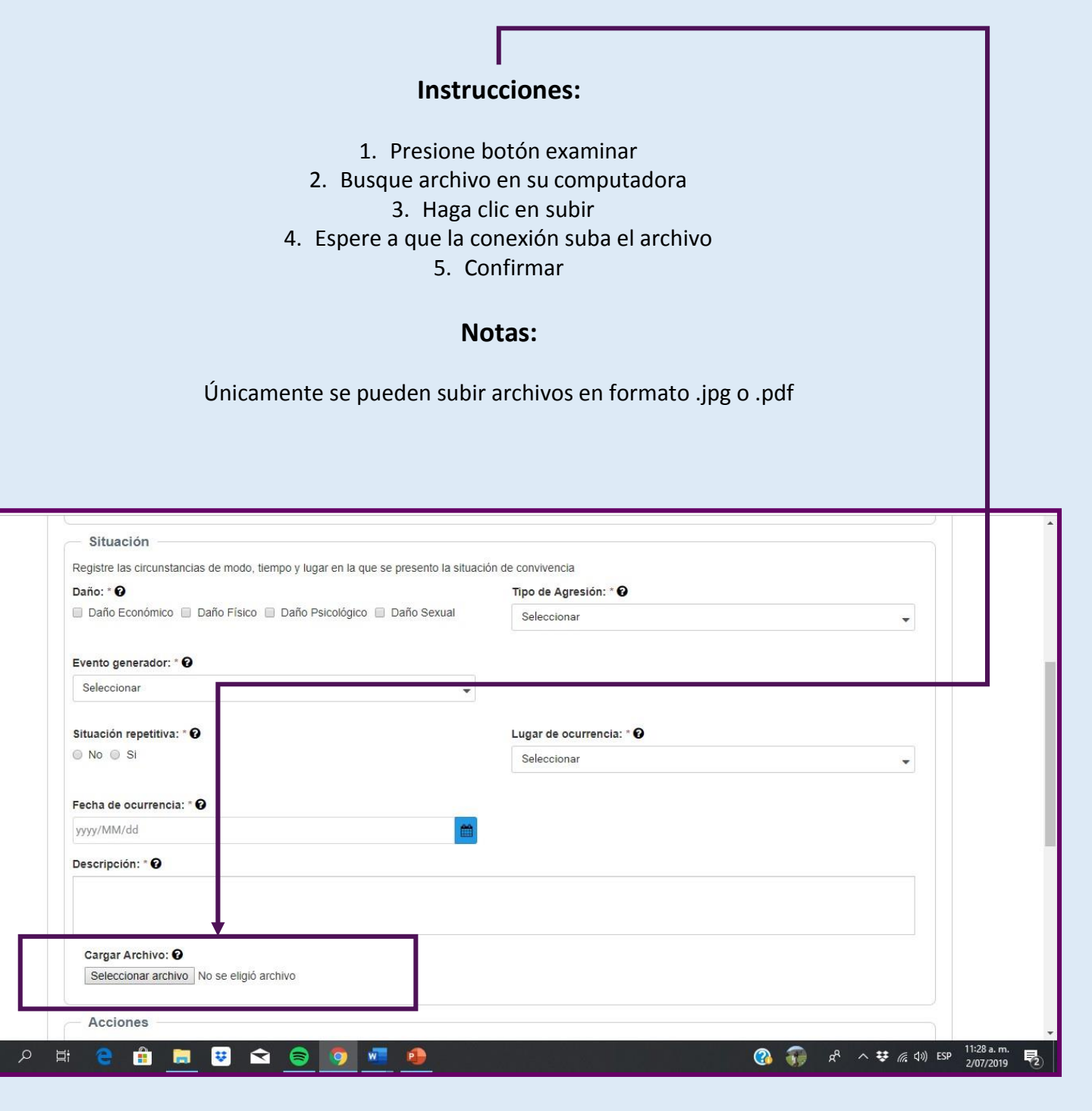

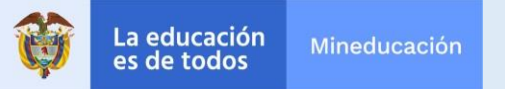

Æ

#### **Guardar o guardado parcial**

*Este es el paso en el podrá subir el caso al SIUCE, o guardarlo como borrador*

#### **Instrucciones:**

- 1. Presione botón *"Guardar"* si desea subir al información y terminar de registrar la situación ante el SIUCE
	- 2. Presione el botón *"Guardado parcial"* si desea que la información quede como un borrador, para poder acceder a ella más tarde y finalizar el proceso de subir.

#### **Notas:**

*Guardar:*

Sube la información al sistema y se genera el registro exitosamente *Guardado un parcial:* Genera un borrador y NO se sube todavía la información al sistema.

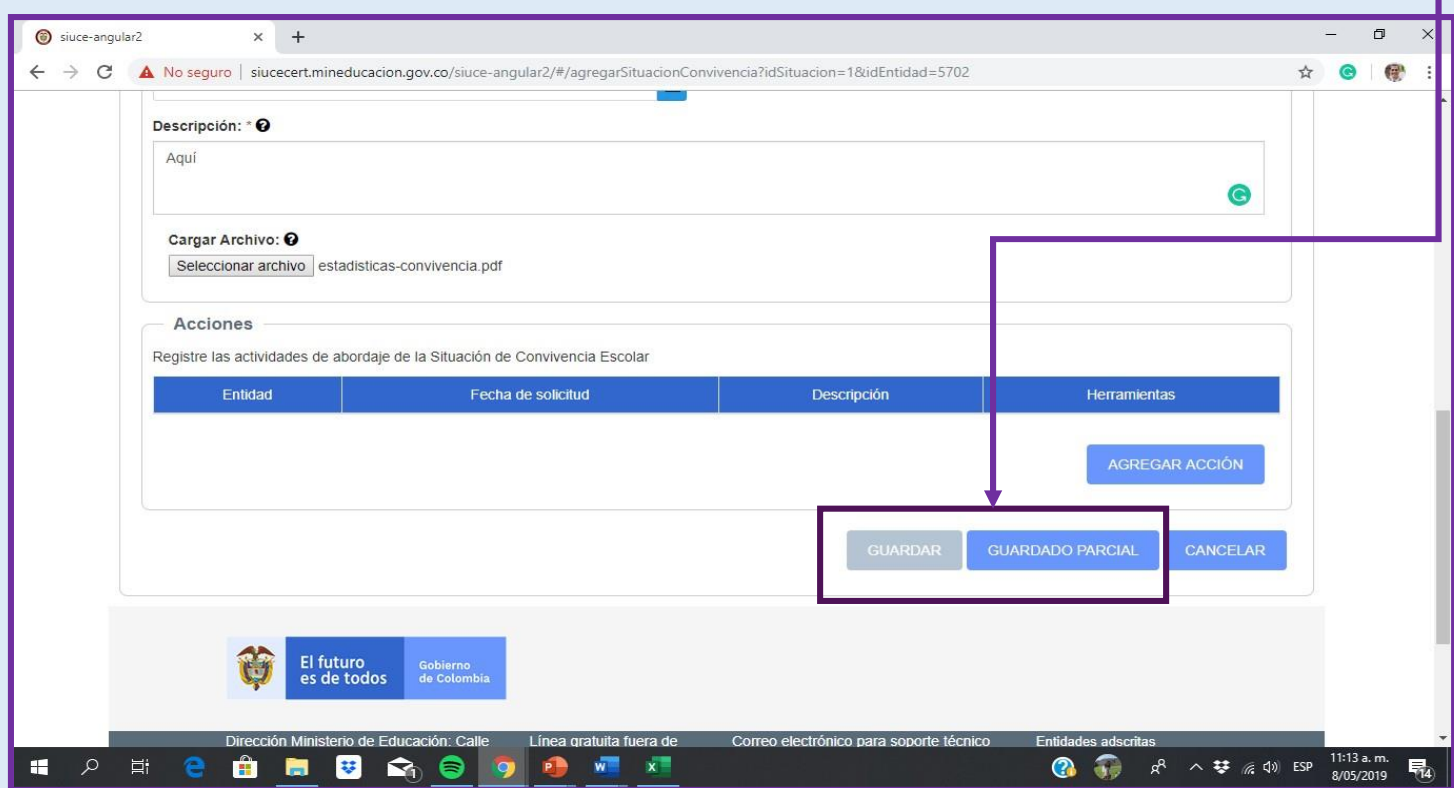

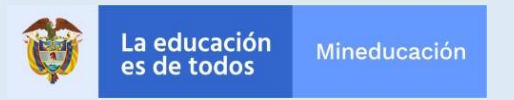

#### **Revisar que caso haya sido guardado**

*Deberá asegurarse que el sistema registró el caso, buscando el mensaje en color verde*

#### **Instrucciones:**

- 1. Vaya a la parte superior de la pantalla
- 2. Busque mensaje de confirmación que aparece en recuadro verde
	- 3. Si no aparece dicho mensaje, el caso no se guardó con éxito

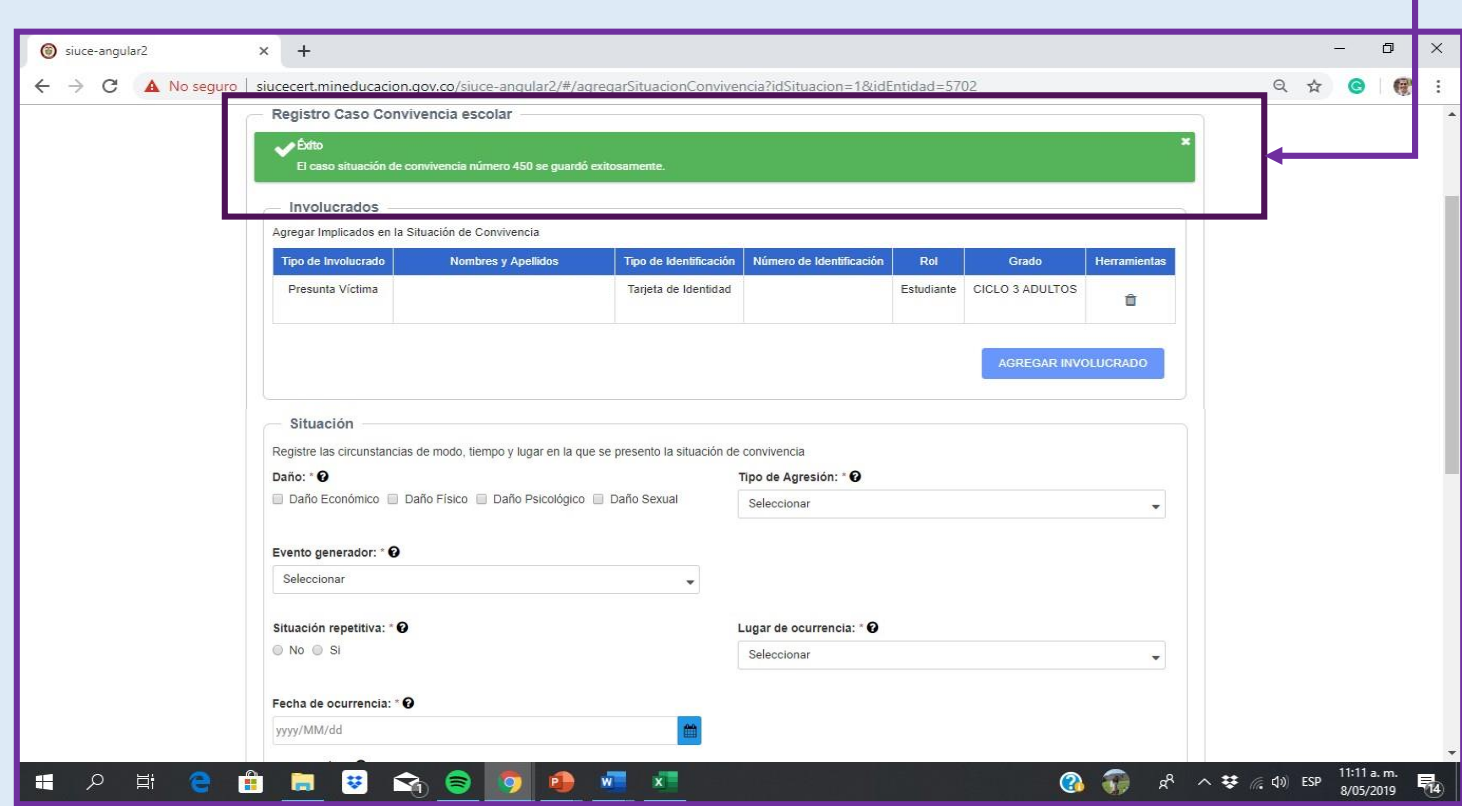

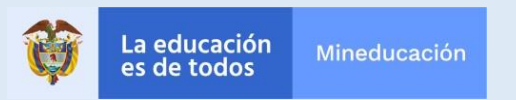

# **¿Cómo reportar una situación de consumo de Sustancias Psicoactivas (SPA)?**

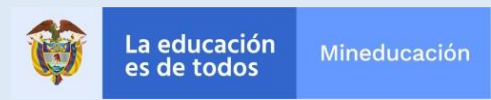

# **¿Cómo reportar una situación de consumo de Sustancias Psicoactivas (SPA)?**

#### **CONSUMO DE SUSTANCIAS**

El consumo de sustancias psicoactivas en población escolar es un flagelo que afecta a los establecimientos educativos, por lo cual es necesario construir herramientas que permitan realizar un seguimiento a las situaciones de consumo que se presenten en los establecimientos educativos con miras a brindar atención de los niños, niñas y adolescentes consumidores en el marco de un enfoque de salud.

Para esto el SIUCE construyó el módulo de consumo de sustancias psicoactivas en el cual se pueden registrar los casos de consumo de sustancias psicoactivas de los y las estudiantes para lograr que se pueda hacer seguimiento a estas situaciones.

Es necesario aclarar que este módulo no tiene la finalidad de castigar, etiquetar, discriminar, estigmatizar o excluir en el abordaje de las situaciones, por el contrario, prioriza inclusión y atención en salud mediante una acción conjunta con las comunidades educativas.

Otro elemento que busca es recoger información en campo con el fin de dimensionar el fenómeno del consumo en los establecimientos educativos para lograr focalizar acciones de política pública.

Con referencia al registro, este módulo parte de una presunción del consumo más no de un hecho cierto, con la intención de reducir riesgos en la población escolar y evitar posibles afectaciones al derecho de la salud de los niños, niñas y adolescentes.

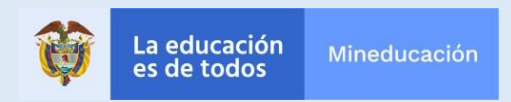
## **¿Cómo registrar una situación de consumo de sustancias psicoactivas?**

#### **¿Qué situaciones se reportan en el módulo de consumo de sustancias psicoactivas?**

En este módulo se reportan situaciones de presunto consumo de sustancias psicoactivas de estudiantes, la finalidad del reporte es contar con el acompañamiento de los acudientes o familia y el colegio para el acceso a la salud.

El abordaje de esta situación se debe dar en el marco de la ruta establecida.

#### **¿Qué situaciones NO se deben reportar en el módulo de consumo de sustancias psicoactivas?**

Las situaciones de expendio de sustancias psicoactivas no deben ser reportadas en el módulo de consumo de sustancias psicoactivas, estos eventos se deben reportar en el módulo de convivencia escolar debido que es un presunto delito que afecta la convivencia escolar, por el contrario el consumo de sustancias psicoactivas per se no constituye agresión escolar debido que no existen la voluntad de hacerle daño a terceros.

Si bien es cierto el consumo de sustancias psicoactivas en NNA es una vulneración del derecho a la salud, esto no infiere que el estudiante sea criminalizado o este incurso en un delito. Por este motivo el reporte en consumo de sustancias psicoactivas no puede generar lista negras ni antecedentes disciplinarios para el estudiante, el establecimiento educativo debe enmarcar su abordaje en las rutas o protocolos dispuestos y con referencia al consumo de sustancias psicoactivas.

#### **¿Quién se reporta en la situación de consumo de sustancias psicoactivas?**

*.*

Al estudiante el cual haya sido identificado por el establecimiento educativo como presunto consumidor de sustancias psicoactivas. Para lograr esto el establecimiento educativo se puede ayudar del protocolo o ruta de atención.

El SIUCE permite que el establecimiento educativo diligencie las señales que lo llevaron a determinar que el estudiante estaba en una presunta situación de consumo de sustancias psicoactivas. Esto es necesario e importante para lograr establecer la mayor certeza sobre el reporte que se va a realizar. En el reporte se menciona que es presunta la situación puesto que en la mayoría de hechos no se puede presentar certeza, sin embargo, la finalidad del sistema de información es lograr que se prevenga y se aborde el hecho con el acompañamiento de la familia, el establecimiento educativo y el sector salud.

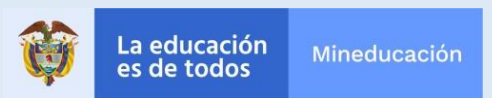

## **¿Cómo registrar una situación de consumo de sustancias psicoactivas?**

#### **¿Cómo reporto una situación de consumo de sustancias psicoactivas?**

- 1- Identificación de la situación.
- 2- Determinación de las señales de riesgo.
- 3- Registro en el formulario.
- 4- Guardar

#### **¿Cómo se diligencia el formulario de consumo de sustancias psicoactivas?**

Seleccione al presunto involucrado en la situación: Diligencie los datos del o la estudiante que es presunto consumidor.

Seleccione las señales de riesgo: En este caso el sistema permite seleccionar los diferentes indicios que permitieron inferir que él o la estudiante se encuentran en una situación de consumo de sustancias psicoactivas. Si se identifica otra señal se puede alimentar alguna que no se encuentre en el listado.

Escoja el tipo de sustancias: Cuando hay una identificación de una situación del consumo se debe realizar la indagación de qué tipo de sustancias podría estar consumiendo el estudiante, puesto que cada sustancia tienen unos efectos y riesgos diferentes.

En caso que la sustancia no se encuentre en el lista, se puede utilizar la opción otro y alimentarla con la sustancia identificada.

Seleccione la fecha de ocurrencia: Sería ideal completar con el día que se identificó el presunto consumo de la sustancia.

Agregue una descripción: Se deben manifestar las condiciones de tiempo, modo y lugar, de la situación que permitió identificar la situación de consumo del o la estudiante.

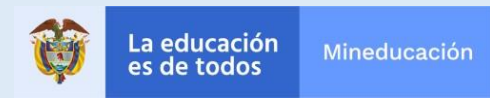

## **¿Cómo reportar una situación de Consumo de Sustancias?**

## **Ingreso en "registro de situaciones"**

*Una vez dentro del SIUCE, deberá buscar la pestaña que le permita registrar casos*

## **Instrucciones**

- 1. Busque la pestaña registro de situaciones
- 2. Una vez pase el cursor sobre la misma, le aparecerá un menú desplegable
	- 3. Sobre dicho menú, haga click en "registro de casos"

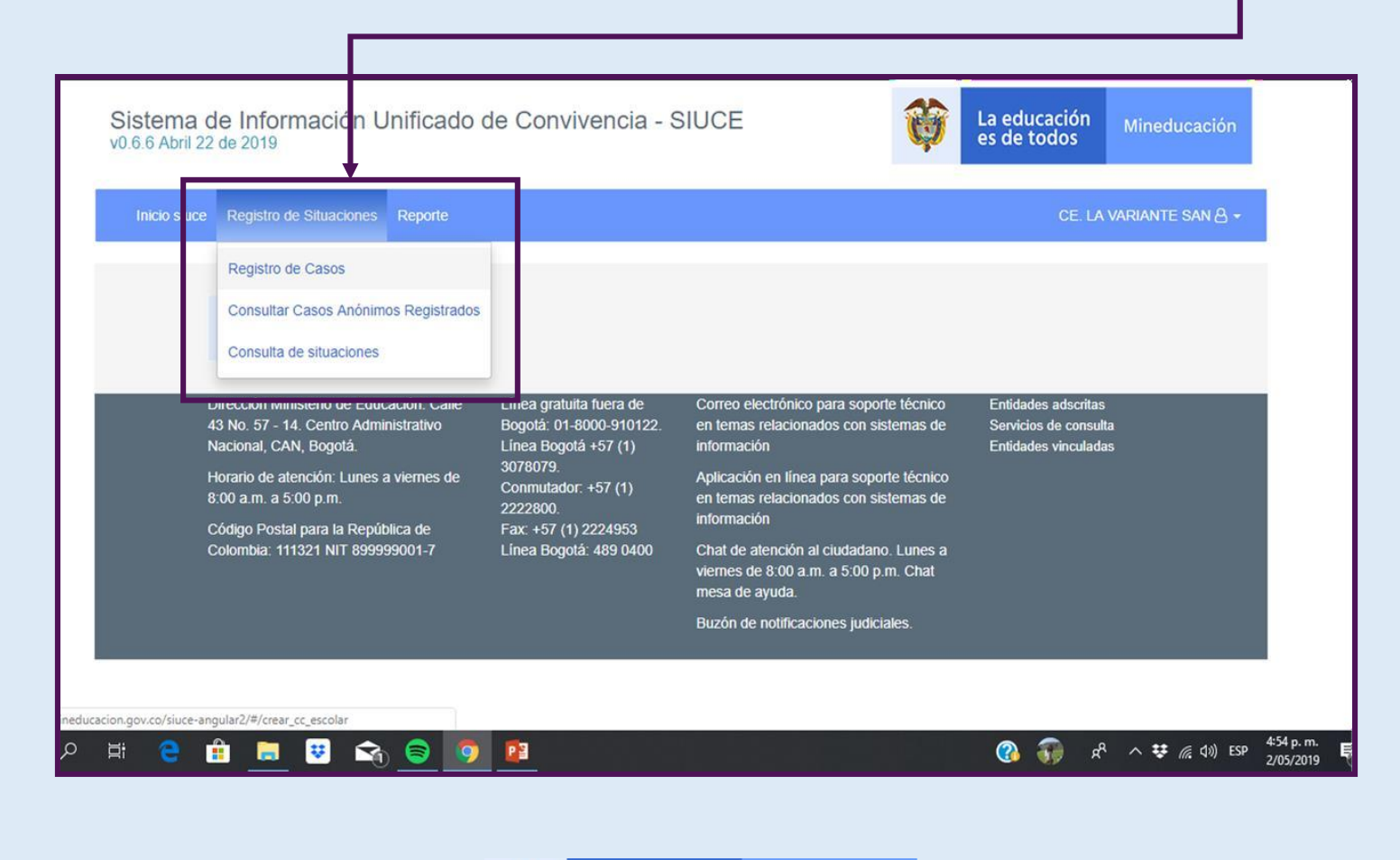

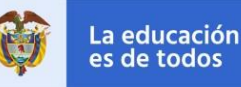

## **¿Cómo reportar una situación de Consumo de sustancias?**

## **Ingreso al módulo de consumo de sustancias**

*Una vez haya entrado en registro de casos, deberá buscar el módulo de consumo de sustancias .*

## **Instrucciones:**

Entre las tres (3) opciones que aparecen, haga click en consumo de sustancias

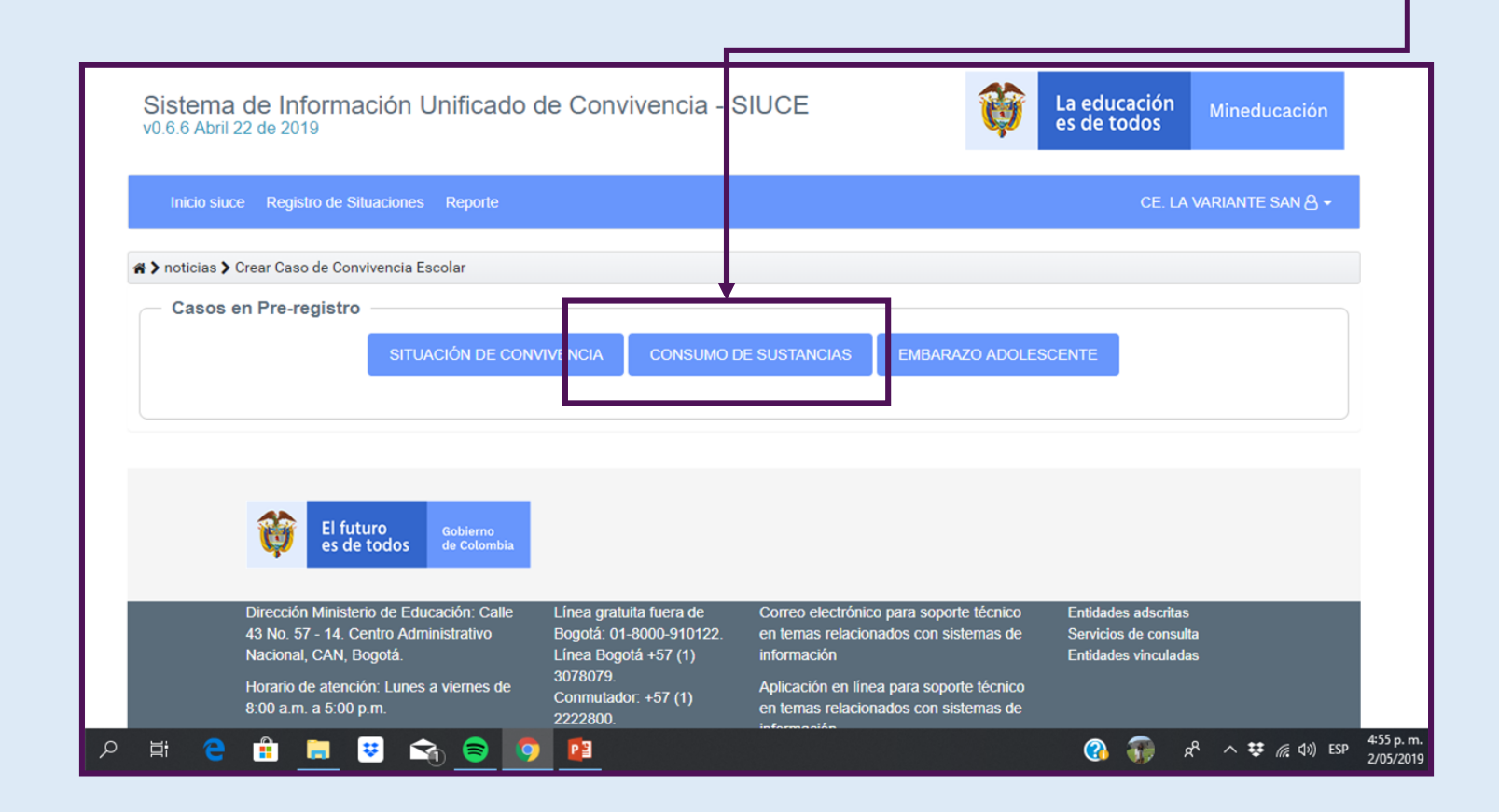

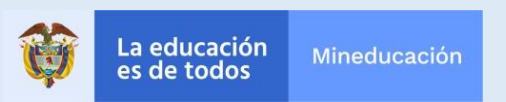

## **¿Cómo reportar una situación de sustancias psicoactivas (SPA) ?**

#### **Diligencie la información solicitada**

*El proceso es muy similar al registro de situaciones de convivencia escolar.*

#### **Instrucciones**

El formulario para registrar casos de Consumo de sustancias contiene 4 partes:

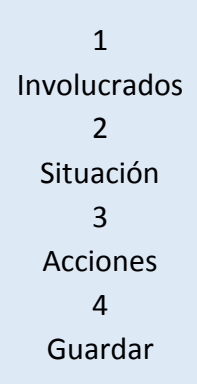

Puesto que las secciones "involucrados", "acciones" y "guardar" son idénticas al módulo de convivencia, el cual ya fue explicado, pasaremos a explicar la sección situación y los dos campos exclusivos de sustancias psicoactivas que incluye la misma: Señales de riesgo y Presunto tipo de sustancia

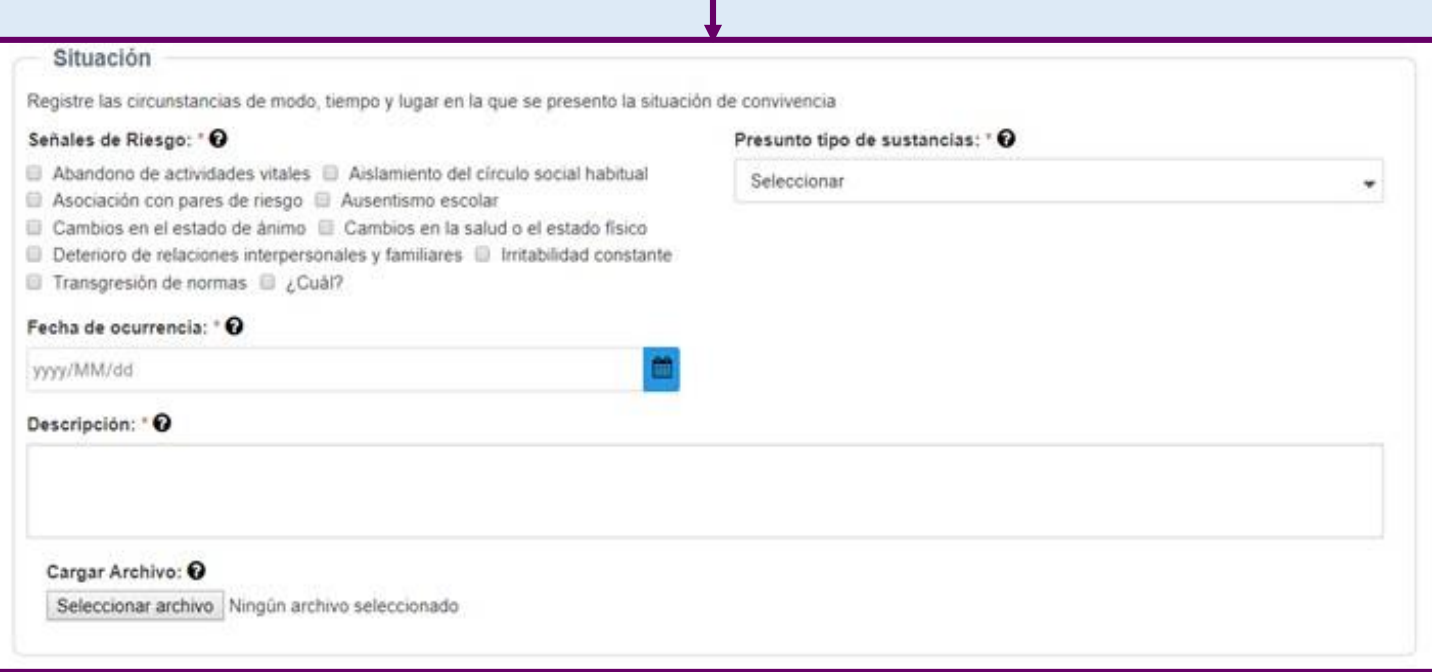

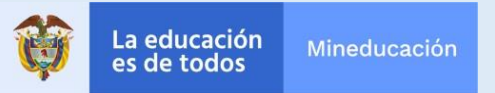

## **¿Cómo reportar una situación de sustancias psicoactivas (SPA) ?**

#### **Señales de riesgo**

*Deberá indicar qué indicadores o evidencia le llevaron a presumir la existencia de una situación de sustancias psicoactivas*

#### **Instrucciones**

1. Busque la sección "Señales de riesgo"

2. Haga click sobre las casillas con señales de riesgo que usted considera

3. En caso de tratarse de otra señal, haga click sobre la casilla "¿Cuál?", donde le aparecerá luego un campo que usted deberá llenar

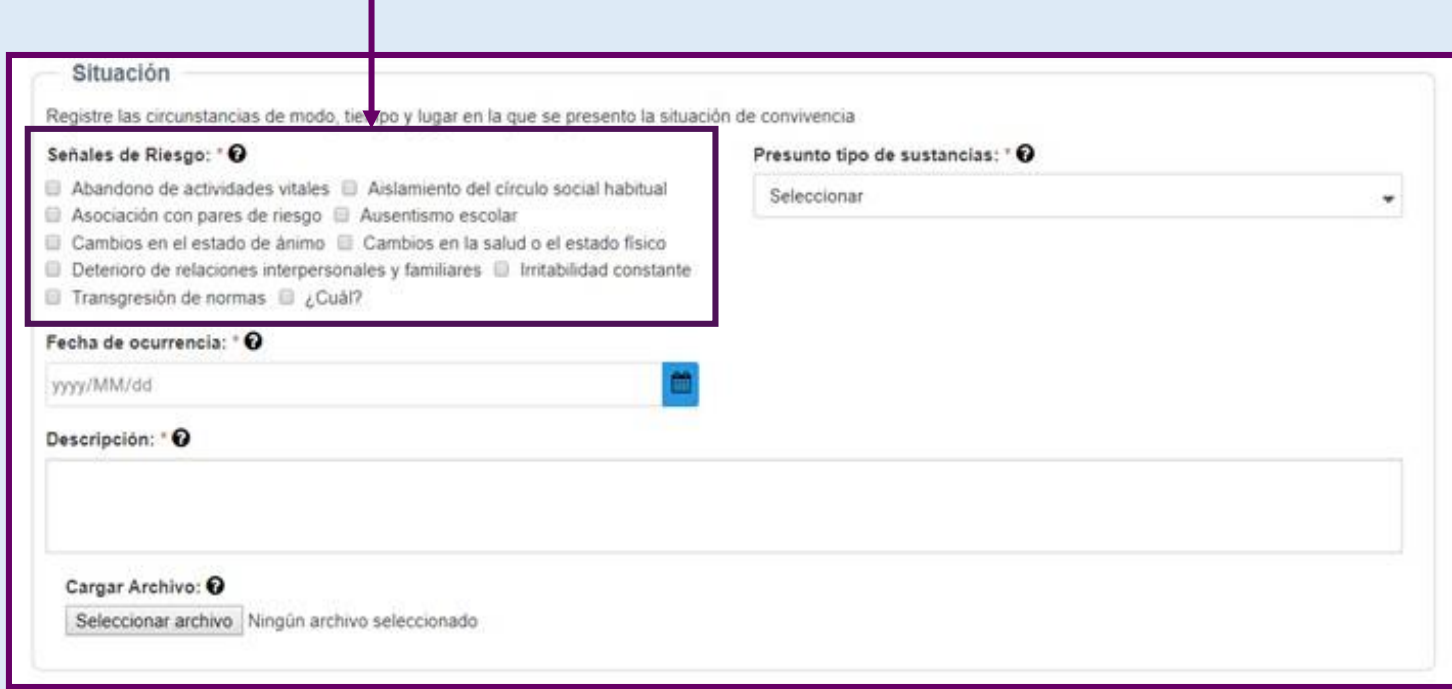

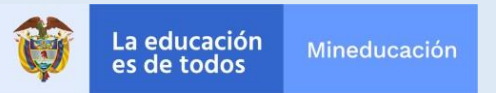

## **¿Cómo reportar una situación de sustancias psicoactivas (SPA) ?**

## **Tipo de sustancia**

*Deberá seleccionar entre el menú desplegable la sustancia que se presume forma parte de la situación*

#### **Instrucciones**

- 1. Vaya a la sección "tipo de sustancias"
- 2. Haga clic sobre el menú desplegable

3. Seleccione la sustancia que se presume forma parte de la situación

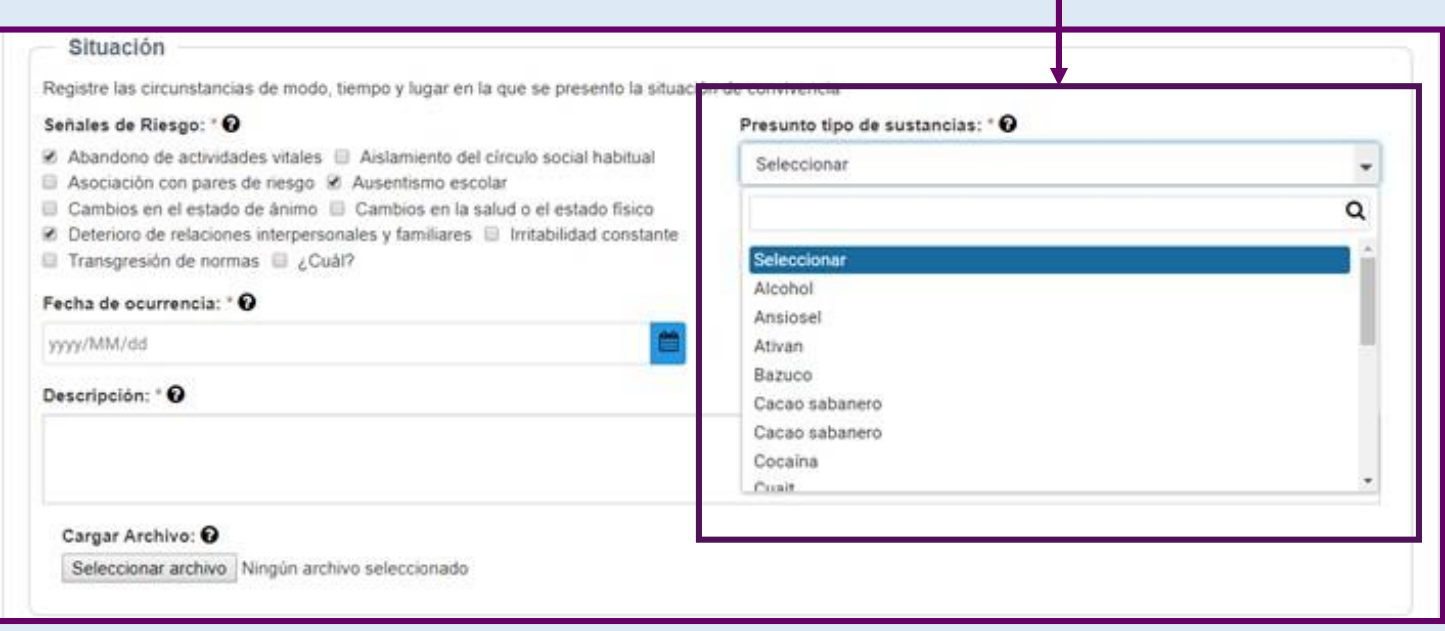

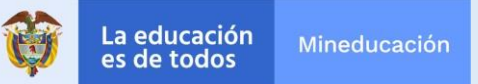

## **¿Cómo reportar una situación de embarazo en adolescencia?**

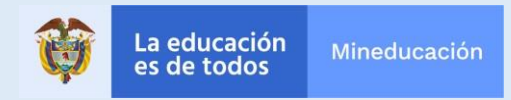

## **¿Cómo reportar una situación de embarazo en adolescencia?**

**EMBARAZO EN ADOLESCENCIA**

Este módulo tiene como finalidad que la escuela participe en la garantía del derecho a la salud y a la permanencia de la educación de las niñas y adolescentes que se encuentran situación de embarazo, por medio de la atención del caso en el marco de las competencias del establecimiento educativo, priorizando los derechos sexuales y derechos reproductivos.

El sistema se centra en el registro de la niña o adolescente embarazada para que el colegio pueda intervenir en la garantía de derechos de la niña canalizando el caso al sector salud en el marco del respeto de los derechos sexuales y derechos reproductivos.

En cuanto al derecho a la educación el módulo tiene como meta hacer seguimiento al proceso educativo de la adolescente o niña gestante con miras a mantenerla en el ámbito escolar y evitar la deserción por causa del embarazo en adolescencia. Un elemento significativo de este módulo es que permite automáticamente reportar a la policía las situaciones de embarazo en niñas menores de 14 años, debido a que como indica la Ley penal es un indicio de la comisión de un presunto delito.

*"Artículo 209. Actos sexuales con menor de catorce años: El que realizare actos sexuales diversos del acceso carnal con persona menor de catorce (14) años o en su presencia, o la induzca a prácticas sexuales, incurrirá en prisión de nueve (9) a trece (13) años*" Código Penal

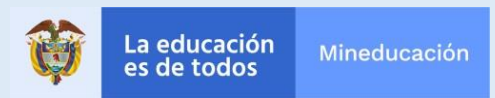

## **¿Cómo registrar una situación de embarazo en adolescencia?**

#### **¿Qué situaciones se reportan en el módulo de embarazo adolescente?**

Cuando la estudiante manifieste al establecimiento educativo que se encuentra en estado de embarazo, la situación se debe reportar al SIUCE, diligenciando el formulario, es muy importante que la actuación se de en el marco de la ruta estipulada por el sector salud y en la garantía de los derechos sexuales y reproductivos.

#### **¿Quiénes se reportan en el módulo de embarazo adolescente?**

El sistema tiene como requisito que siempre se reporte a la madre identificada, con la finalidad de garantizar su derecho a la educación y apoyo en la atención en salud. Es opcional subir los datos del padre siempre y cuando la madre los comunique de forma libre. En caso que el padre sea un estudiante del establecimiento educativo se debe realizar el abordaje acuerdo a las rutas o protocolos existentes.

#### **¿Cómo reporto una situación de embarazo adolescente?**

1- Identificación

*.*

- 2- Dialogo con la Estudiante
- 3- Socialización de los derechos sexuales y reproductivos a la estudiante
- 4- Diligenciar el formulario
- 5- Guardar el reporte

Si la Estudiante es menor de 14 años se debe informar de forma inmediata a los acudientes y la familia debida que fue víctima de un delito, así como también implementar la ruta de violencia sexual en estas situaciones.

#### **¿Cómo se diligencia el formulario de embarazo adolescente?**

1- Identifique a padre y madre: Se debe de forma obligatoria registrar a la madre, en cuanto al padre es opcional y se debe contar con la información que de forma libre suministre la madre.

2- Seleccione fecha de ocurrencia: Se refiere al día de la identificación por parte del establecimiento educativo, no se debe ejercer presión para inmiscuirse en el ámbito sexual de la estudiante indagando las fechas de relaciones sexuales.

3- Agregue una descripción: Se debe mencionar la información que suministro la estudiante, sin indagar más allá de lo que ella quiere comunicar libremente y en el respeto de los derechos sexuales y reproductivos.

4- Cargue archivo: Si el establecimiento educativo tiene algún tipo de informe interno que diligencia en casos de embarazo adolescente, puede anexarlo.

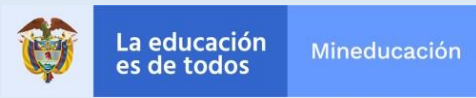

## **¿Cómo reportar una situación de Embarazo Adolescente?**

## **Ingreso en "registro de situaciones"**

*Una vez dentro del SIUCE, deberá buscar la pestaña que le permita registrar casos*

## **Instrucciones**

- 1. Busque la pestaña registro de situaciones
- 2. Una vez pase el cursor sobre la misma, le aparecerá un menú desplegable
	- 3. Sobre dicho menú, haga clic en "registro de casos"

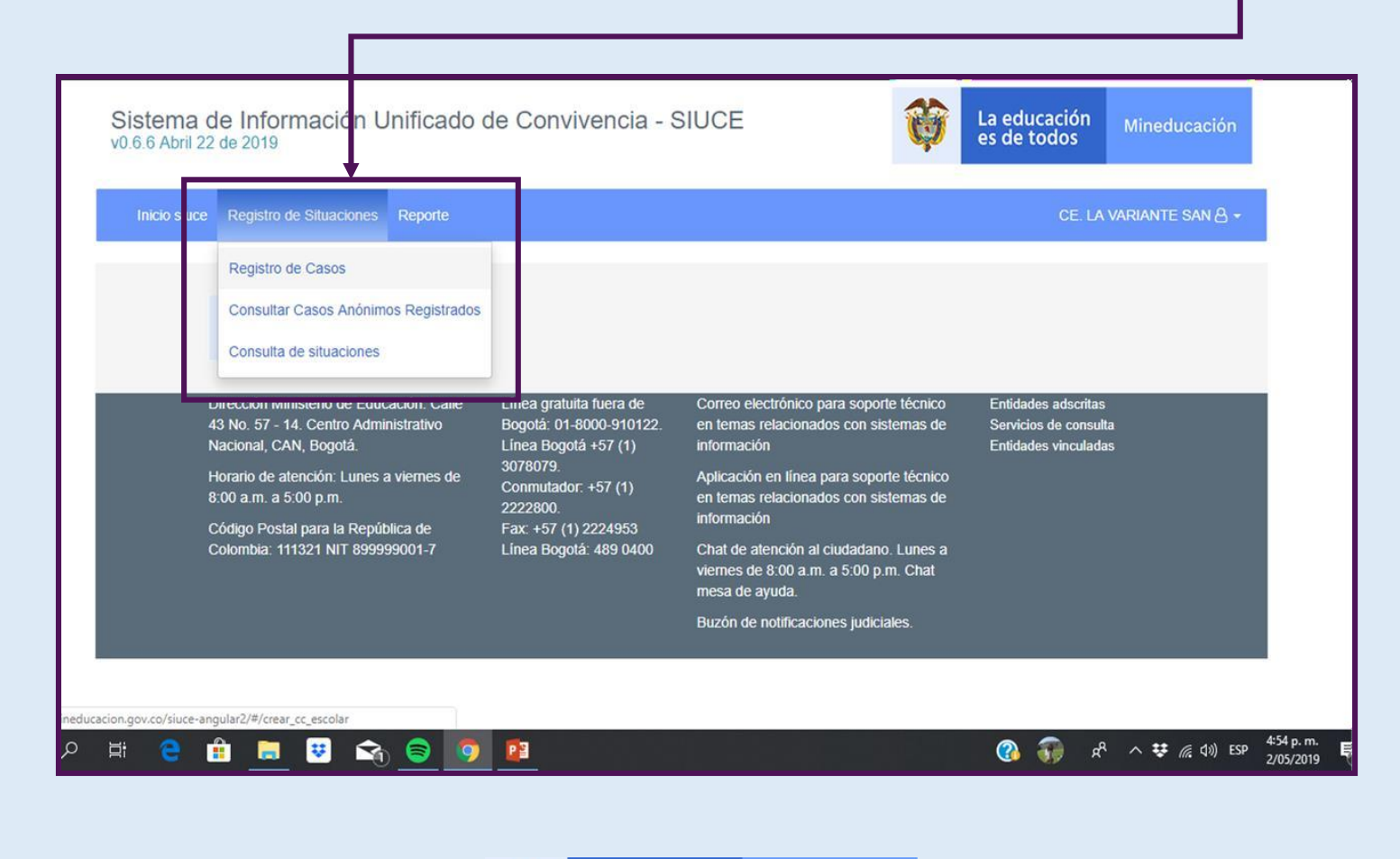

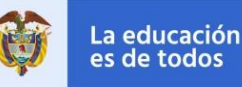

## **¿Cómo reportar una situación de Embarazo adolescente?**

## **Ingreso al módulo de embarazo adolescente**

*Una vez haya entrado en registro de casos, deberá buscar el módulo de embarazo adolescente.*

## **Instrucciones:**

Entre las tres (3) opciones que aparecen, haga clic en situación de embarazo adolescente

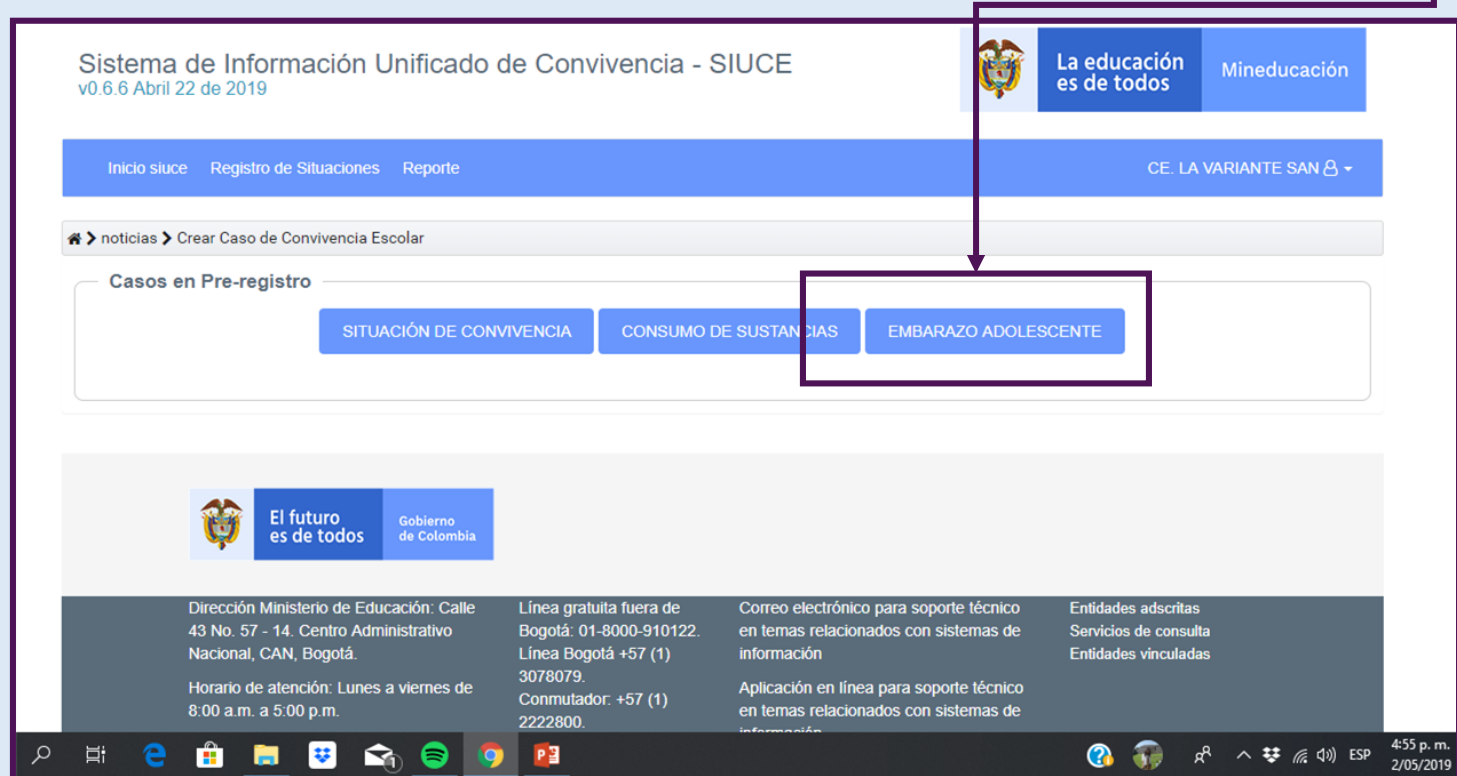

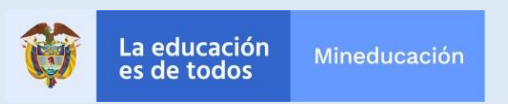

## **¿Cómo reportar una situación de embarazo adolescente?**

## **Diligencie la información solicitada**

*El proceso es muy similar al registro de situaciones de convivencia escolar. La principal la diferencia la encontrará en la sección "Involucrados", donde encontrará las opciones "Madre" y "Padre"*

#### **Instrucciones**

El formulario para registrar casos de Consumo de sustancias contiene 4 partes:

1 Involucrados 2 Situación 3 Acciones 4 Guardar

Puesto que las secciones "acciones" y "guardar" son idénticas al módulo de convivencia, el cual ya fue explicado, pasaremos a explicar la sección "involucrados" y las dos opciones exclusivas que ofrece la misma: *Madre y Padre*

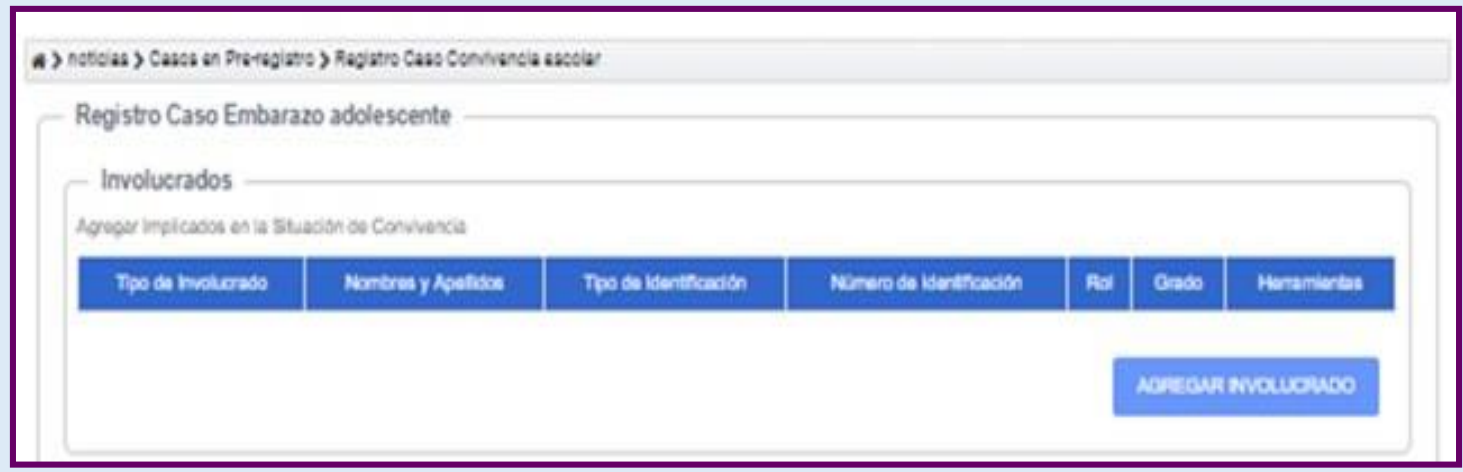

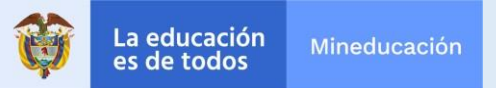

## **¿Cómo reportar una situación de embarazo adolescente?**

### **Registre los involucrados**

Recuerde que en esta ocasión deberá colocar madre o padre

## **Instrucciones** Diríjase a la casilla "Tipo involucrado" Haga clic sobre el menú desplegable Escoja "Madre" o "Padre". **Nota:** El sistema le va a exigir que siempre se registre a la madre Agregar Involucrado  $\mathbf x$ Tipo Involucrado: \* O Rol: \* 0 Madre Estudiante ٠ Búsqueda Estudiantes Tipo identificación: \* O Número de identificación: \* O Tarjeta de Identidad ٠ AGREGAR INVOLUCRADO CANCELAR

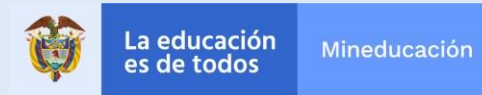

## **¿Cómo reportar una situación de embarazo adolescente?**

## **Describa la situación**

*Tendrá un campo para relatar laos hechos*

#### **Instrucciones**

1

En la sección "fecha de ocurrencia", coloque la fecha en que le fue notificada la situación

 $\overline{2}$ 

En la sección "Descripción" relate de manera clara y concisa, los datos relevantes obtenidos de la conversación con la estudiante (niña o adolescente) que se presume en situación de embarazo. Redacte un párrafo que narre o describa que sucedió. ¿Qué sucedió? ¿Quiénestuvo involucrado? ¿Cómo sucedió? ¿Cuándo sucedió? ¿Por qué sucedió?

#### 3

Si le es posible y lo considera pertinente agregue documentos que soporten el registro del caso en la sección "cargar archivo"

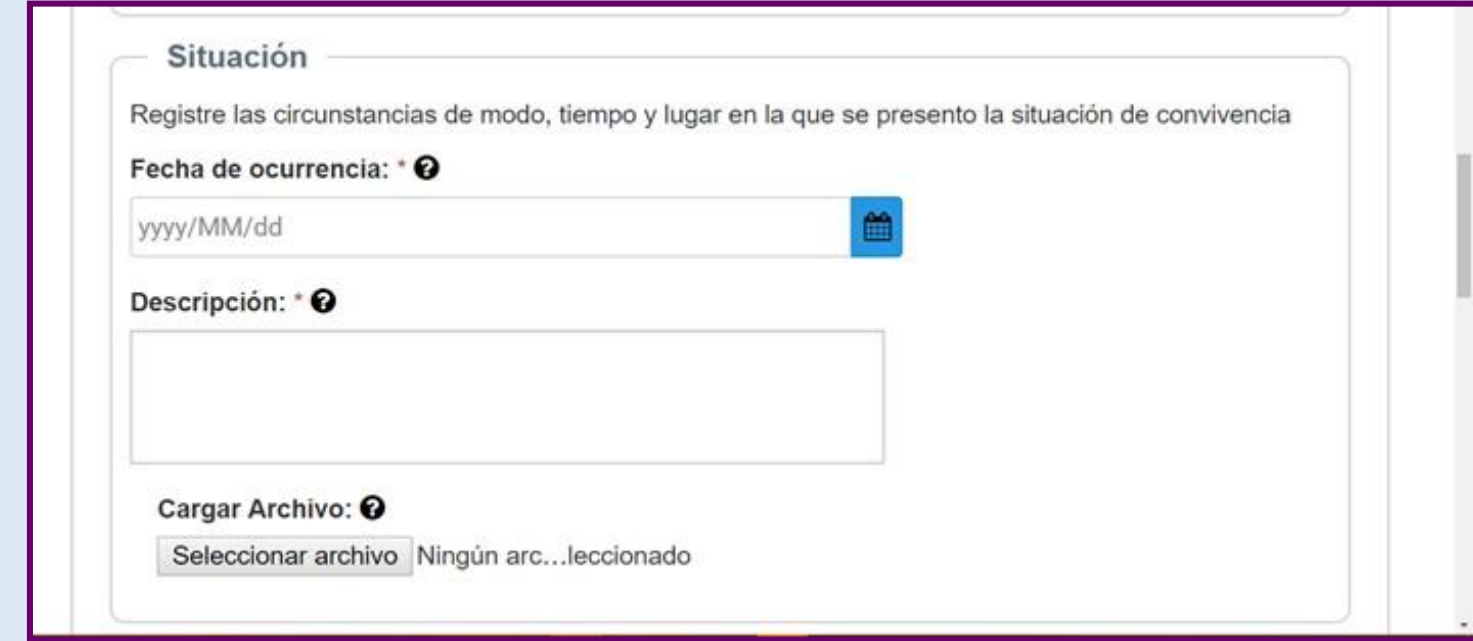

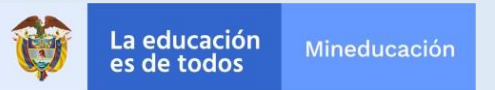

# **Seguimiento**

Seguimiento se refiere al tipo de actividades que podemos hacer luego del primer registro de una situación con el fin de tomar medidas adicionales. Pueden ser de dos tipos

## **Seguimientos Acciones**

#### **¿Qué son seguimientos?**

Son las actividades o iniciativas que usted como Establecimiento Educativo lleva a cabo para hacer supervisión de cómo evoluciona el caso. Por ejemplo, convocar a los acudientes de los estudiantes, mediar de alguna forma en la situación, llevar a cabo alguna actividad de reparación, entre otras.

#### **¿Qué son acciones?**

Medidas que toma algún miembro adicional del sistema, una vez que el rector haya hecho varios seguimientos. Por ejemplo, remitir el caso el ICBF una vez que se hayan hecho todos los esfuerzos posibles desde la escuela y que los mismos no hayan podido dar solución a la situación.

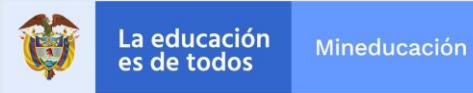

## **Entrar a consulta de situaciones**

*Deberá entrar a la pestaña indicada para poder agregar seguimientos al caso*

#### **Instrucciones**

1. Haga clic en la pestaña "Registro de situaciones"

2. Una vez le aparezca el menú desplegable, haga clic sobre "Consulta situaciones"

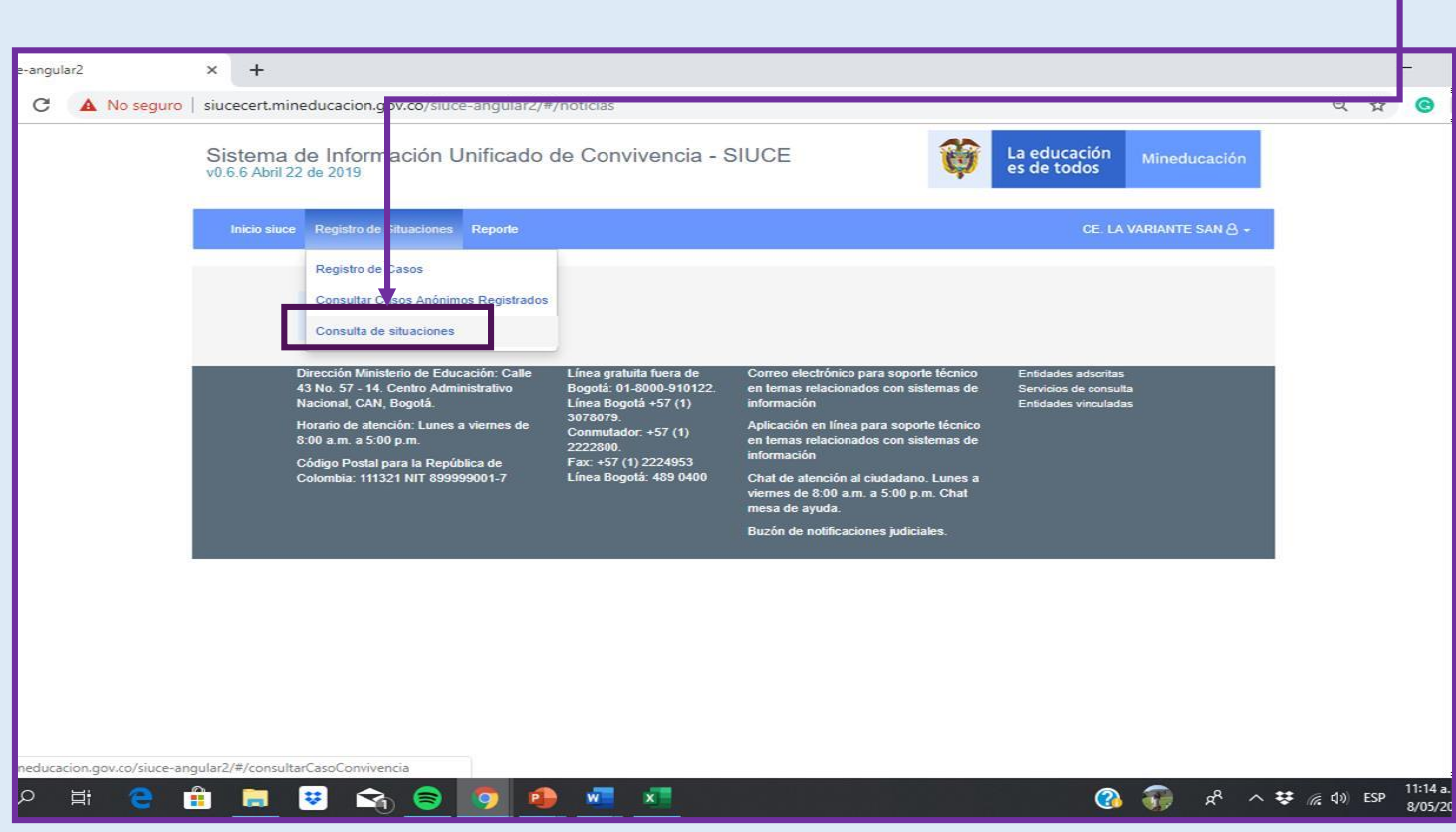

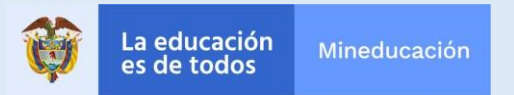

## **Ingresar criterios de búsqueda y presionar botón "consultar"**

*Podrá ser tan específico como desee según el número de criterios que ingrese*

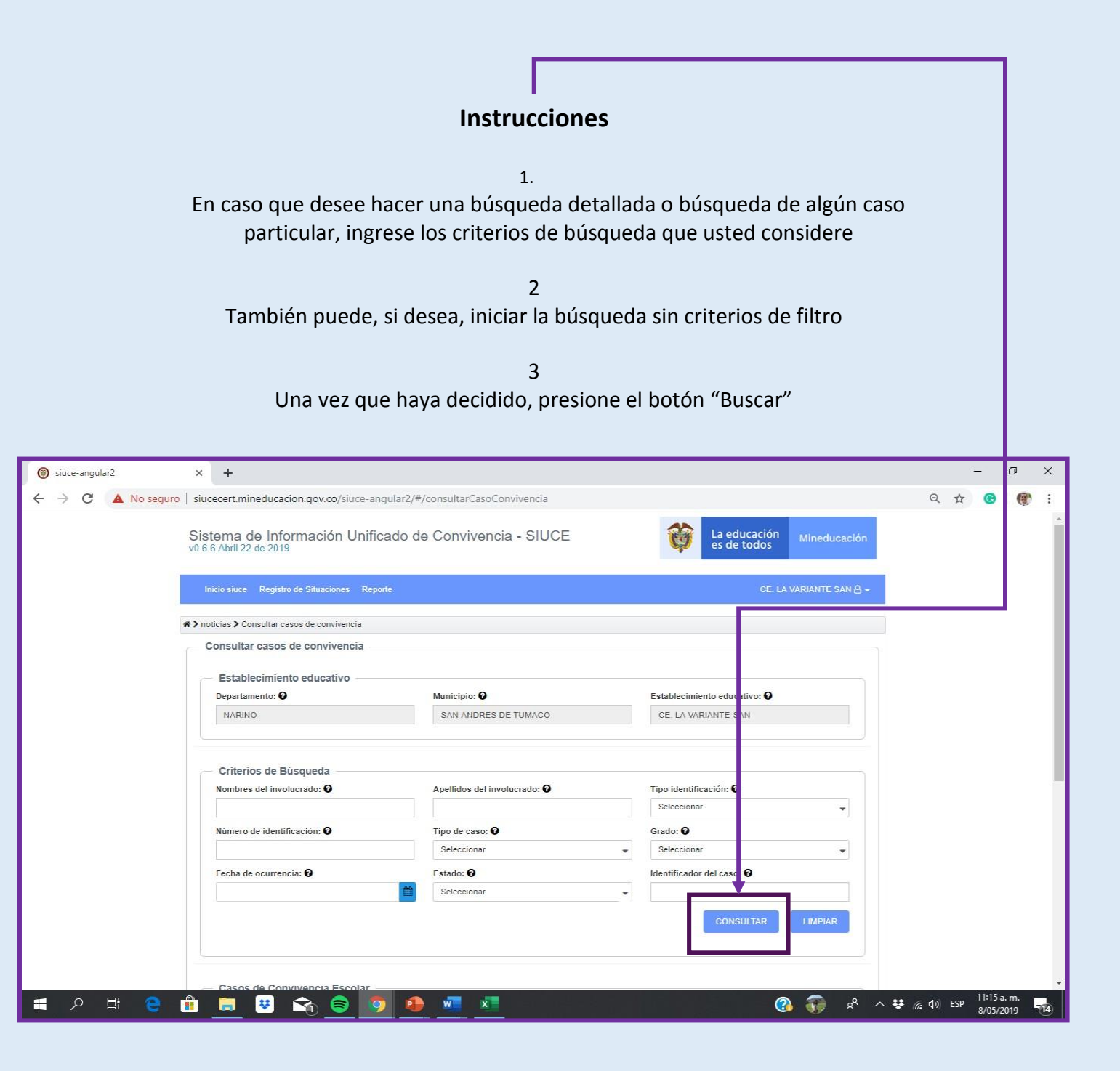

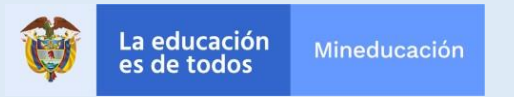

## **Seleccionar caso deseado**

*Le aparecerán todos los casos que cumplan con los criterios de búsqueda que usted colocó. Seleccione el caso específico que usted buscaba*

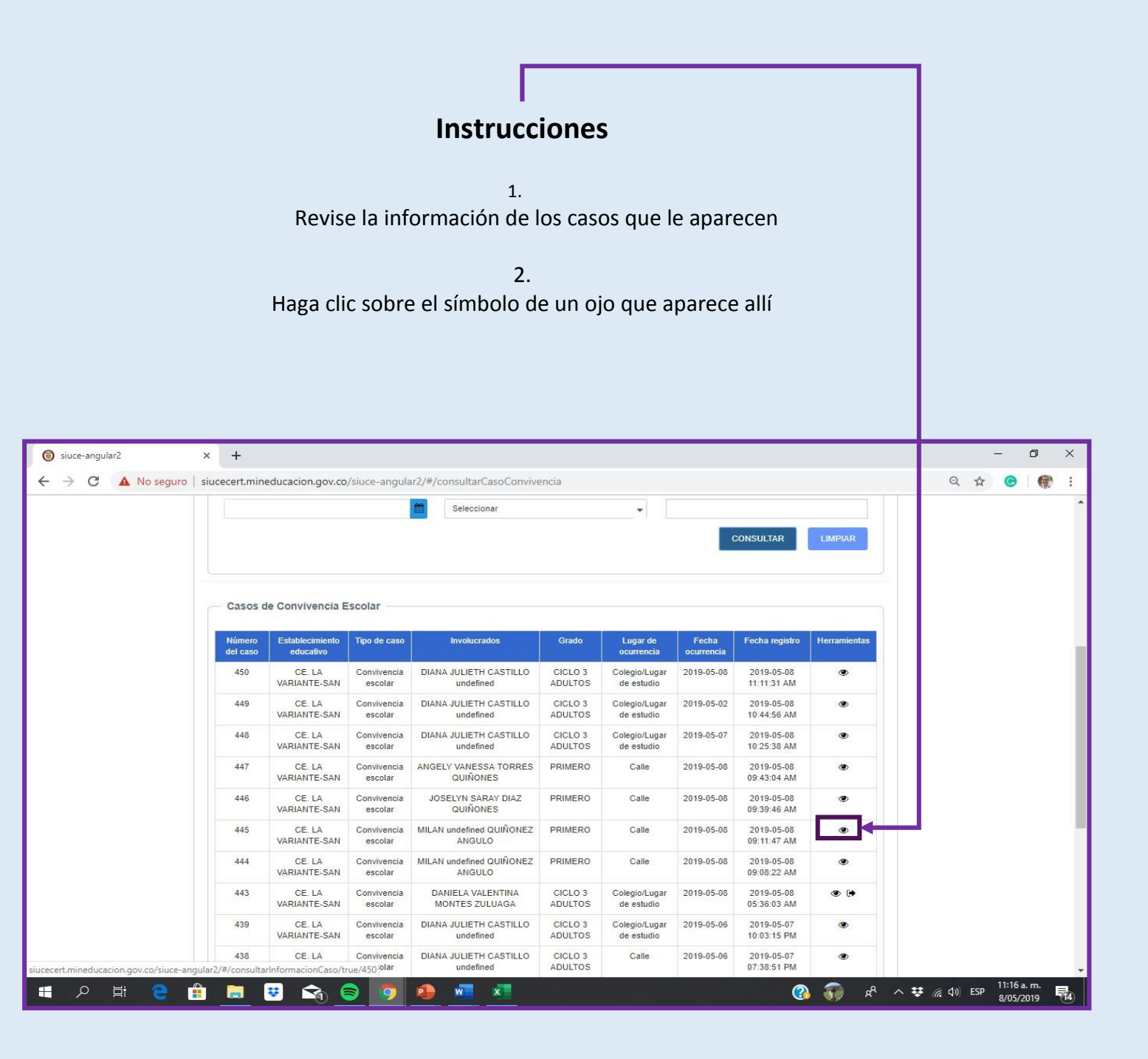

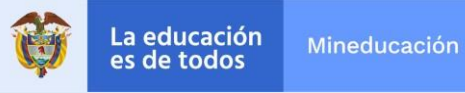

## **Presionar ícono de "carpeta" o "archivo" de seguimiento**

*Podrá agregar seguimientos o acciones si le aparece el ícono de una carpeta*

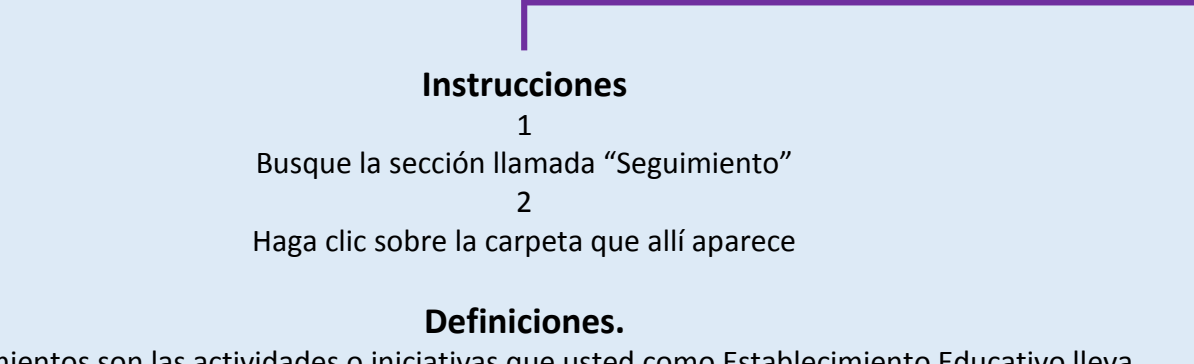

Seguimientos son las actividades o iniciativas que usted como Establecimiento Educativo lleva a cabo para hacer supervisión de cómo evoluciona el caso

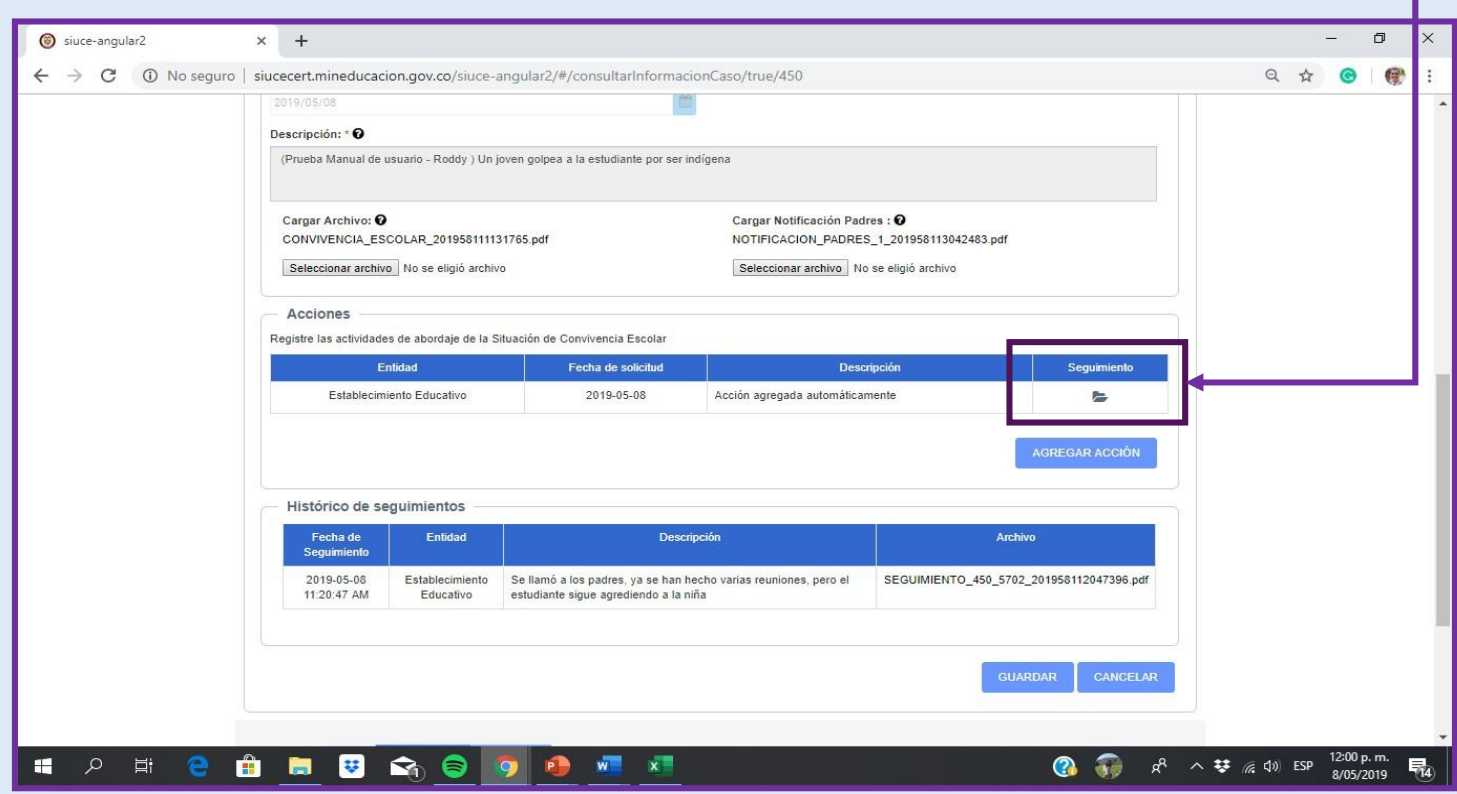

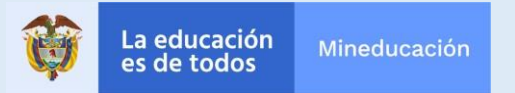

### **Introducir información del seguimiento y guardar**

*Deberá describir o relatar el seguimiento que usted ha hecho*

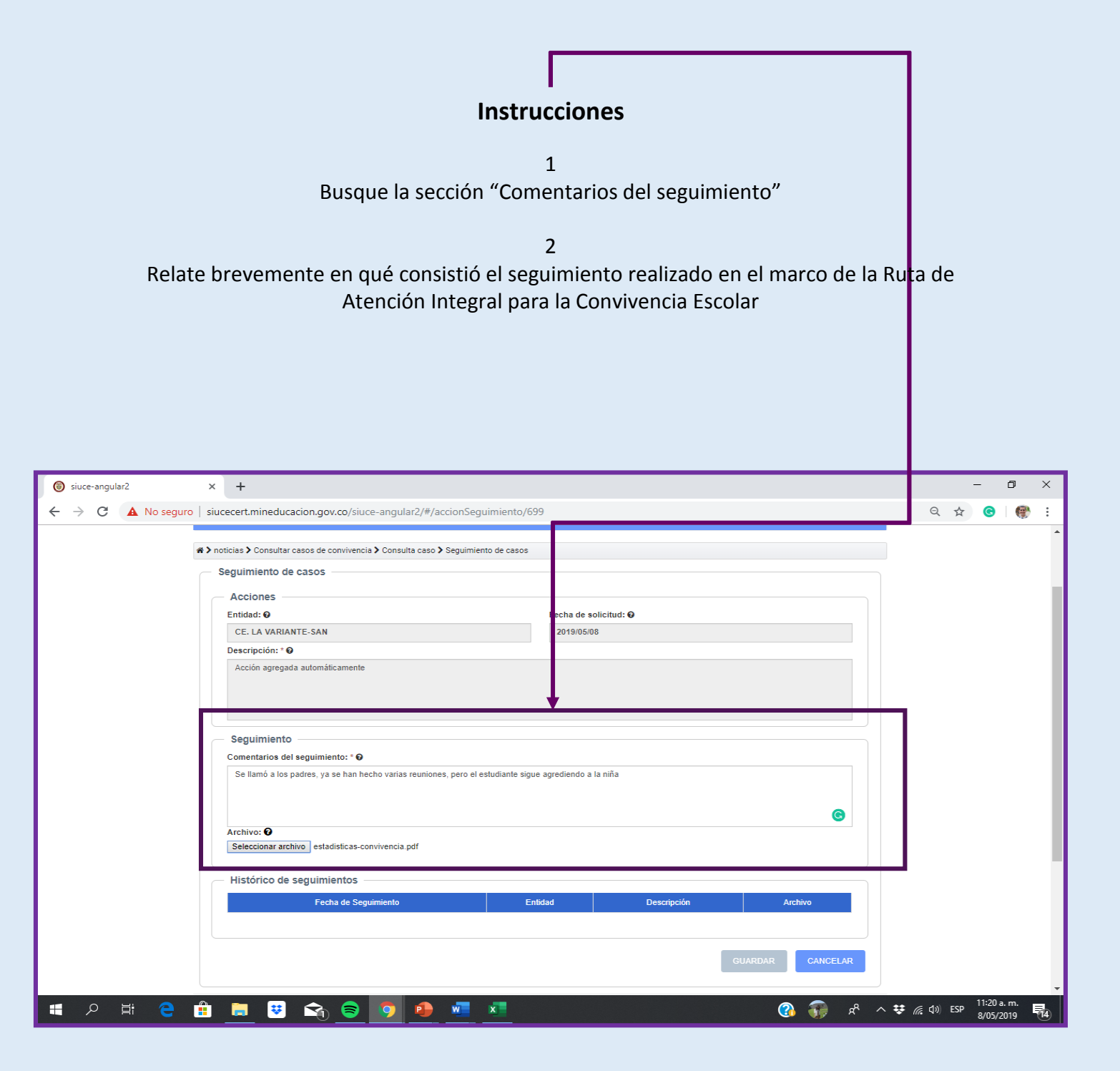

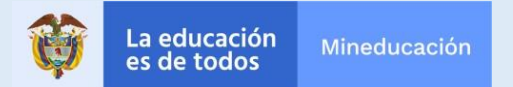

## **Revisar que el seguimiento haya sigo guardado**

*Deberá asegurarse que el sistema registró el seguimiento, buscando el mensaje en color verde*

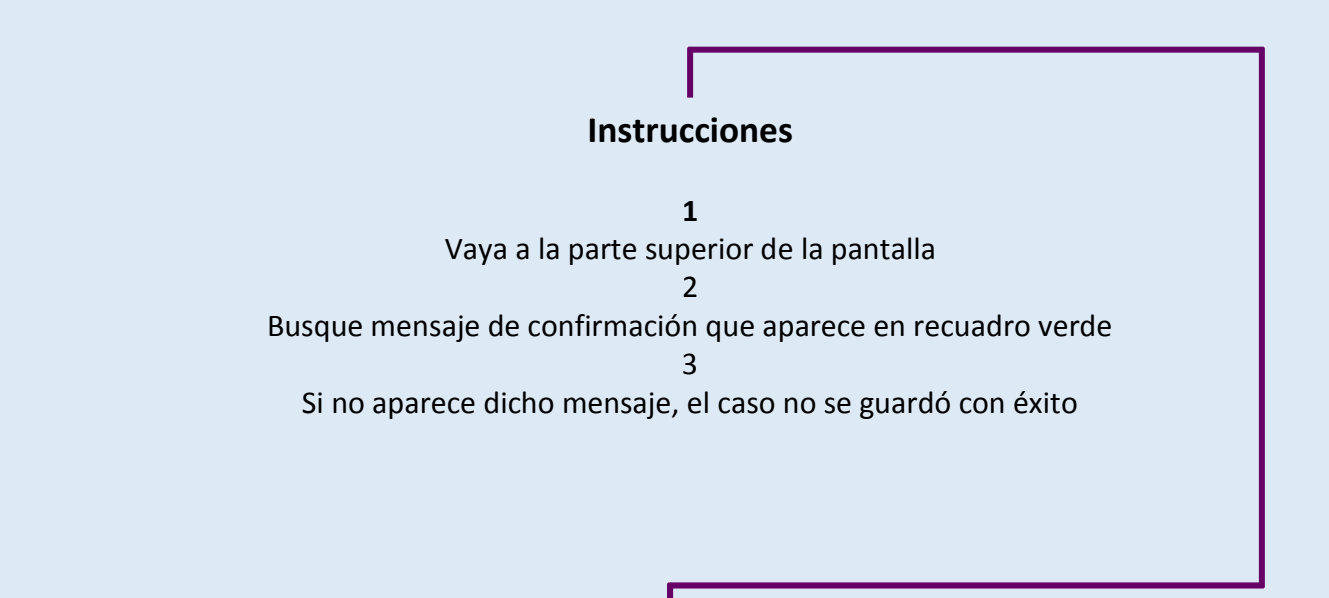

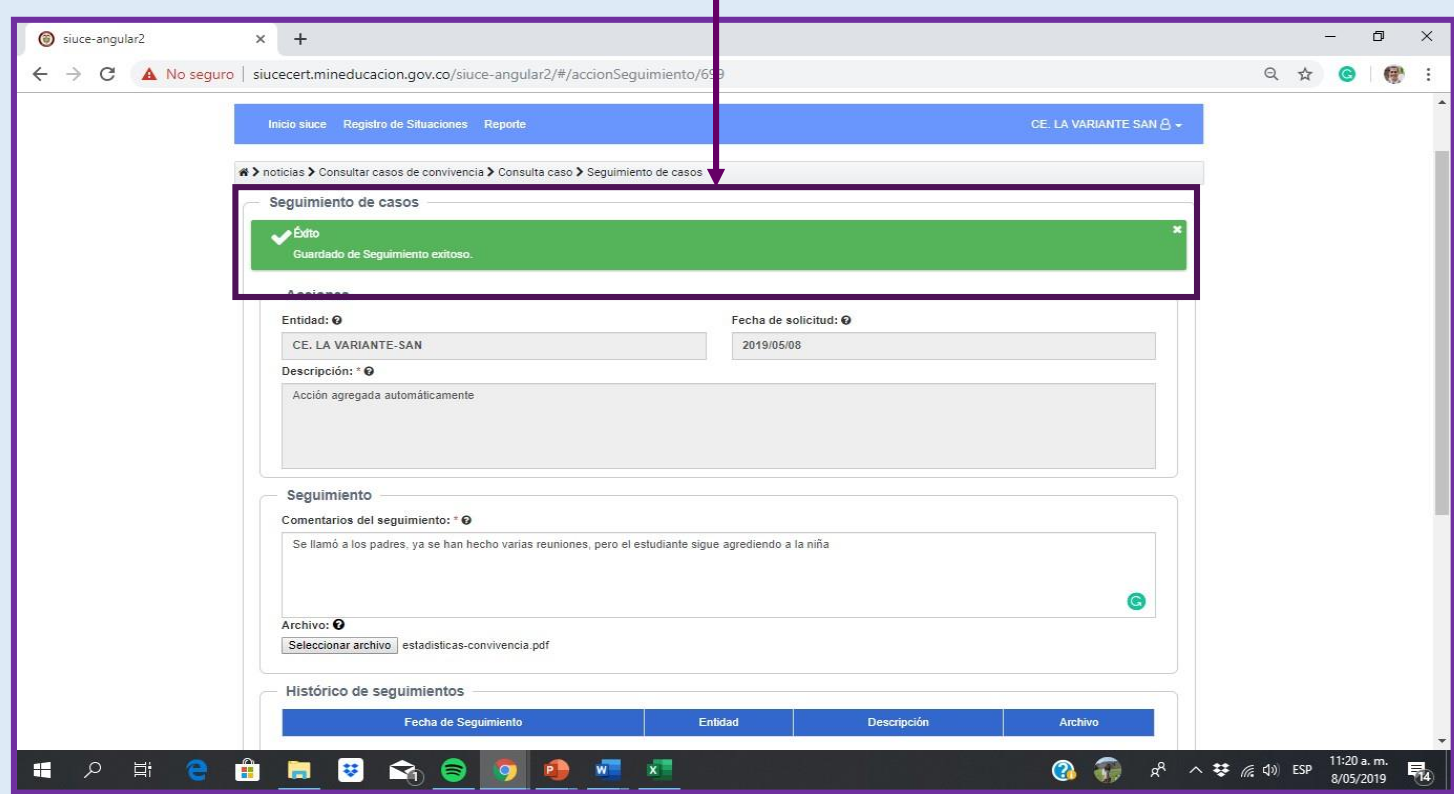

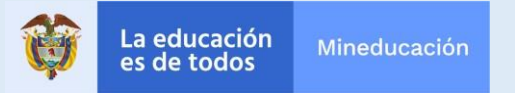

## **¿Cómo agrego acciones a una situación?**

#### **Busque el botón "agregar acción"**

*Si ha realizado suficientes seguimientos y la situación persiste, podrá remitir la misma a otras entidades a través de acciones*

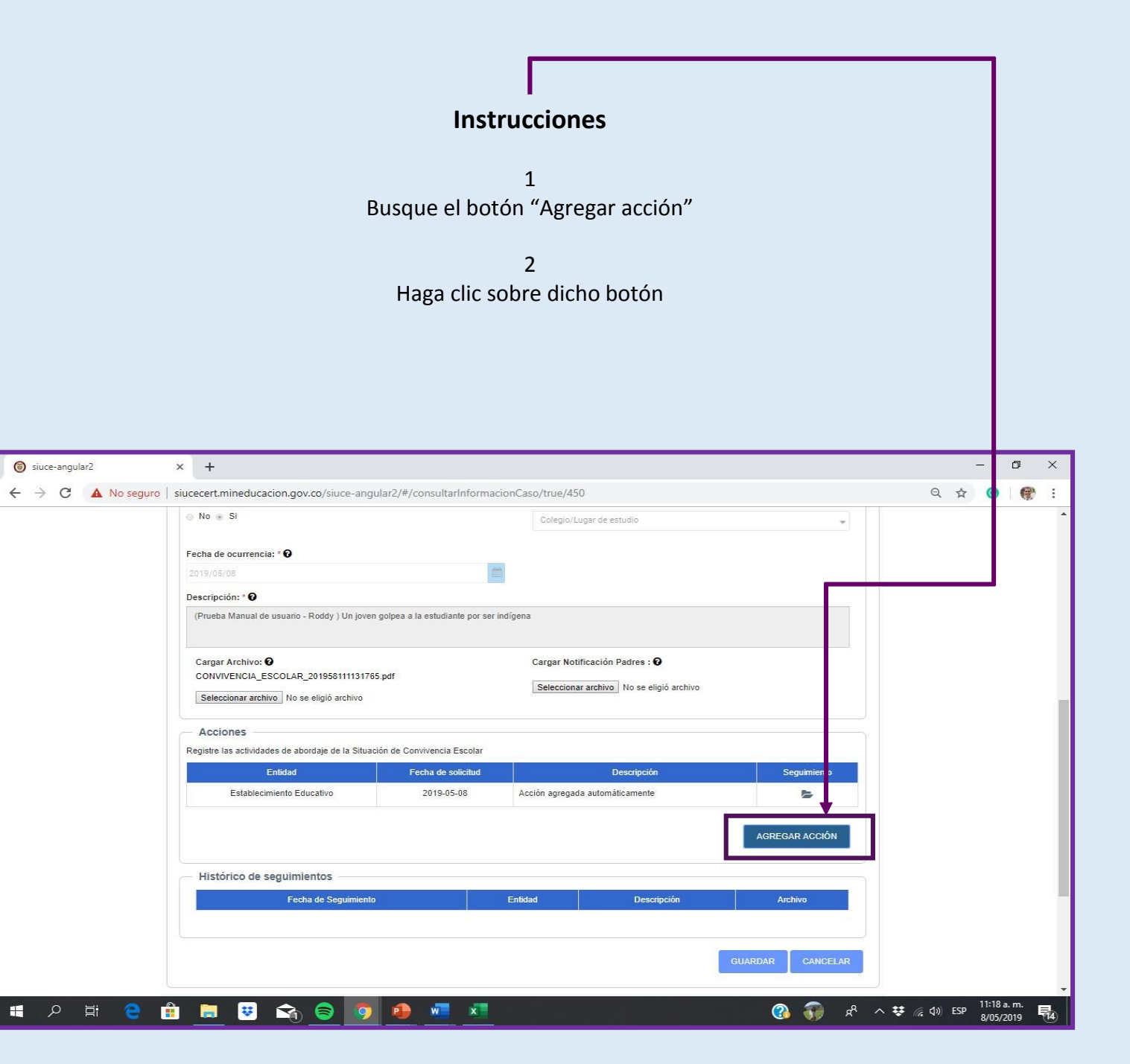

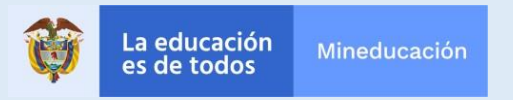

## **¿Cómo agrego acciones a una situación?**

## **Seleccione la entidad involucrada y describa la acción**

*Deberá especificar a qué entidad lo envía, y por qué lo hace*

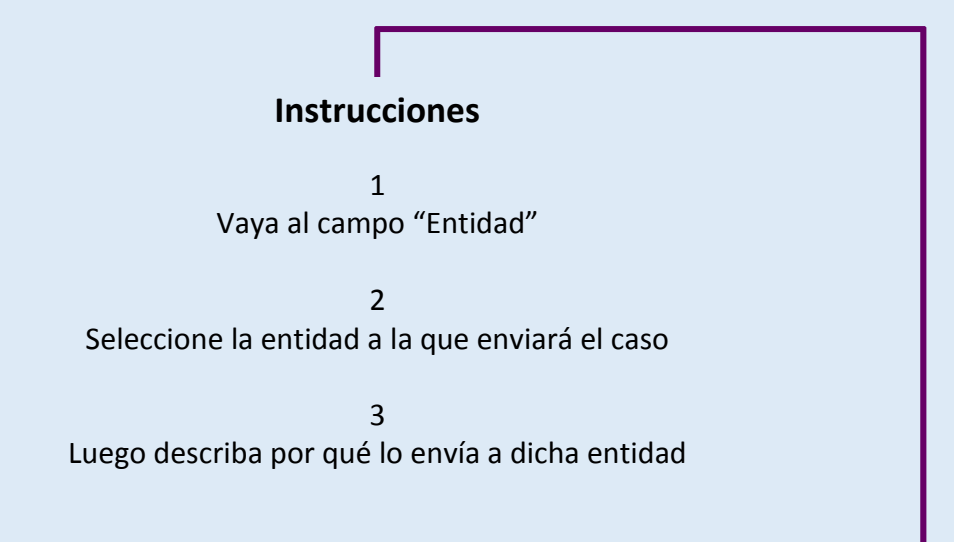

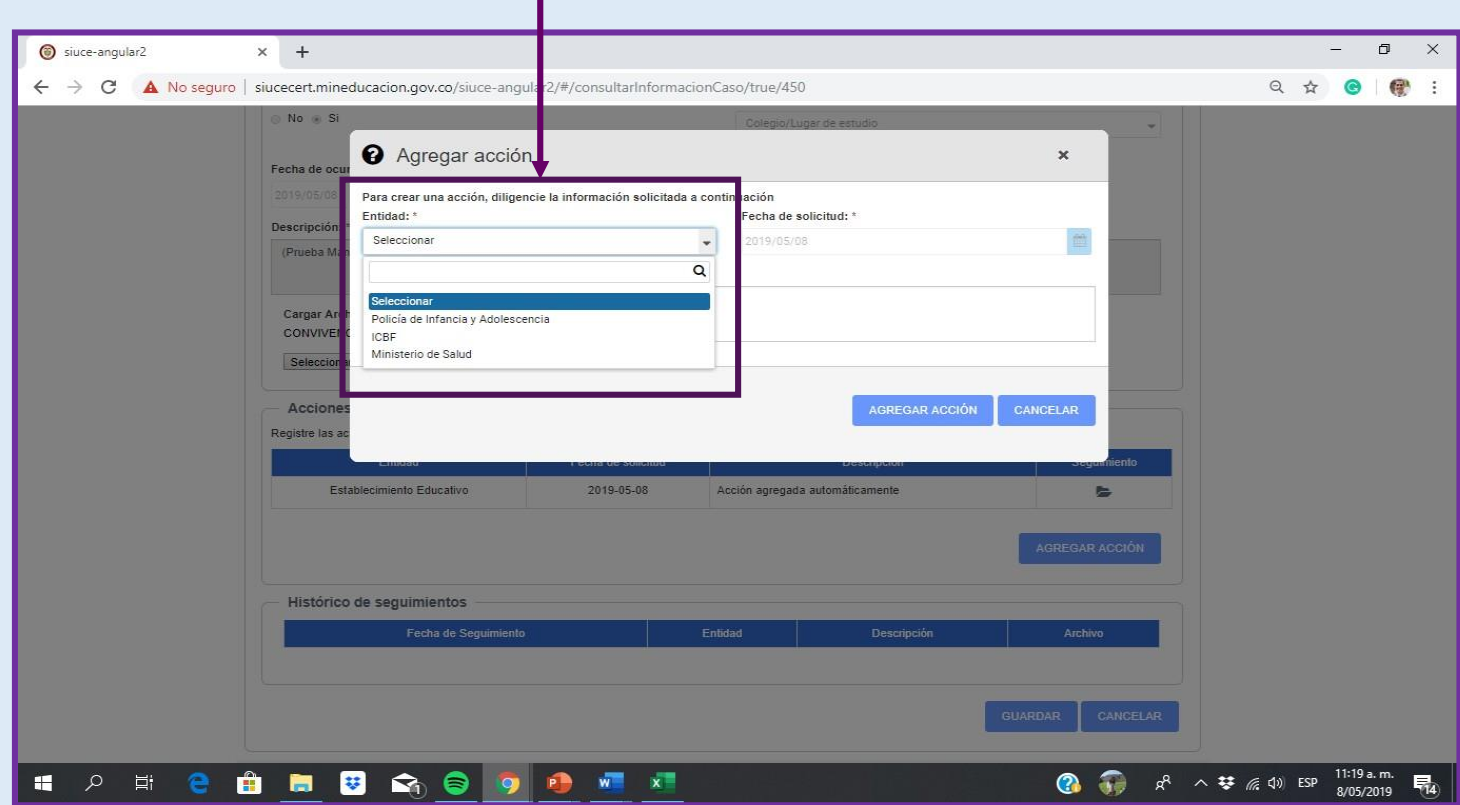

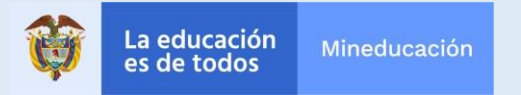

## **¿Cómo cerrar situaciones de convivencia?**

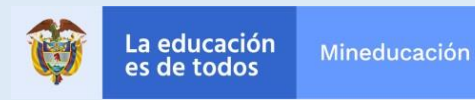

## **¿Cómo cerrar situaciones?**

#### **Buscar caso**

*Usted puede consultar todos los casos que ha registrado para revisar su status o dar cierre*

#### **Instrucciones**

1 Le aparecerá la información del caso con dos íconos posibles: Un ojo, o una carpeta con flecha

> 2 Presione la carpeta para dirigirse al formulario de cierre

#### **Información**

La opción "cerrar caso" le aparecerá únicamente cuando usted haya incorporado todas las acciones o seguimientos necesarios

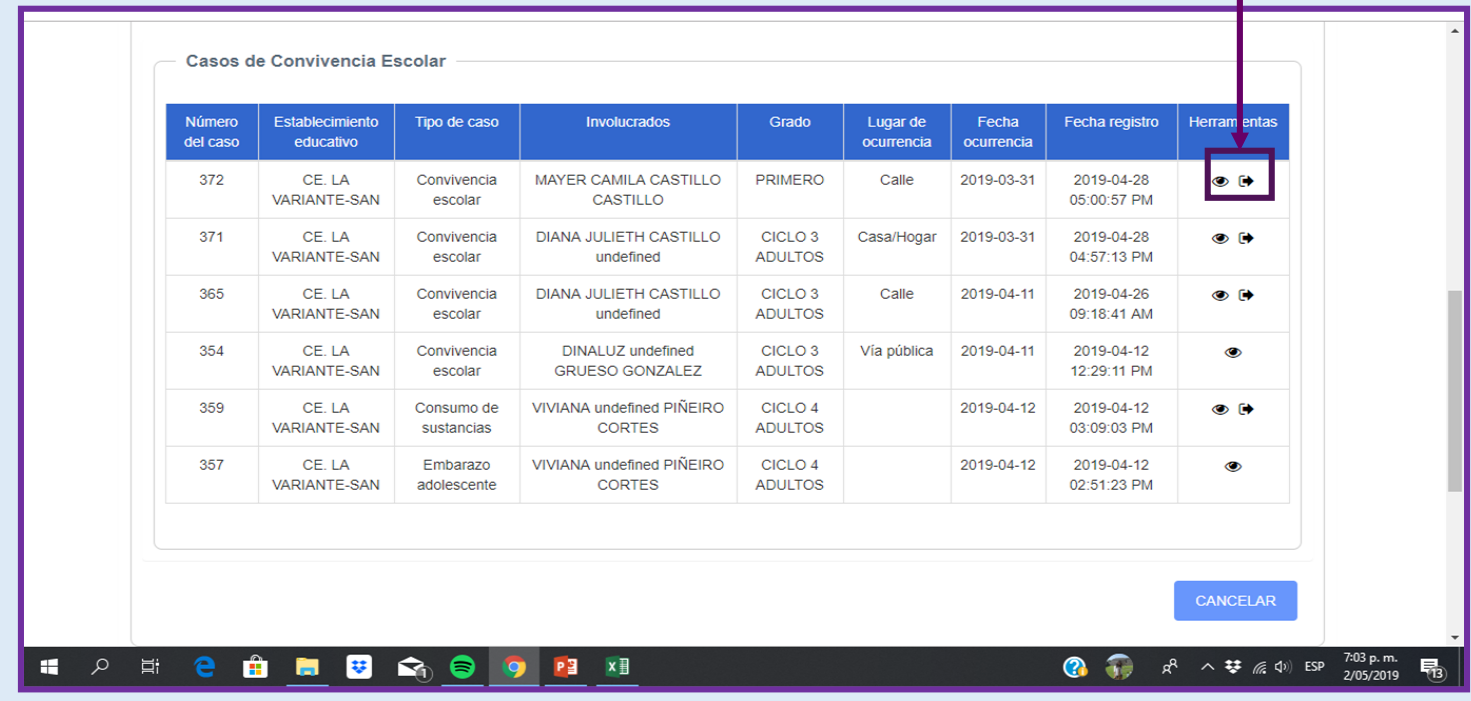

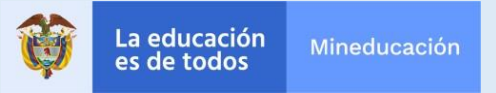

## **¿Cómo cerrar situaciones?**

## **Llenar formulario de cierre**

*Deberá contestar algunas preguntas antes de cerrar al caso*

#### **Instrucciones**

1 Le aparecerán una serie de preguntas

2. Cuando su respuesta sea afirmativa, presione la casilla

3. Cuando su respuesta sea negativa, no llene la casilla

4

Una vez haya contestado las preguntas, presione el botón "cerrar caso"

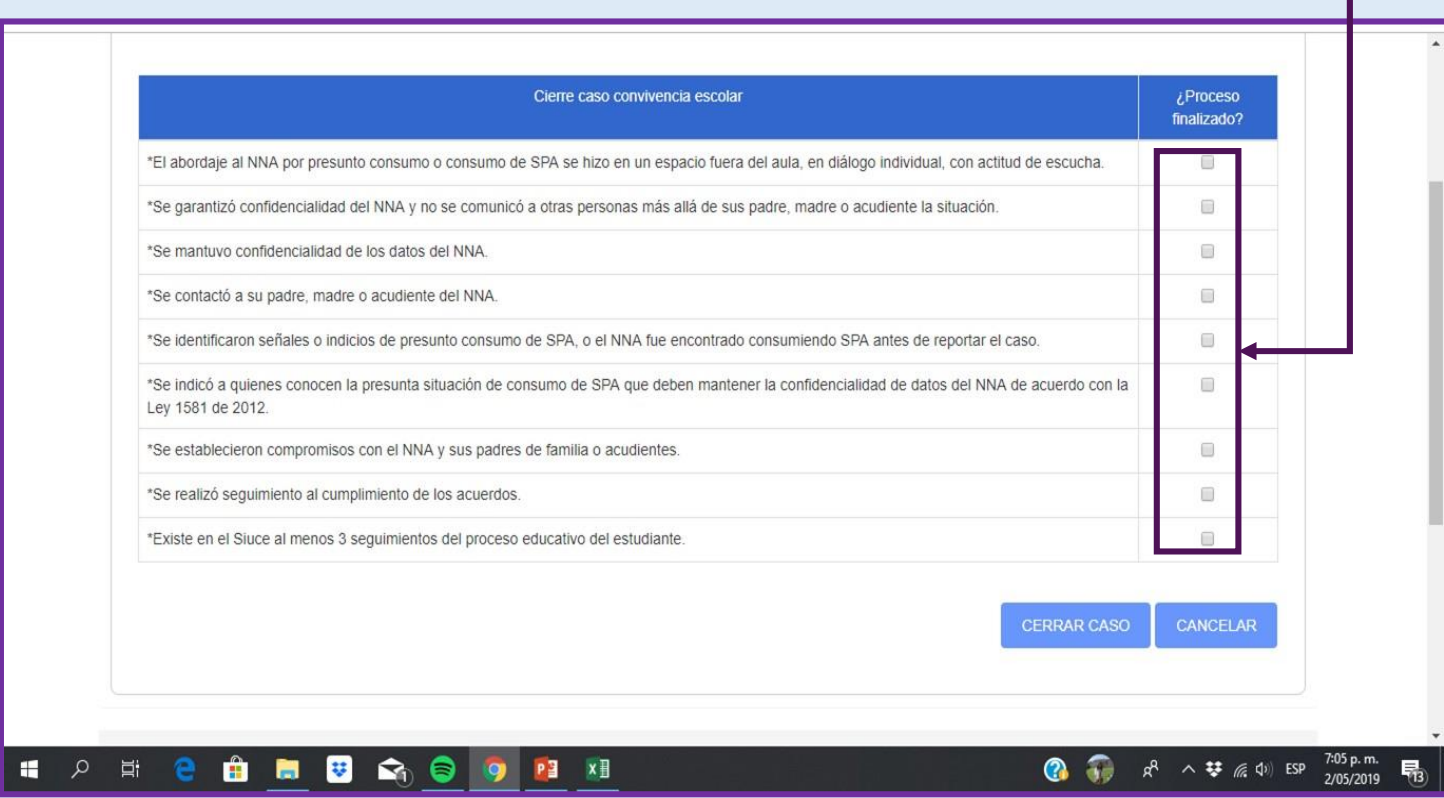

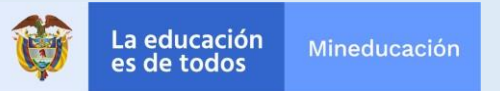

## **¿Cómo cerrar situaciones?**

## **Llenar formulario de cierre**

*Deberá contestar algunas preguntas antes de cerrar al caso*

#### **Nota:**

El formulario le hará preguntas respecto a las acciones que, según Ley 1620 de 2013 y Decreto 1965 de 2013 se deben llevar a cabo en cualquier caso de convivencia.

Por tanto, el formulario sirve como guía para conocer que se han llevado a cabo todas las acciones correspondientes que ayudan a preservar un buen ambiente de convivencia escolar y los derechos de las niñas, niños y adolescentes.

Se podrá cerrar caso únicamente cuando se hayan seguido las acciones planteadas por la ley, y por tanto se pueda responder sí a todas las preguntas del formulario.

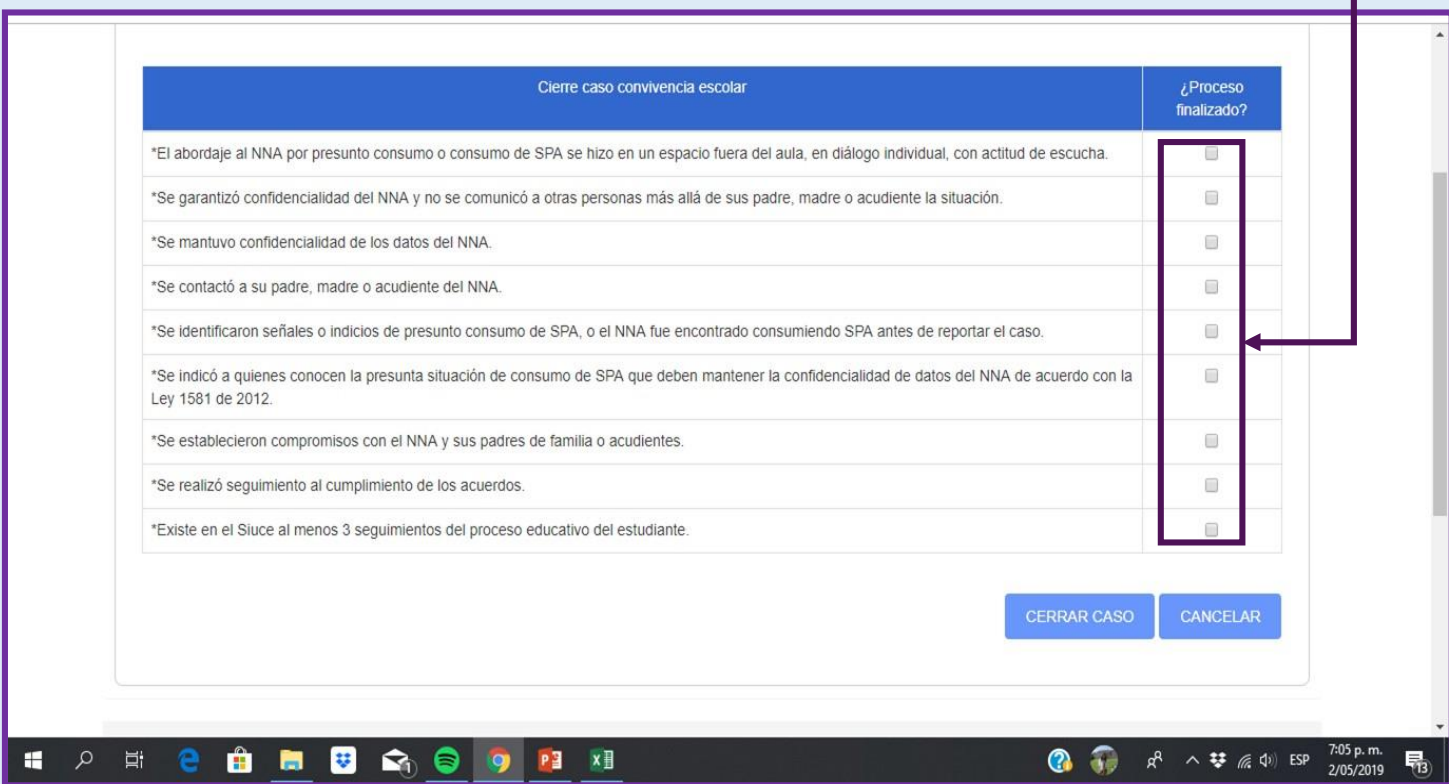

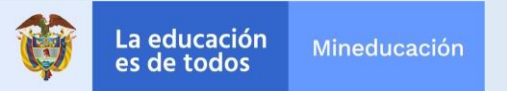

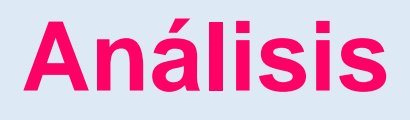

Analizar se refiera a reconocer elementos y tendencias relevantes en los reportes que arroja el SIUCE. Es una función que pueden y debenrealizar todos los usuarios, ya que el sistema arrojará reportes

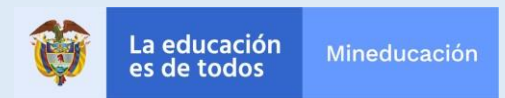

#### **Diríjase a la pestaña de reportes**

*Para poder analizar, deberá dirigirse al espacio donde el SIUCE genera los reportes*

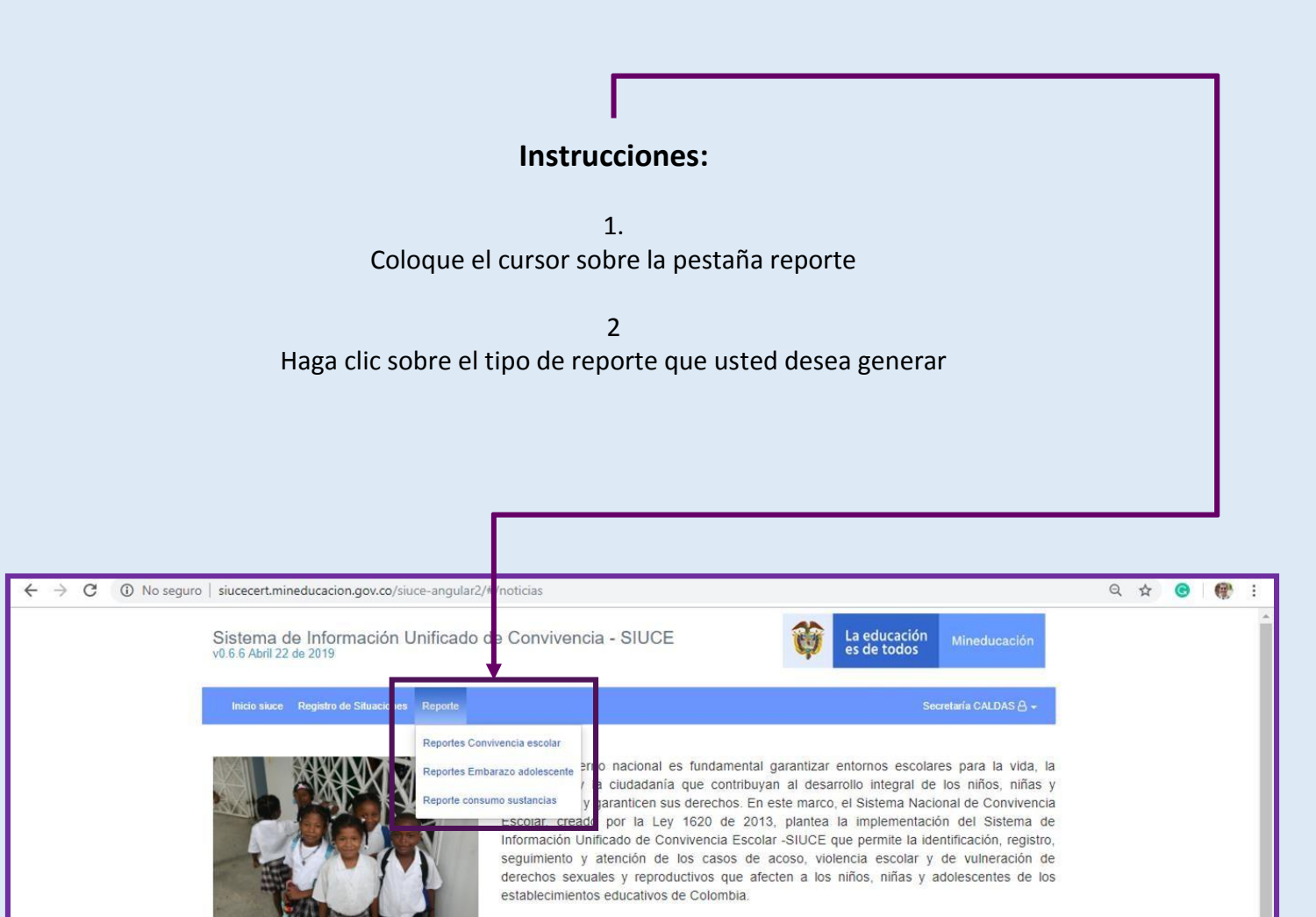

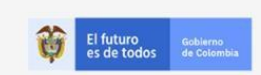

 $\alpha$ 耳 û 自 ¥  $\mathbf{a}$ 

 $-57(1)$  $7(1)$  2224953

 $a 5000$ 

2 1 R 个 梦 原 中 ESP

Е

14/05/2019

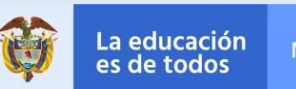

 $\mathbf{x}$ 

#### **Seleccione el tipo específico de reporte**

*Podrá solicitar distintos tipos de reportes*

#### **Instrucciones:**

1.

Coloque el cursor sobre la sección "reporte", y escoja del menú desplegable.

#### **Definiciones**

**Convivencia escolar:** Le generará un reporte con todas las situaciones de dicho módulo **Expendio sustancias:** Genera reporte con todas situaciones que implican venta de sustancias psicoactivas **Orientación sexual o género:** Le generará un reporte con todas las situaciones con este evento generados **Situación de convivencia tipo II:** Genera reporte con todas las situaciones que cumplan dichos requisitos **Situación de convivencia tipo III:** Reporte con todas las situaciones que cumplan dichos requisitos y hayan sido enviadas a la Policía Nacional

> **Violencia física:** Reporte con todas las situaciones que involucraron violencia física **Violencia sexual:** Reporte con todas las situaciones que involucraron violencia sexual

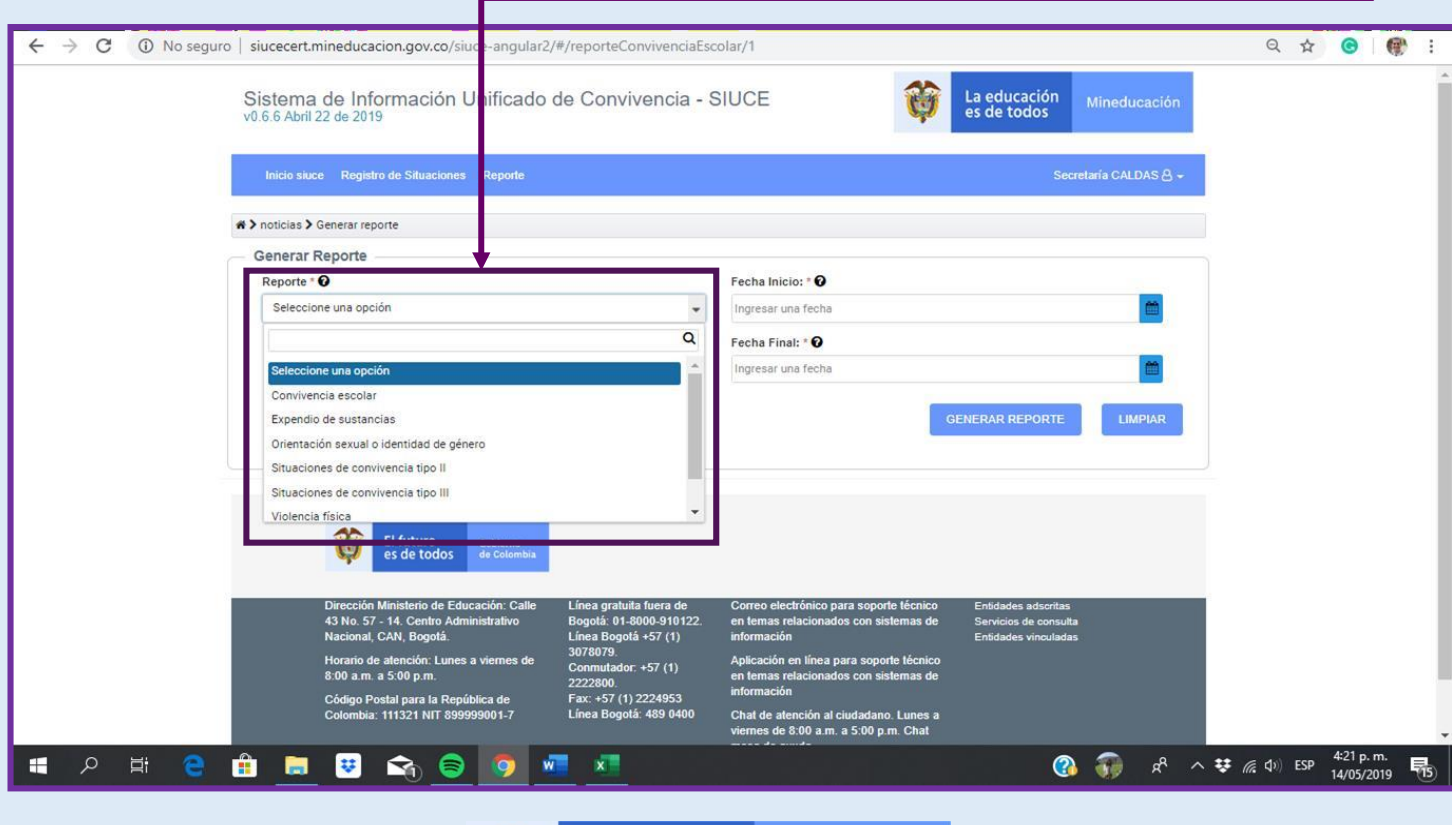

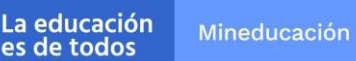

#### **Seleccione el rango de fechas**

*Deberá indicar un período dentro del cual se encuentren las situaciones que arroje el reporte*

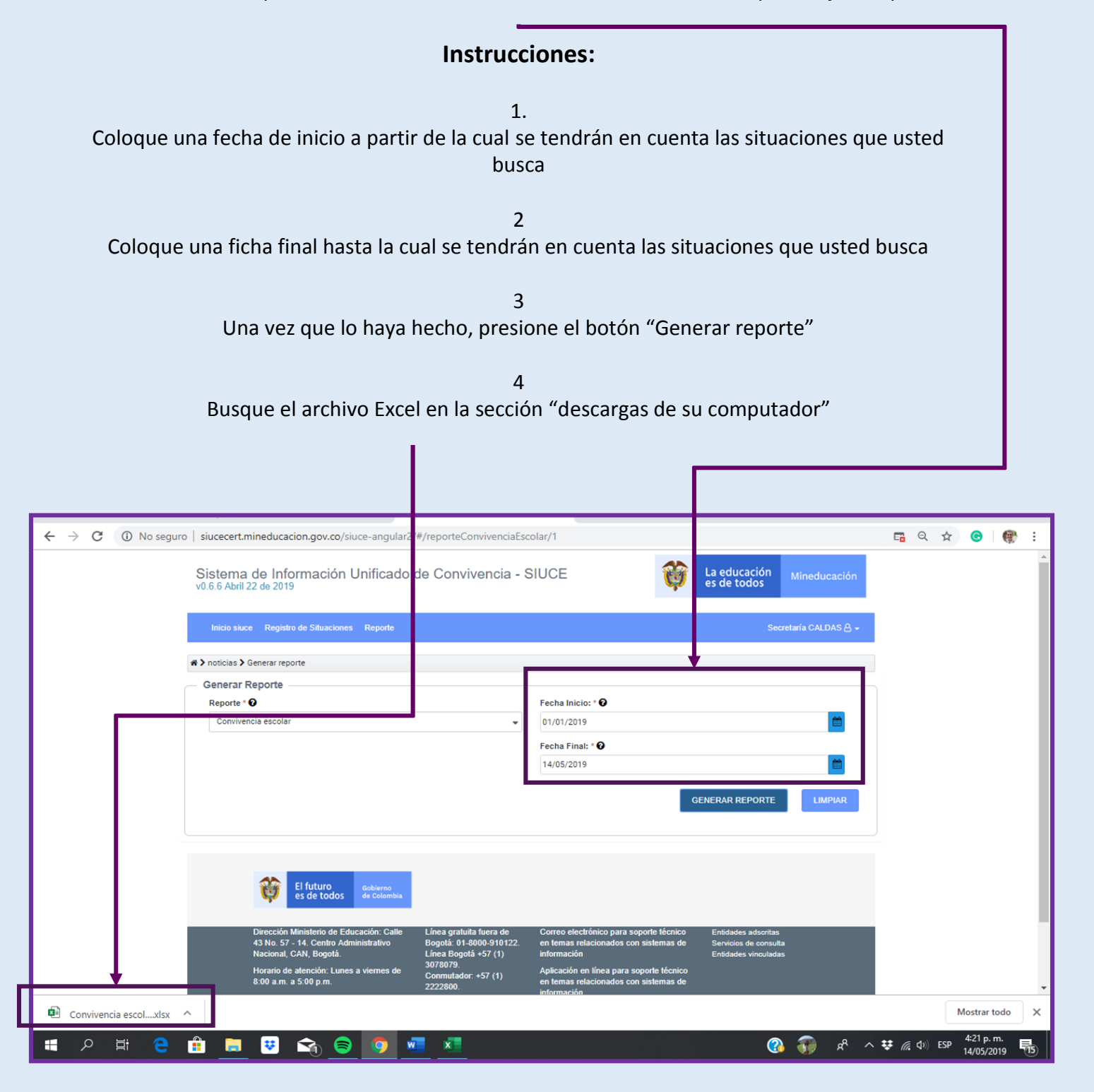

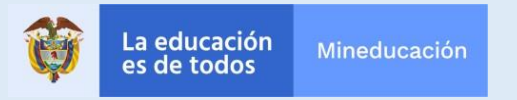

#### **Abra el Excel que arroja el sistema y analice:**

*Usted podrá revisar las estadísticas que arroja el sistema según considere*

#### **Instrucciones:**

1. Abra el archivo Excel

2

Revise su contenido según su interés y fenómeno específico que desee conocer

3

A continuación hacemos un resumen de algunos elementos que puede analizar

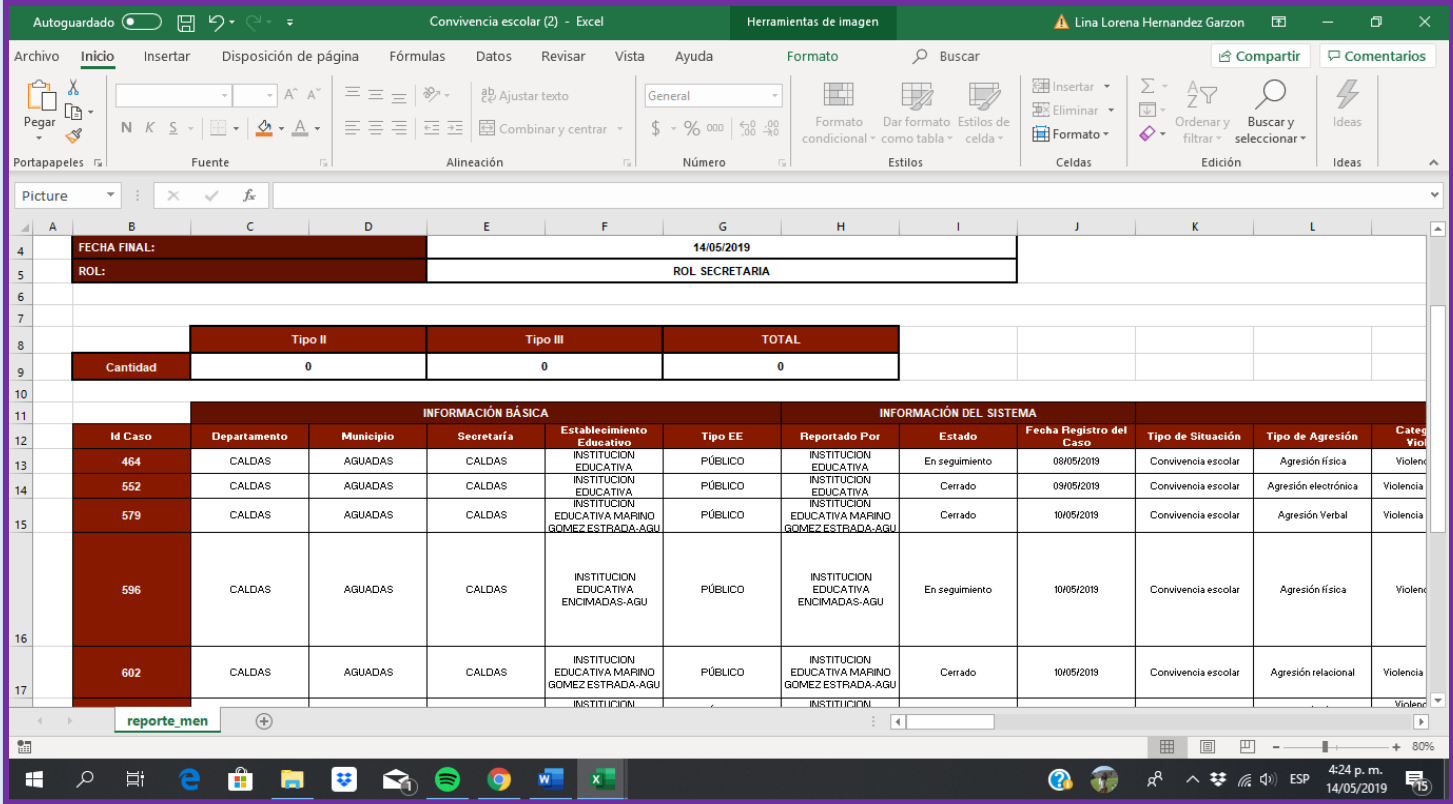

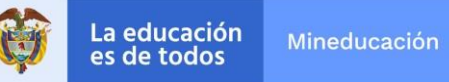

**Tipo de agresión:** Puede conocer la distribución de situaciones según su tipo de agresión. Conocer esto le puede ser útil para generar estrategia que ataquen los tipos de agresión que más se presenten

**Categoría de violencia:** De forma similar a tipo de agresión, usted podrá generar estrategias dirigidas a las categorías de violencia que más se presenten

**Lugar:** Ello le permitirá conocer dónde son más frecuentes las situaciones

**Evento generador:** Ello le permitirá conocer qué genera o potencia el conflicto, por lo cual podrá diseñar respuestas a cada tipo de caso.

**Edad:** Usted podrá conocer cuáles grupos de edad se ven más involucrados en problemas de convivencia, embarazo o consumo de sustancias

**Sexo:** Usted podrá generar el porcentaje según sexo de afectados, conociendo de esta manera bajo un enfoque de género la situación de convivencia en su escuela.

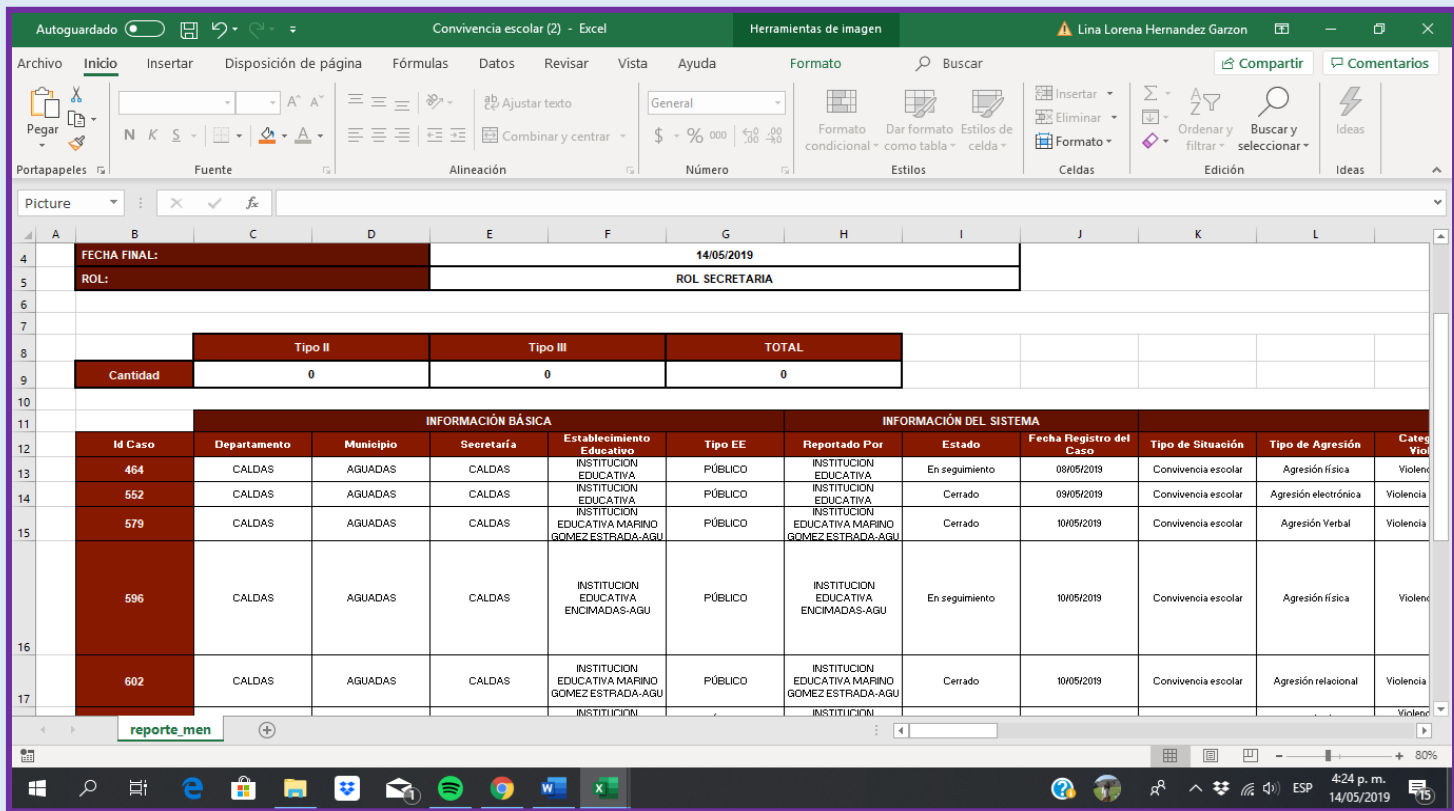

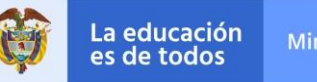

## **¿Cómo procesar casos anónimos?**

El SIUCE tiene una función que permite a cualquier ciudadano reportar una situación convivencia escolar.

Dichos reportes le llegarán a usted, y usted podrá revisar los mismos. El proceso es muy similar al registro de casos. Sin embargo, lo explicaremos a continuación.

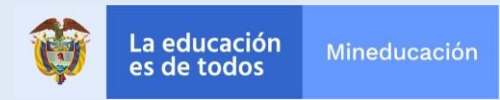

## **¿Cómo procesar casos anónimos?**

**Diríjase a la pestaña registro de casos y busque consulta anónima:**

*Usted podrá ver todos los registros anónimos que le hayan llegado*

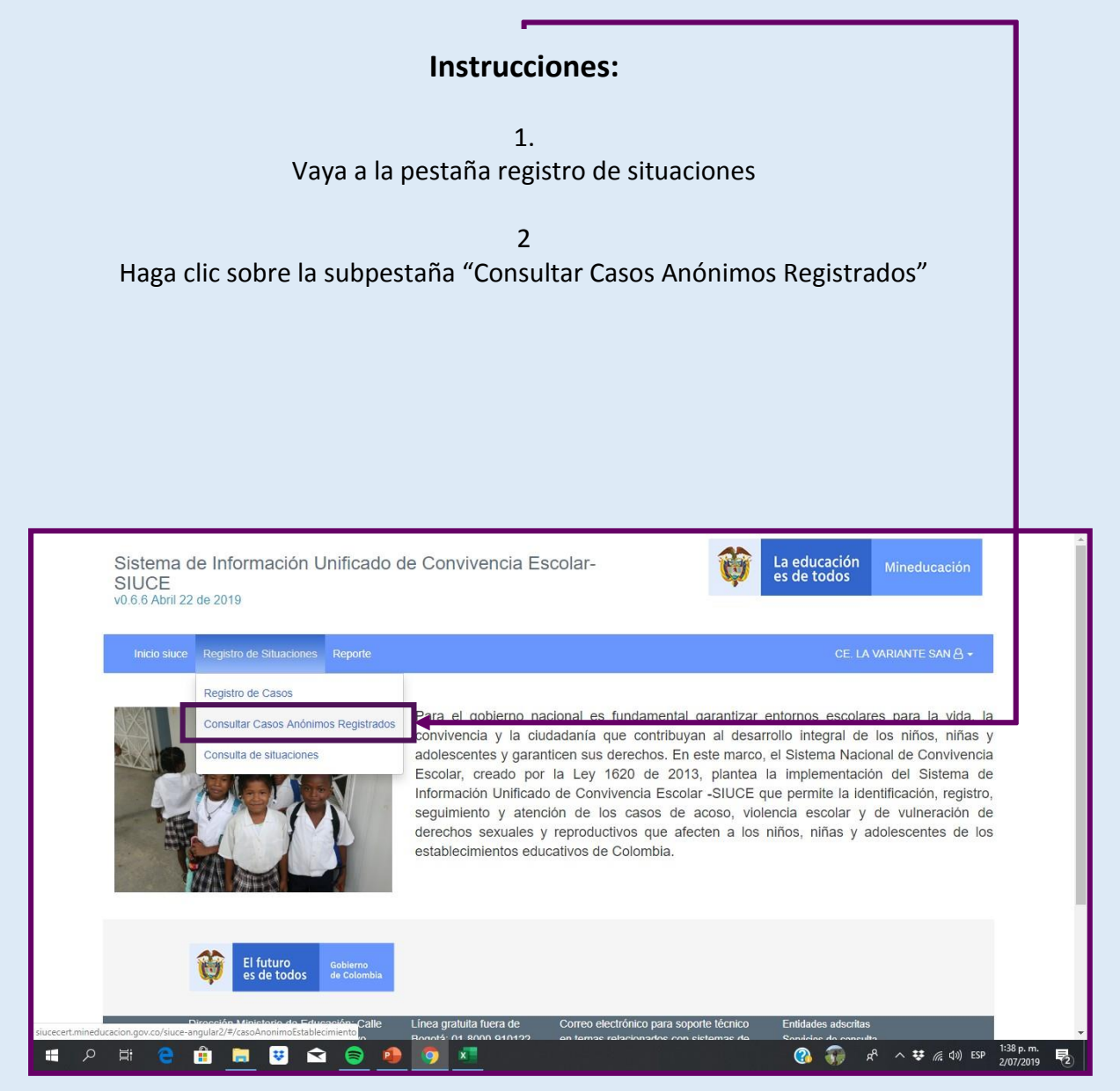

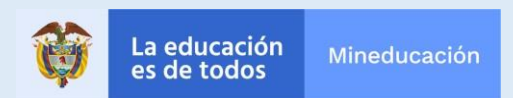
### **Seleccione el caso que desea tipificar entre los que le aparecen**

*Entre todos los casos anónimos que le aparecerán, podrá seleccionar uno para revisarlo*

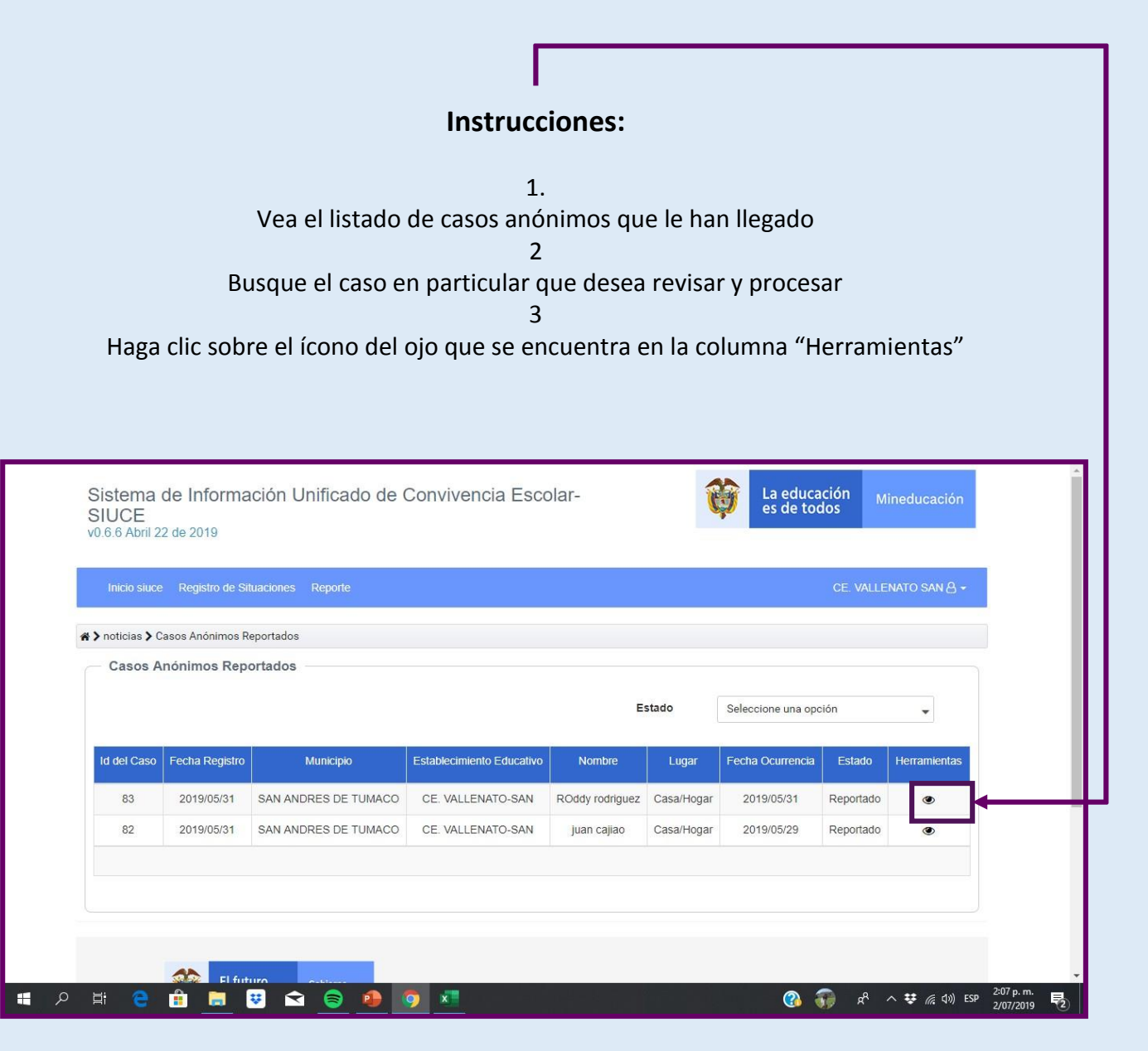

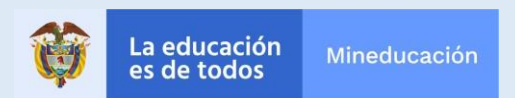

### **Proceda a tipificar o justificar cierre del caso**

*Contraste la información del registro anónimo con lo que en realidad sucede en su E.E.*

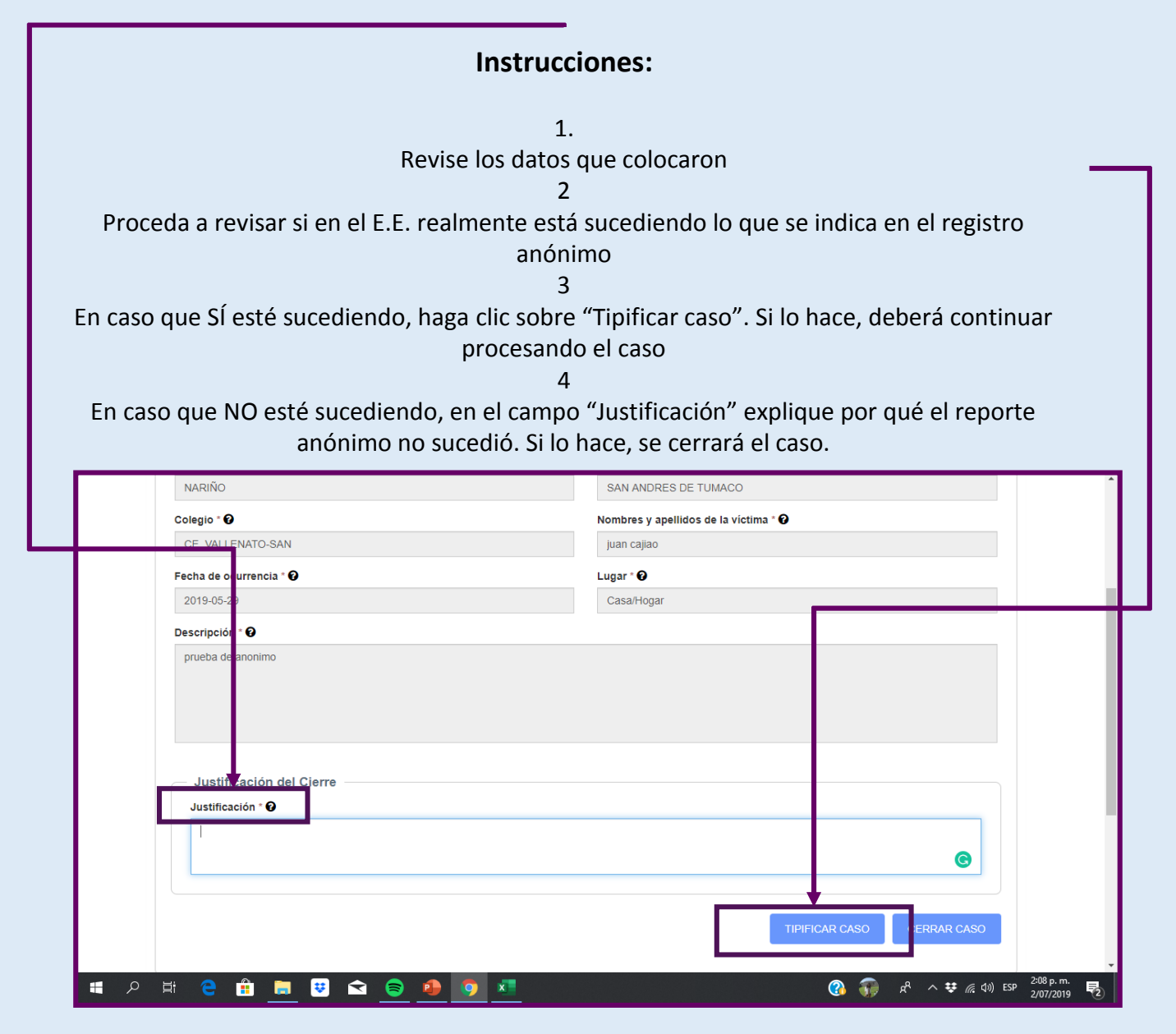

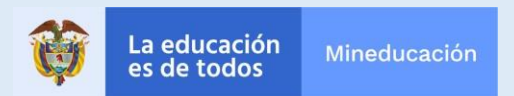

### **Escoja la opción de tipificación de entre los tres módulos posibles**

En caso que haya seleccionado tipificar caso, deberá continuar procesando el caso.

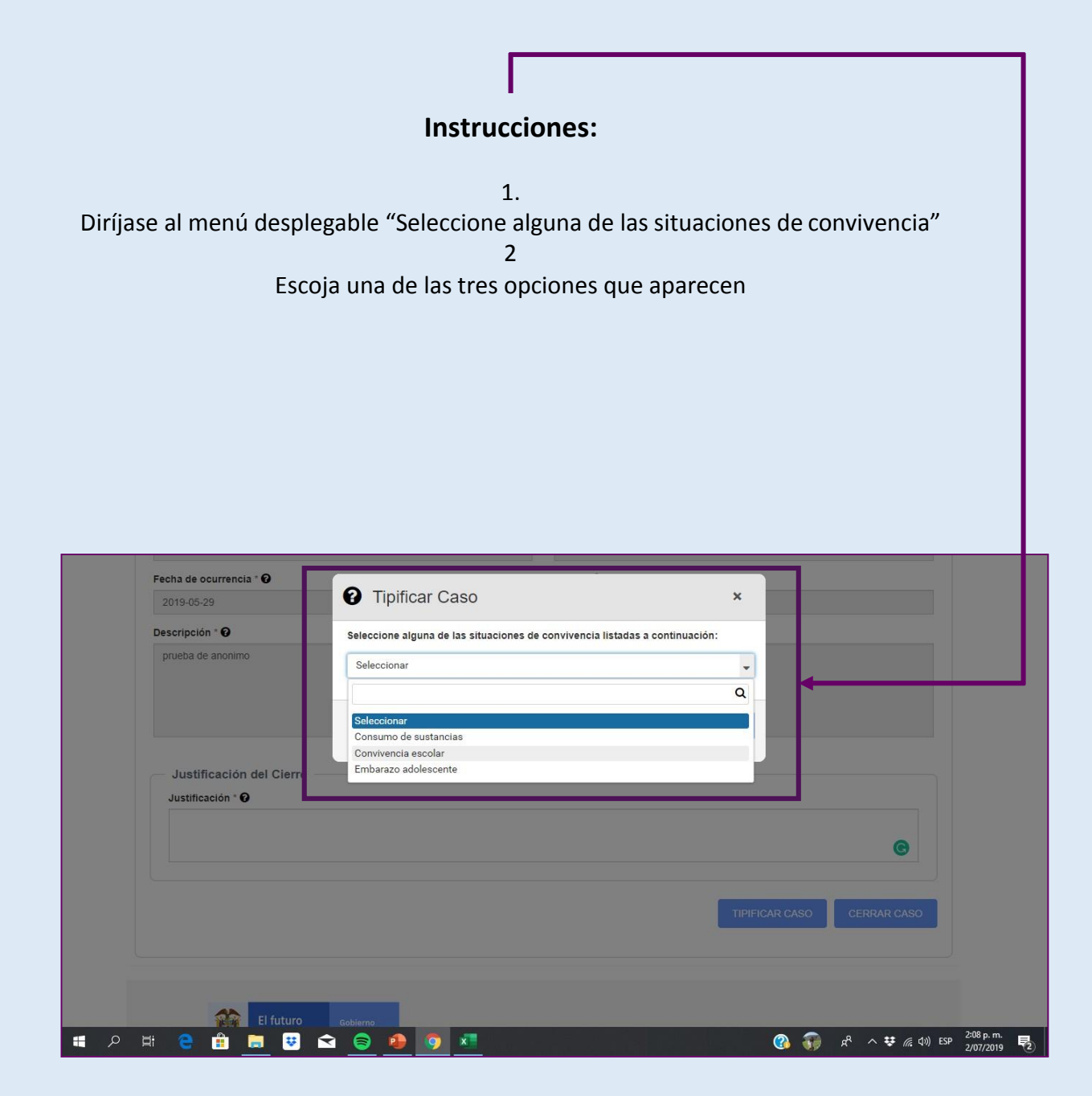

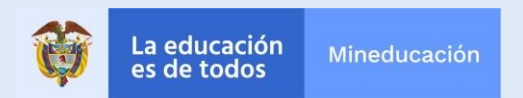

### **Coloque la información del caso, al igual que en el módulo de Convivencia**

*Usted podrá revisar las estadísticas que arroja el sistema según considere*

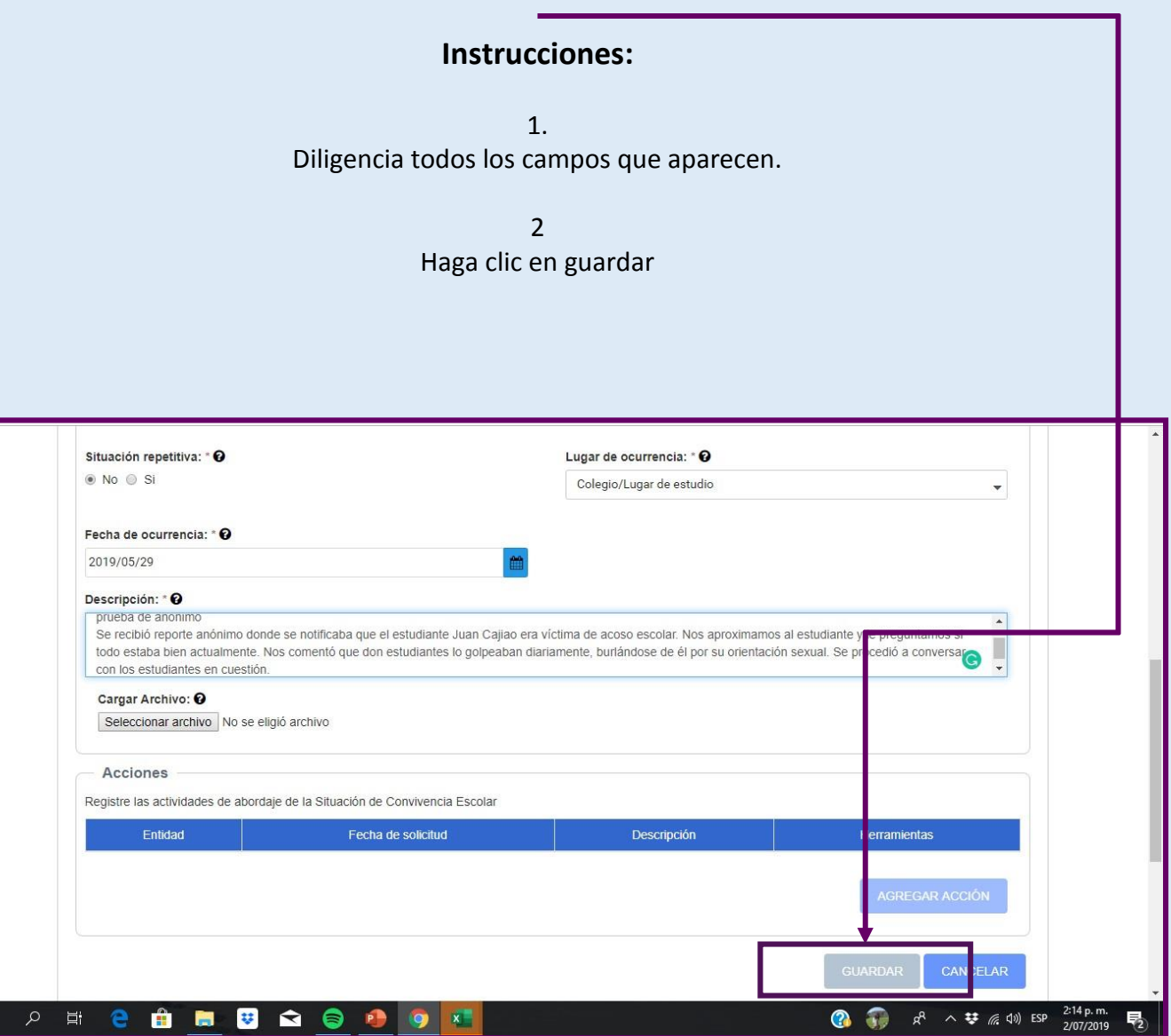

# **¿Qué debe saber sobre el SIUCE?**

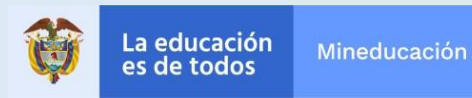

# **¿Qué es el SIUCE?**

#### **¿Qué es el SIUCE?**

El *Sistema de Información Unificado de Convivencia Escolar -SIUCE-* es el conjunto de procesos y procedimientos que apoyan la identificación, consulta, registro y seguimiento de los casos de acoso, violencia escolar, consumo de Sustancia Psicoactivas, embarazo en adolescencia y vulneración de derechos sexuales y reproductivos, que afecten a los niños, niñas y adolescentes dentro de los establecimientos educativos y su entorno.

#### **¿Por qué se crea el SIUCE?**

El SIUCE surge dando cumplimiento a la ley 1620 de 2013, como una de las herramientas con que cuenta el *Sistema Nacional de Convivencia Escolar y Formación para el Ejercicio de los Derechos Humanos, la Educación para la Sexualidad y la Prevención y Mitigación de la Violencia Escolar.*

#### **¿Cómo opera el SIUCE?**

El SIUCE opera a través de una **plataforma tecnológica** que funciona articuladamente con el Sistema de Información Misional -SIM- del ICBF.

La **plataforma del SIUCE** centraliza información de todas las situaciones (especialmente tipo II y tipo III) establecidas en la Ley 1620/2013, así como situaciones de embarazo en adolescencia y consumo de sustancias psicoactivas, reportadas desde los Establecimientos Educativos o de forma anónima por ciudadanos/as que tengan indicios de situaciones que vulneren los derechos de los/las estudiantes con relación a los asuntos mencionados.

Para registrar situaciones de convivencia, la plataforma permite a *los usuarios del SIUCE*:

- 1. Registrar los datos de las personas involucradas en la situación que se reporta, donde al menos uno de los involucrados sea niña, niño o adolescente del establecimiento educativo.
- 2. Describir circunstancias de tiempo, modo y lugar de los hechos.
- 3. Describir los protocolos implementados en el EE el marco de la ruta de atención para la convivencia escolar para la atención de las situaciones reportadas.
- 4. Seleccionar las entidades concernidas para la protección y garantía de derechos a los niñas, niños y adolescentes según los temas de su competencia.
- 5. Guardar el reporte. Con ésta última acción quedará incorporada la información a la plataforma del SIUCE y podrán acceder a ella las diferentes entidades e instancias según sus competencias.

En relación con las situaciones reportadas de forma anónima por la ciudadanía, cada establecimiento educativo deberá hacer seguimiento a los mismos y adelantar las acciones de su competencia para confirmar el reporte de la situación, tipificar el caso, hacer el seguimiento o cerrar el registro, una vez confirme que se cumplen las condiciones que establece el **SIUCE** para ello

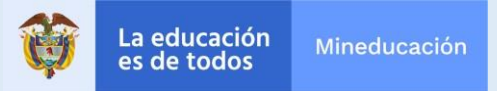

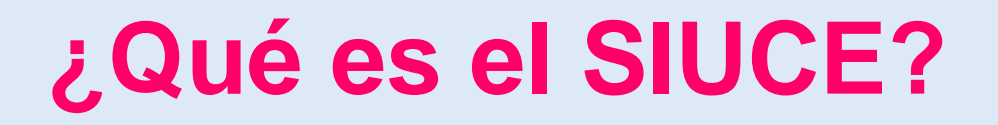

#### **¿Cuál es la importancia de registrar las situaciones que afectan la Convivencia Escolar en la Plataforma del SIUCE?**

El registro oportuno de la información sobre las situaciones que afectan la convivencia escolar en la plataforma del SIUCE permite hacer seguimiento a las actuaciones que en el marco de sus competencias realiza cada una de las entidades para la protección y garantía de los derechos a niñas, niños y adolescentes.

Finalmente el registro en la **plataforma del SIUCE** de las situaciones que afectan la convivencia escolar, permite generar reportes con los cuales se facilita a las instancias del Sistema de Convivencia Escolar: Comités Escolares, Territoriales y Nacional de Convivencia Escolar, el conocer, hacer el seguimiento y la orientación de políticas y estrategias para mejorar la convivencia escolar.

#### **¿Qué información arroja el SIUCE?**

Cada *usuario del SIUCE*, podrá generar reportes de los estados y notas de seguimiento para cada situación registrada, así como realizar los cierres -si ya son pertinentes- para las situaciones que se encuentren en su jurisdicción. También se cuenta con una serie de reportes que permite tener el detalle de cierta información que es extraída del sistema en un archivo plano.

#### **Módulo Convivencia Escolar:**

- Reporte de orientación sexual o identidad de género.
- Reporte de Situaciones de convivencia tipo II
- Reporte de Situaciones de convivencia tipo III
- Reporte de violencia física
- Reporte de violencia sexual

#### **Módulo Consumo de sustancias psicoactivas**

• Reporte de consumo de sustancias psicoactivas

#### **Módulo de Embarazo adolescente**

• Reporte de situaciones de embarazo adolescente

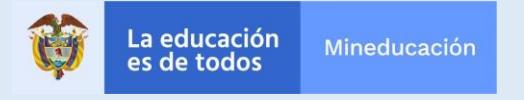

# **¿Qué es el SIUCE?**

#### **¿Quiénes pueden ingresar a la Plataforma del SIUCE?**

La plataforma permite el ingreso a entidades e instancias que hacen parte de la estructura del SIUCE, según lo establece el Art. 28 de la Ley 1620/2013, quienes tendrán asignado un nombre de usuario y contraseña y serán los **usuarios** directos del Sistema de Información Unificado de Convivencia Escolar.

Dichas entidades que cuentan con usuario son:

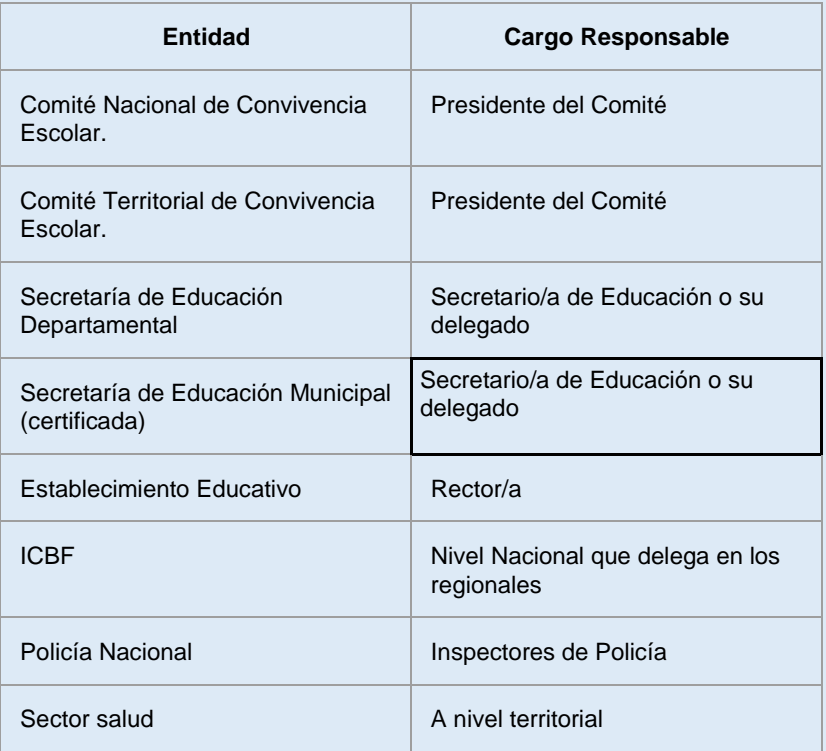

Cada *usuario* tiene un rol diferente en el SIUCE. Usted, al ser rector y presidente del comité escolar de convivencia, manejará el usuario asignado a su establecimiento educativo. Por tanto, es importante que recuerde que los usuarios solo pueden tener acceso a información de su competencia bajo **compromisos de confidencialidad** sobre las situaciones registradas, según lo establece el Art. 28 de Ley 1620/2013.

> Art. 28. *"...Este Sistema garantizará el derecho a la intimidad y la confidencialidad de las personas involucradas, de acuerdo con los parámetros de protección fijados en la Ley Estatutaria 1266 de 2008".*

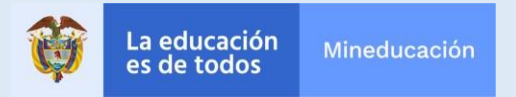

## **¿Qué condiciones de confidencialidad en el manejo de datos se deben cumplir?**

El SIUCE recauda información sensible de las y los estudiantes, por lo cual es necesario especificar un buen manejo de la plataforma para velar por la intimidad de la información en el marco del artículo 15 de la Constitución Nacional y lo exigido por la Ley 1620 de 2013 y su decreto reglamentario 1965 de 2013 compilado en el decreto 1075 de 2015. Por esta razón se debe mantener confidencialidad en la información que contenga el Sistema.

Con esta finalidad y tomando en cuenta lo referido en la normatividad de manejo de información detallado en las leyes 1098 de 2006, 1581 de 2012 y Decreto 1377 de 2013 y, a partir de la prevalencia de los derechos de niños niñas y adolescentes, le recordamos que la información depositada y manejada en el SIUCE se debe tratar a partir del principio de confidencialidad.

El principio de confidencialidad se puede resumir de la siguiente manera: Todas las personas que intervengan en el tratamiento de datos personales que no tengan la naturaleza de públicos están obligadas a garantizar la reserva de la información, inclusive después de finalizada su relación con alguna de las labores que comprende el tratamiento, pudiendo sólo realizar suministro o comunicación de datos personales cuando ello corresponda al desarrollo de las actividades autorizadas en la ley.

Por otro lado, se debe tener en cuenta cómo manejar los datos en relación con el Comité Escolar de Convivencia según suceda en cada situación específica: En los casos de violencia sexual, se debe dar reserva a la información, ya que estas solo las debe conocer las entidades. Por su parte, las situaciones de agresión escolar sí se pueden compartir con el comité debido a la necesidad de dar el abordaje en el Establecimiento Educativo a dichos hechos. Por otro lado, la información de embarazo en adolescencia debe seguir los lineamientos a nivel nacional establecidos en los protocolos ya existentes.

Con relación al manejo de los reportes que arroja el sistema y al suministro de la información para elaborar acciones de promoción y prevención, se debe hacer mediante el manejo de las cifras totales sin exponer a los involucrados de dichos reportes.

Por otro lado hay que aclarar que el SIUCE no es un sistema cuya finalidad es aplicar sanciones o generar historial disciplinario de los y las estudiantes, por dicho motivo el mismo solo se debe utilizar en términos de la Ley 1620 de 2013, por lo cual para lo referente a acciones disciplinarias se debe dar uso al manual de convivencia escolar. A partir de lo anterior el Establecimiento no puede construir bases de datos o "listas negras" de estudiantes con base en la información recolectada en el SIUCE, ni compartir dicha información con otros establecimientos educativos.

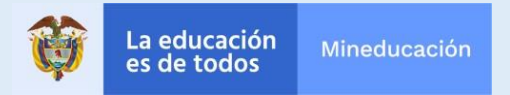

## **¿Qué condiciones de confidencialidad en el manejo de datos se deben cumplir?**

Por último, le recordamos que usted es responsable de las acciones que se lleven a cabo en el Sistema de Información Unificado de Convivencia Escolar. Teniendo ello en cuenta, con el fin de ayudarle a cumplir el manejo confidencial de información antes mencionado, le hacemos las siguientes recomendaciones:

- Bajo ninguna circunstancia usted o su Establecimiento Educativo está en la obligación de dar información a otras entidades no competentes como medios de comunicación.
- No publique fotos o información de los involucrados en redes sociales como Facebook, Twitter, LinkedIn, Badoo; aplicaciones como Instagram, WhatsApp, Snapchat u otros medios de difusión.
- Mantenga la confidencialidad de la información.
- No altere o suba información errónea alsistema.
- Haga correcto uso del sistema de acuerdo al propósito del mismo.
- No delegue a terceros la responsabilidad que le fue asignada como usuario del SIUCE.
- No guarde ni comparta sus contraseñas en el equipo.
- Proteja la información sensible o pruebas de los casos reportados como fotos, documentos u otro material probatorio.
- No olvide hacer los respectivos seguimientos y cerrar sesión cuando registre un caso.
- Reporte cualquier novedad o falla con el SIUCE a la mesa de ayuda.
- Cierre sesión en el SIUCE una vez que haya dejado de usarlo.
- Borre los datos personales que arroje los reportes estadísticos del sistema cuando descargue los mismos
- Recuerde que usted es el único responsable de las acciones que se lleven a cabo bajo el registro de su usuario.

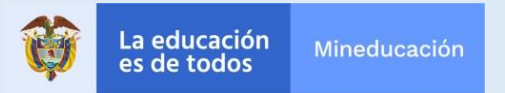

### **¿Qué rol tiene el SIUCE en el marco de la Ruta de Atención Integral de Convivencia Escolar ?**

Tal como lo define la ley 1620 de 2013, el SIUCE es una herramienta del Sistema Nacional de Convivencia Escolar, de la misma forma que lo son la Ruta de Atención Integral y los protocolos de la misma. En ese sentido, resulta importante tener claridad respecto a cómo se interrelacionan dichas herramientas, por lo cual a continuación plantearemos algunas preguntas comunes que pueden existir en torno a esta relación.

Presentamos las mismas a continuación:

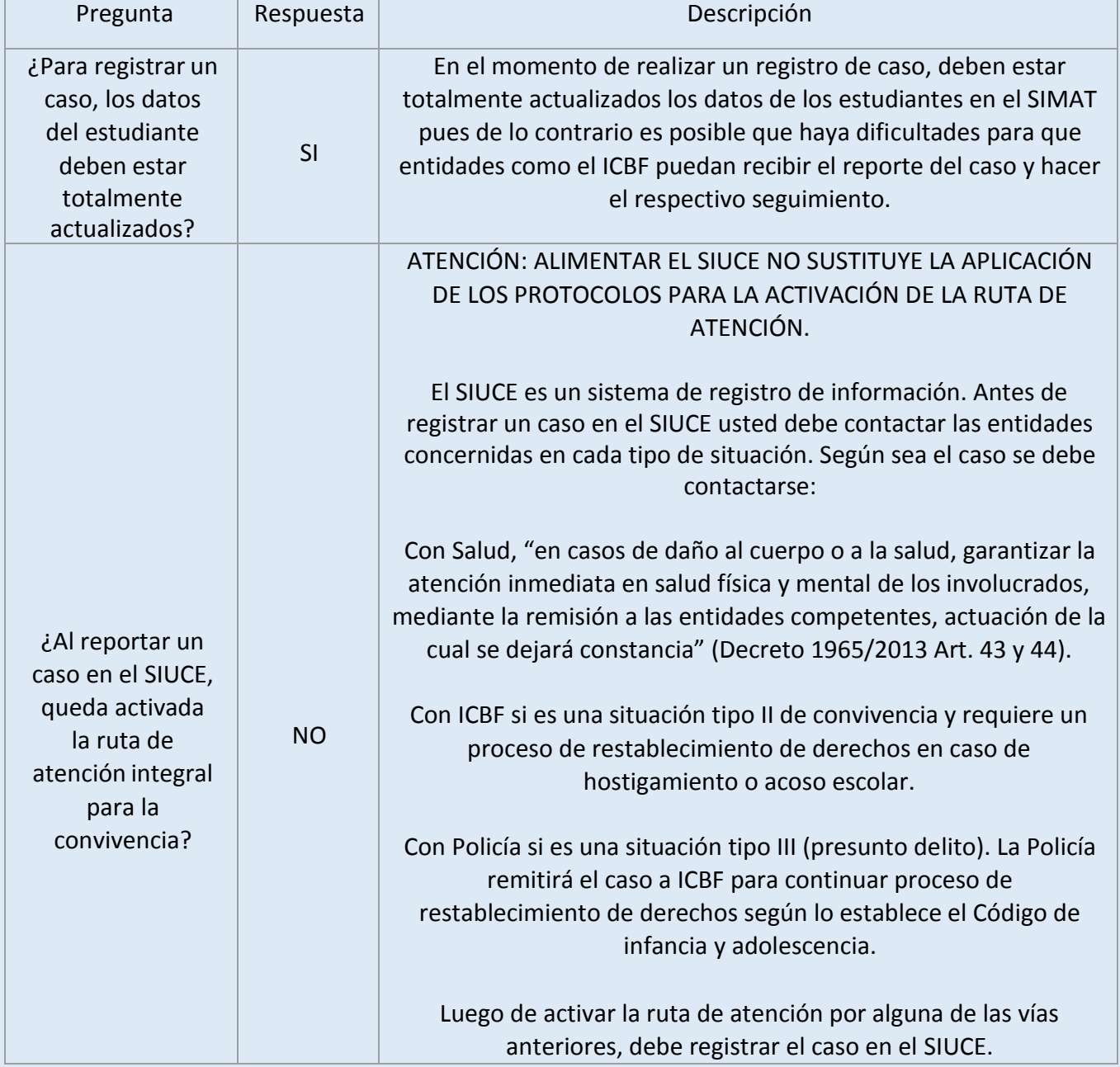

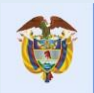

### **¿Qué rol tiene el SIUCE en el marco de la Ruta de Atención Integral de Convivencia Escolar ?**

Tal como lo define la ley 1620 de 2013, el SIUCE es una herramienta del Sistema Nacional de Convivencia Escolar, de la misma forma que lo son la Ruta de Atención Integral y los protocolos de la misma. En ese sentido, resulta importante tener claridad respecto a cómo se interrelacionan dichas herramientas, por lo cual a continuación plantearemos algunas preguntas comunes que pueden existir en torno a esta relación.

Presentamos las mismas a continuación:

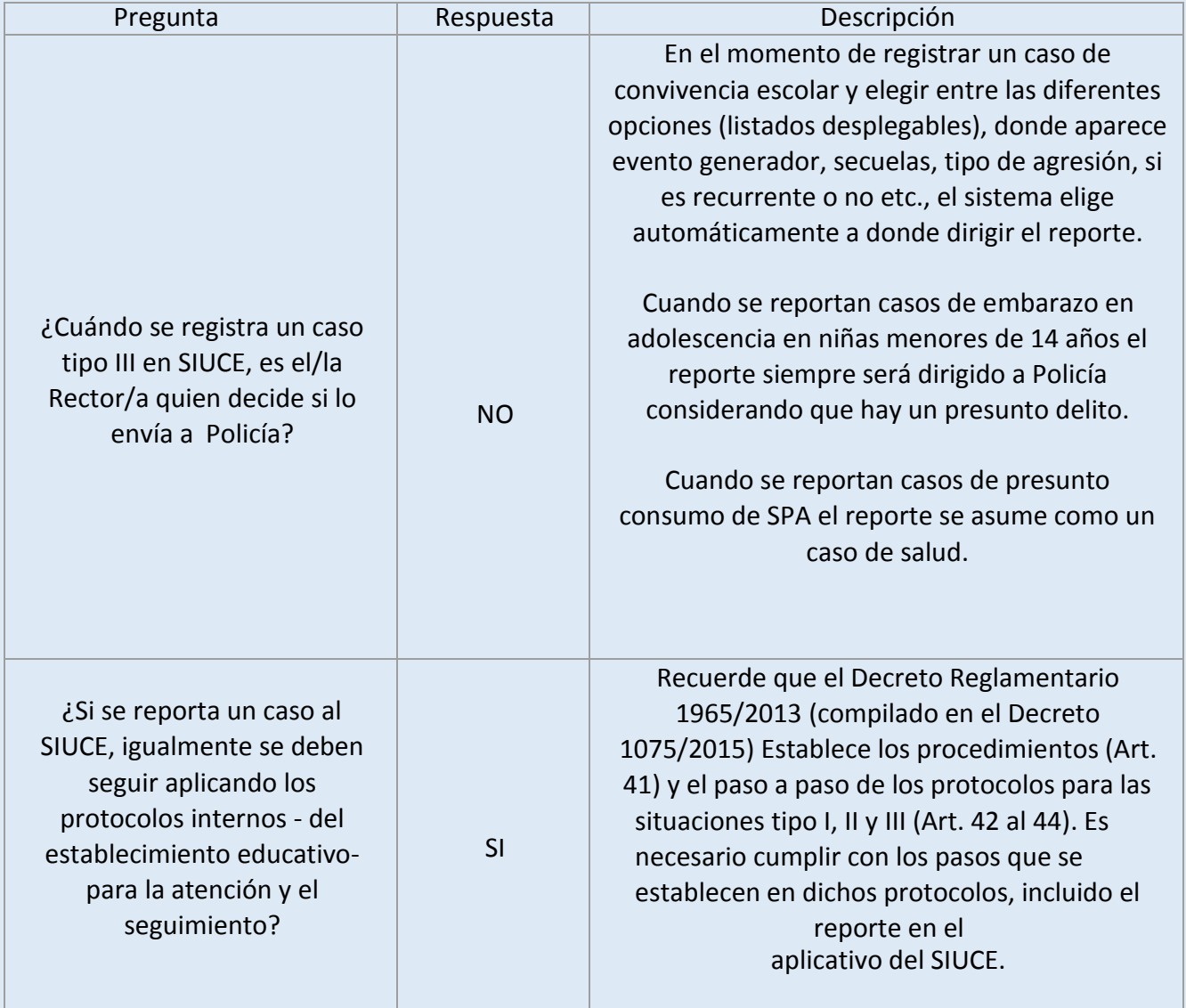

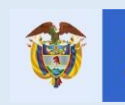

### **¿Qué rol tiene el SIUCE en el marco de la Ruta de Atención Integral de Convivencia Escolar ?**

Tal como lo define la ley 1620 de 2013, el SIUCE es una herramienta del Sistema Nacional de Convivencia Escolar, de la misma forma que lo son la Ruta de Atención Integral y los protocolos de la misma. En ese sentido, resulta importante tener claridad respecto a cómo se interrelacionan dichas herramientas, por lo cual a continuación plantearemos algunas preguntas comunes que pueden existir en torno a esta relación.

Presentamos las mismas a continuación:

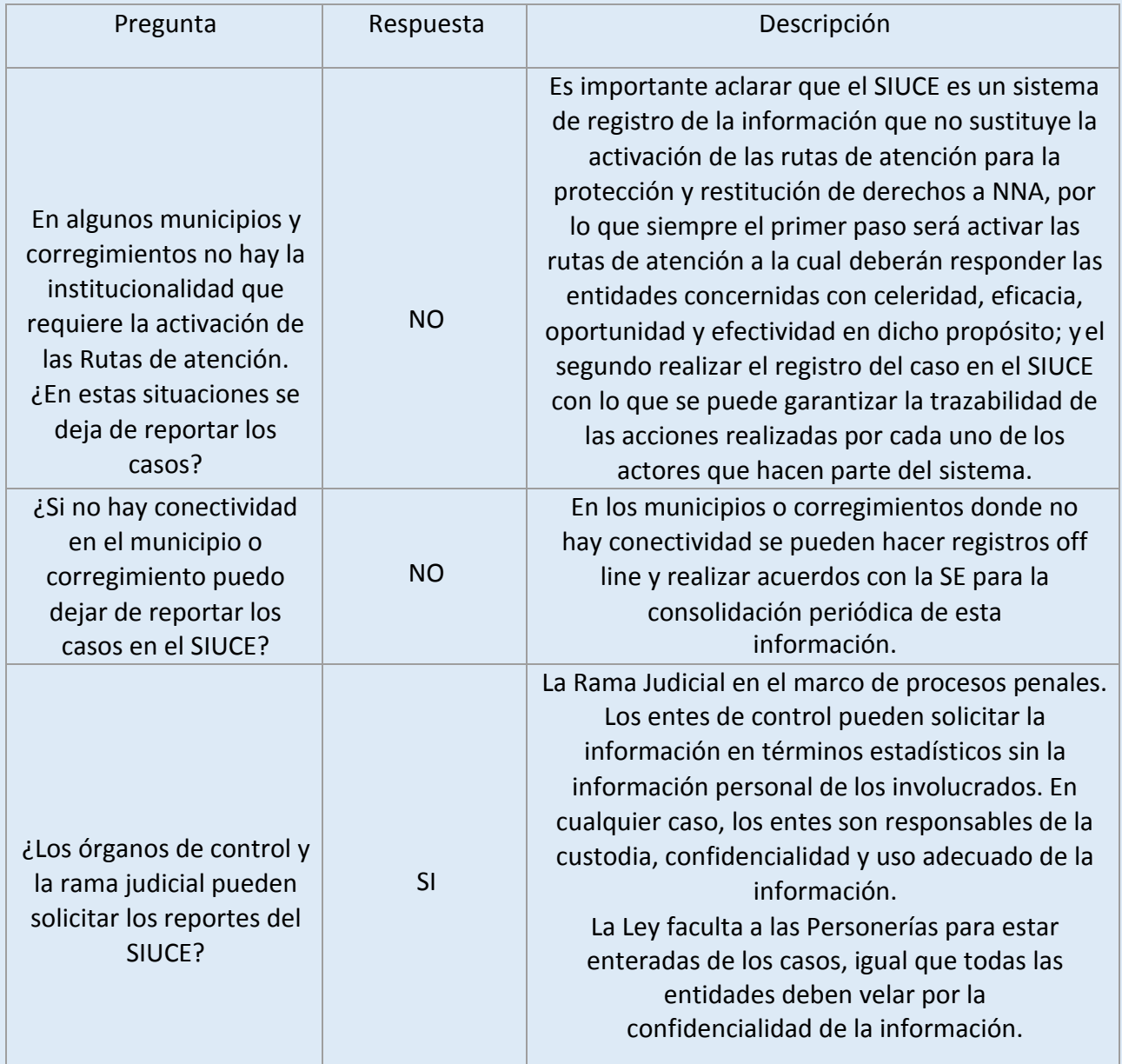

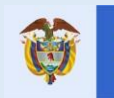

es de todos

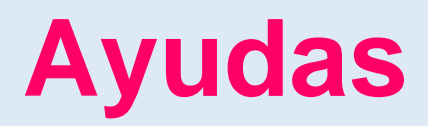

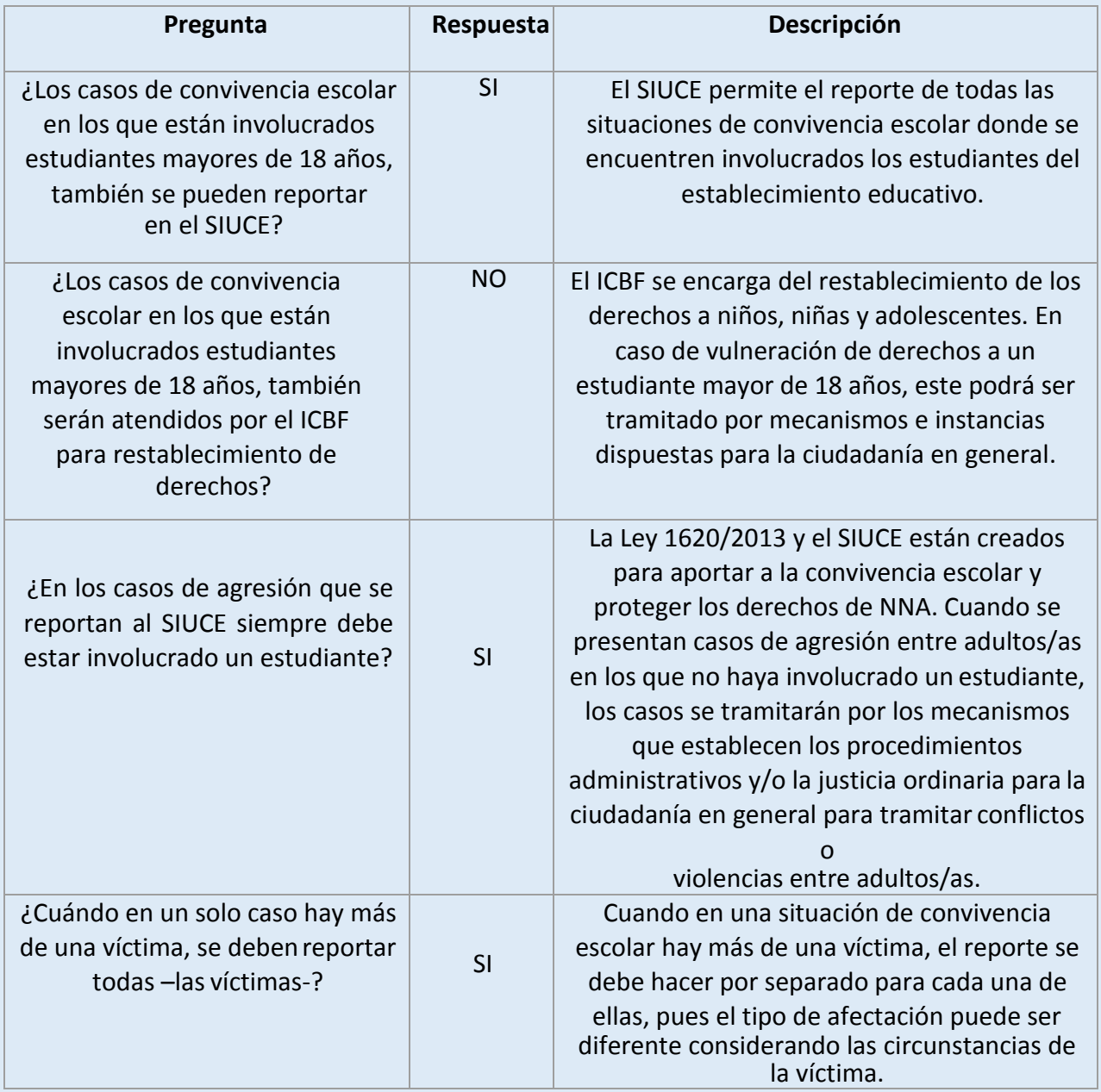

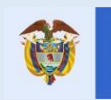

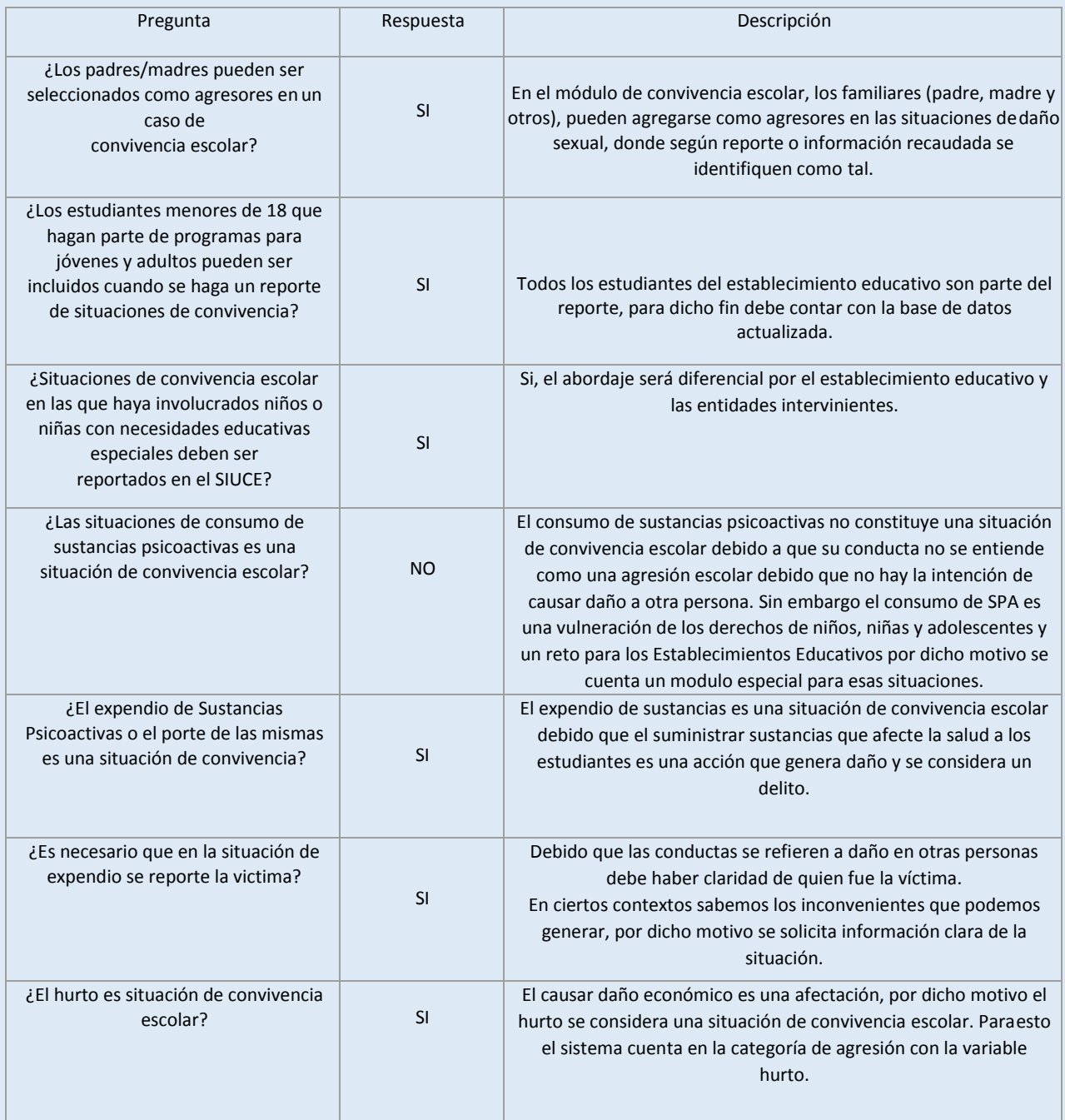

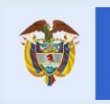

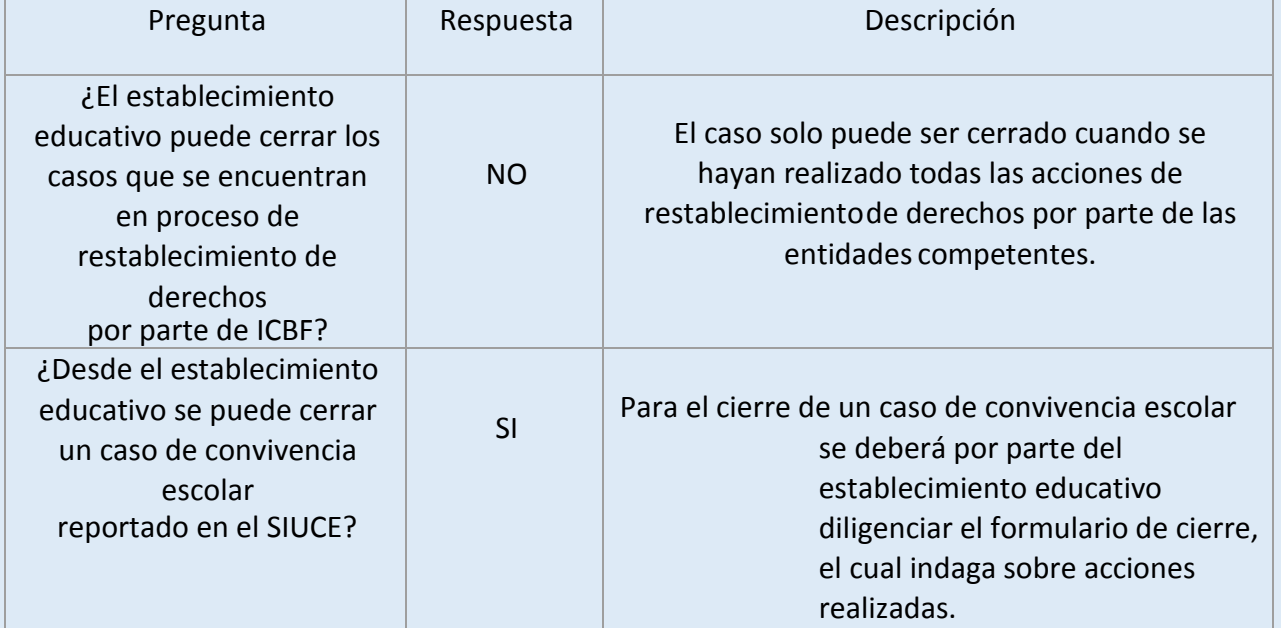

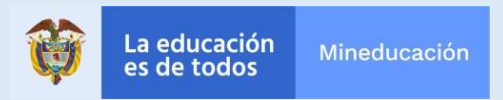

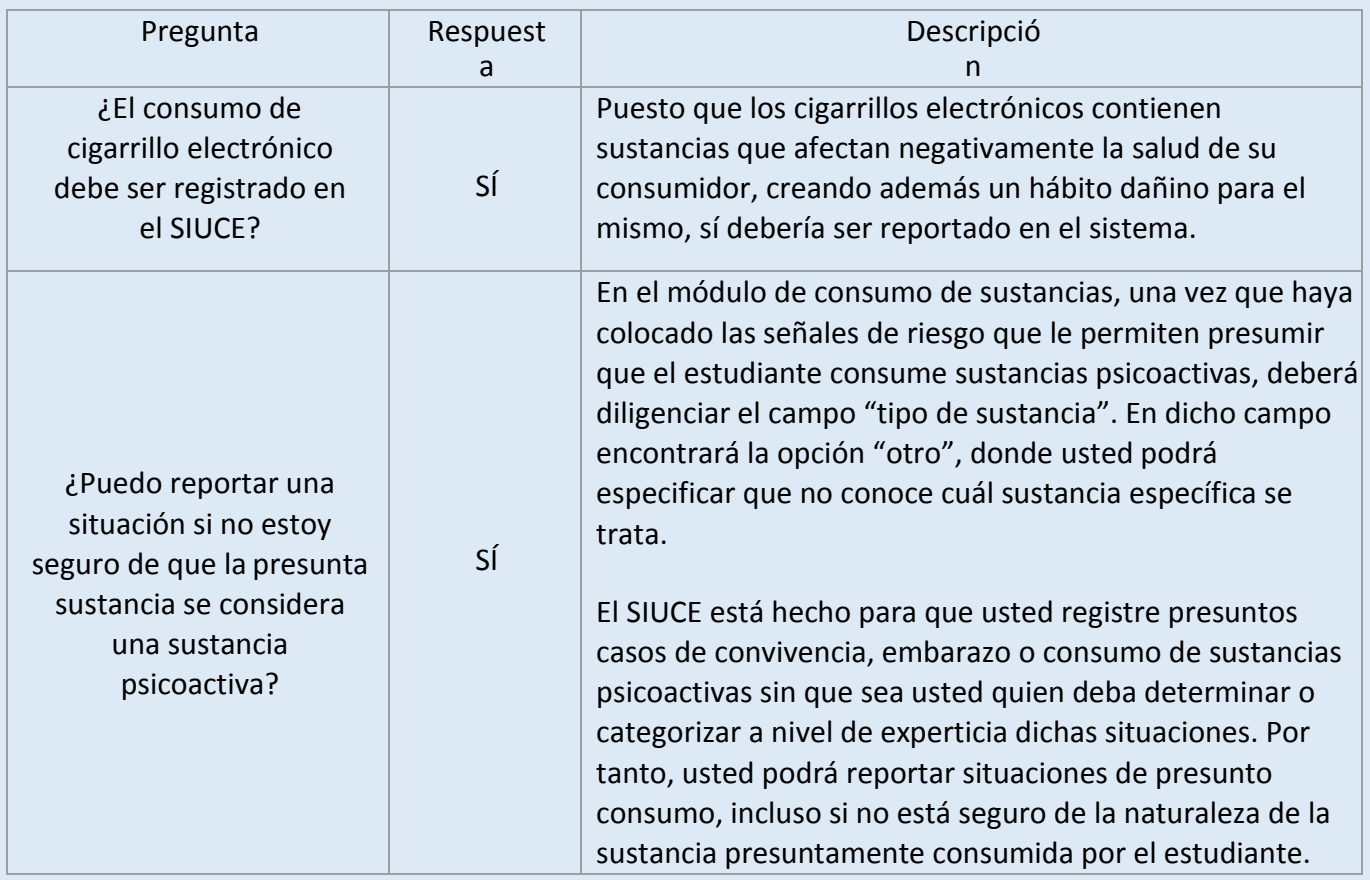

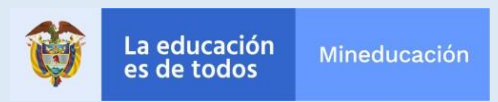

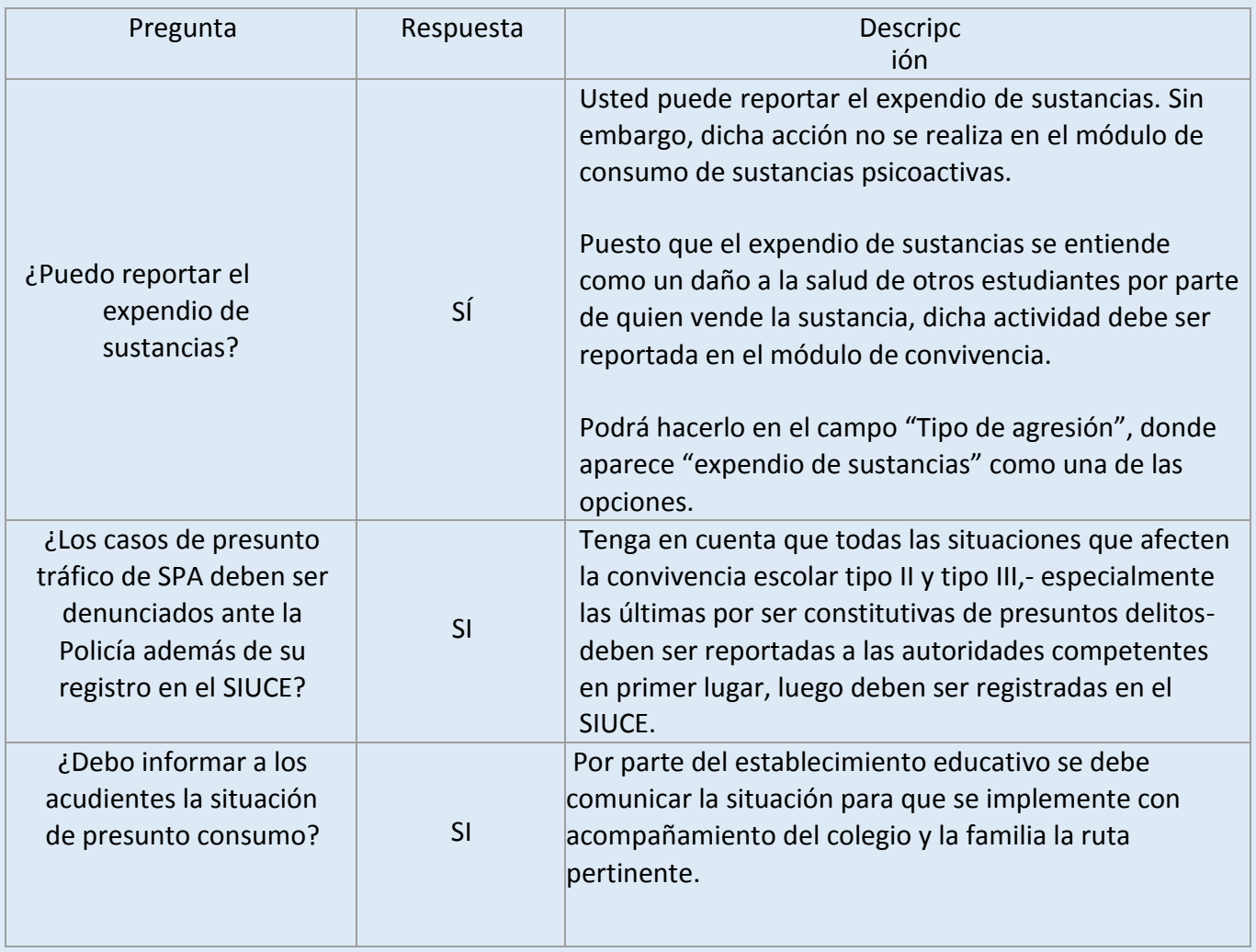

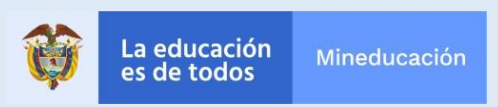

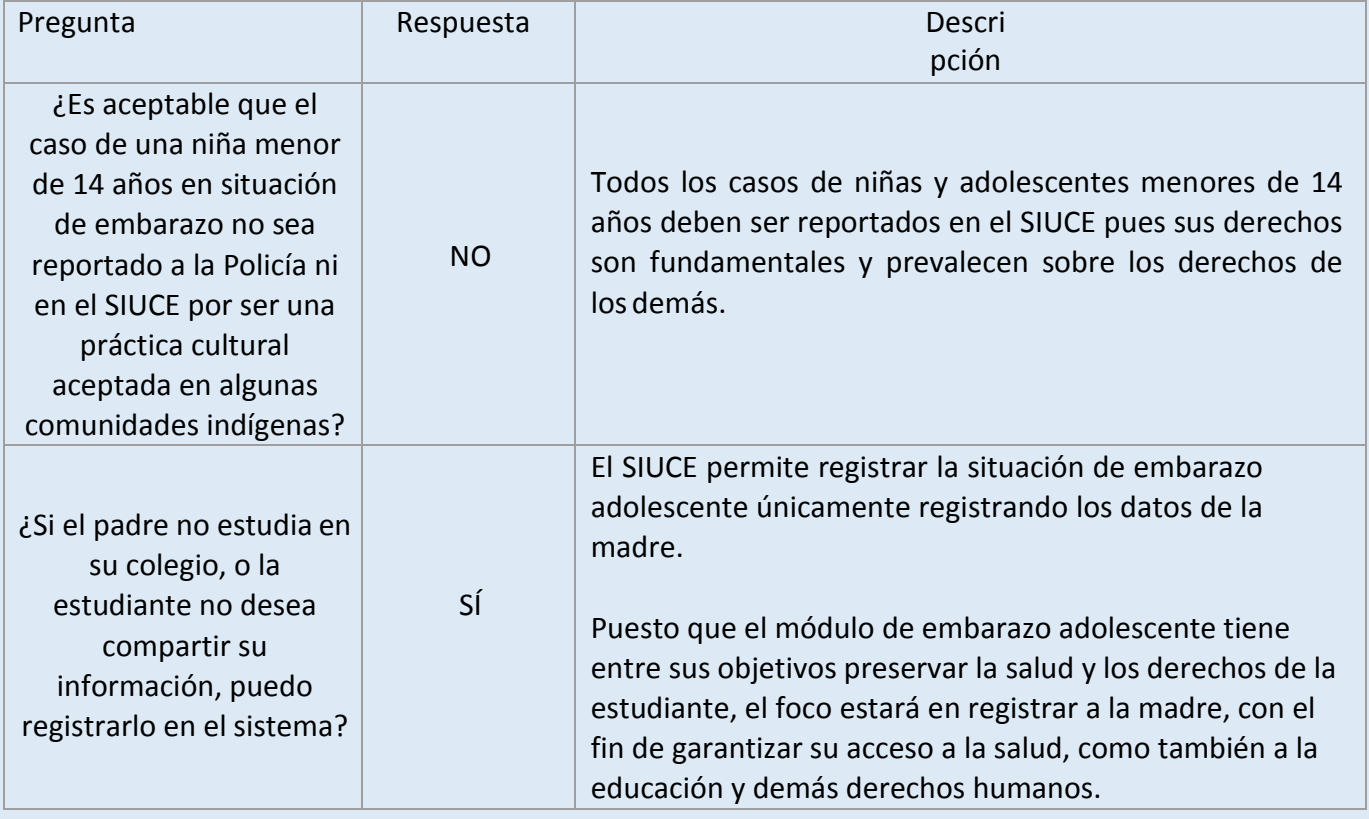

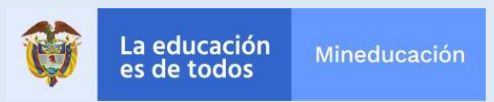

### **Mesa de ayuda**

#### **¿Cuál es el flujo de comunicación en caso de que presente alguna novedad con el SIUCE?**

El MEN cuenta con una Mesa de ayuda para soporte técnico al usuario en temas relacionados con sistemas de información en horario de lunes a sábado de 7:00am a 9:00pm.

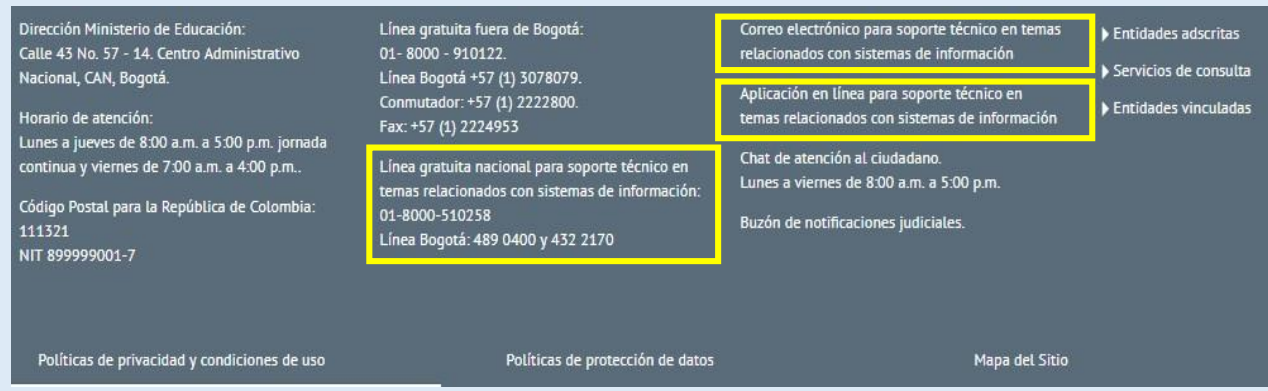

**Correo:** [mesadeayuda@tecnología.mineducacion.gov.co](mailto:mesadeayuda@tecnología.mineducacion.gov.co) **Líneas Bogotá:** 2 22800 Ext 4200, 4 890400 y 4 322170 **Línea Nacional:** 01- 8000 - 510258

#### **Proceso de atención a Solicitudes e Incidentes:**

Las solicitudes de usuarios externos se deben realizar a través de los canales de canales de comunicación, los agentes de la mesa de ayuda disponen de 20 minutos para generar la solicitud o incidente en la herramienta CA y transferirla a quien corresponda.

Actualmente hay tres niveles de atención:

**Nivel 1 (Agentes de mesa de ayuda):** solucionan cosas básicas del sistema como por ejemplo URL para acceso al sistema.

**Nivel 2 (Operador de la oficina de tecnología):** atiende asuntos relacionadas con infraestructura o servidores.

**Nivel 3 (Líder funcional - Líder técnico):** atiende todo lo relacionado con la funcionalidad del sistema y creación de usuarios y el líder técnico atiende incidencias técnicas como por ejemplo caída del sistema, caída del WebService, consultas a bases de datos.

**Nivel 1 y 2** tienen atención de lunes a sábado de 7:00am a 9:00pm, **Nivel 3** de lunes a viernes de 8:00am a 5:00pm, acorde a eso corren los tiempos en la herramienta de Gestión.

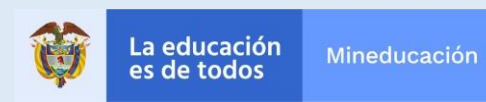

#### **Proceso:**

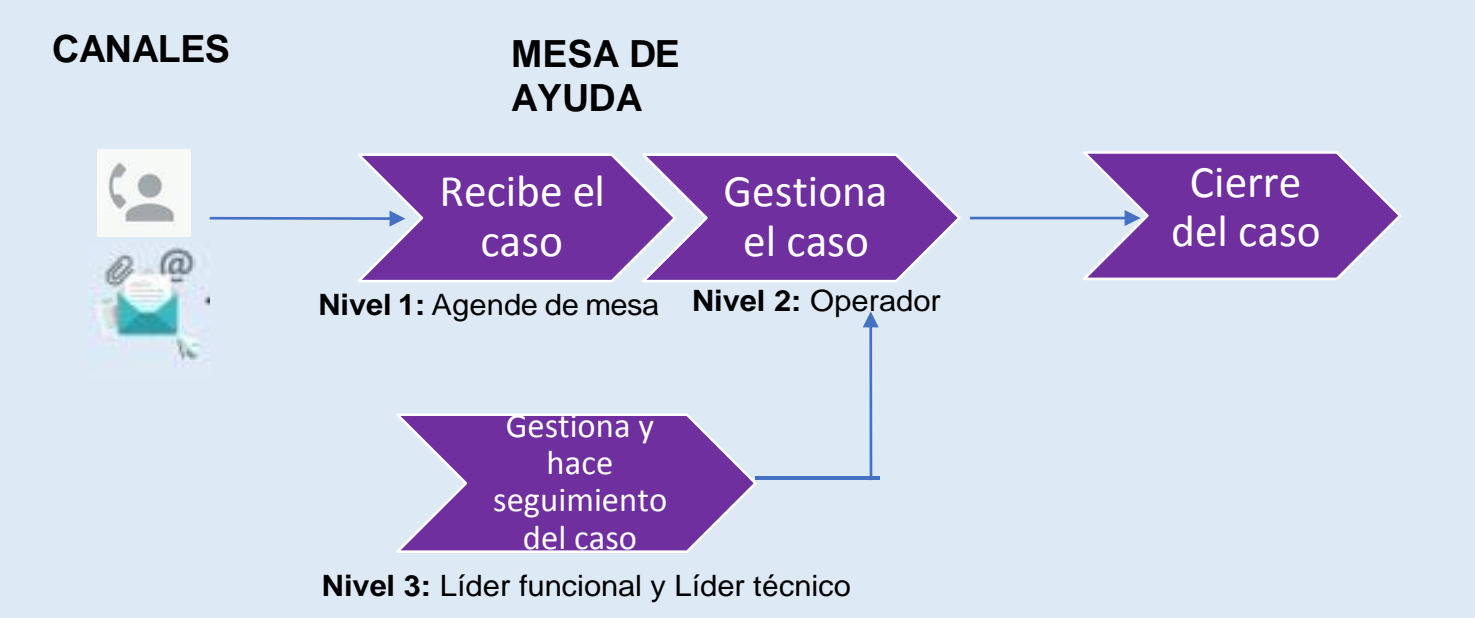

#### **La mesa de ayuda se encarga de transferir los casos a quien corresponda de acuerdo con el nivel de escalamiento.**

#### **Tiempos de respuesta:**

Los tiempos de respuesta dependen del **nivel de Prioridad** y si se trata de **Solicitud o Incidente.**

**Prioridad 3 = 12 horas Prioridad 2 = 4 horas Prioridad 1 = 2 horas**

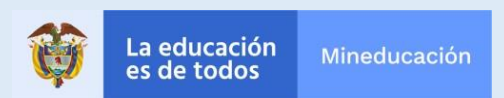

### **Preguntas frecuentes:**

### **¿Qué pasa si el usuario no se puede comunicar a las líneas telefónicas?**

El operador de Mesa de ayuda garantiza la disponibilidad en el horario establecido y pone a disposición otros canales de comunicación como el correo electrónico o la Aplicación en línea desde donde el usuario también se puede poner en contacto.

### **¿Qué pasa si se bloqueó mi usuario?**

El usuario puede contactar a la Mesa de ayuda, allí el operador se encargará de escalar la solicitud al Administrador del Sistema quien procederá a realizar el desbloqueo de usuario y será notificado a través de un correo que le llegará a la cuenta registrada en SIUCE.

### **¿Qué pasa si olvidé mi contraseña?**

El usuario puede contactar a la Mesa de ayuda, allí el operador se encargará de escalar la solicitud al Administrador del Sistema quien asignará una nueva contraseña y será notificada a través de un correo que le llegará a la cuenta registrada en SIUCE.

### **¿Cómo proceder si fui víctima de un robo de equipos y allí estaba la información de todos los casos reportados?**

Se debe el respectivo denuncio por robo a las autoridades competentes

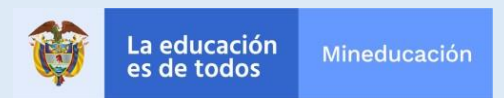

### **Bibliografía:**

Chaux, E. (2012). Educación, convivencia y agresión escolar. Bogotá: Taurus.Chaux, E.; Lleras, J. & Velásquez, A. M. (ed.) (2004)

Competencias ciudadanas: De los estándares al aula. Bogotá: Uniandes. Decreto 1075 Mayo 26 de mayo de 2015. "Por medio del cual se expide el Decreto Unico Reglamentario del Sector Educación"

MEN (2013). Guía 49. Guías Pedagógicas para la Convivencia Escolar. Ley 1620 de 2013-Decreto 1965 de 2013. Bogotá: MEN

Mosquera, T. & Nieto, J. (2016). Documento de ampliación de orientaciones pedagógicas que integre un marco conceptual unificado. Bogotá: Sin publicar.

Corte Constitucional de Colombia (17 de octubre de 2002). Sentencia T-881 de 2002. [MP Eduardo Montealegre Lynett]. Recuperado de [http://www.](http://www/) corteconstitucional.gov.co/relatoria/2002/t-881-02.htm

Sentencia T-843/2011. Recuperado. <http://www.corteconstitucional.gov.co/relatoria/2011/T-843-11.htm>

Sentencia T-478/2015 Recuperado <http://www.corteconstitucional.gov.co/relatoria/2015/t-478-15.htm>

<https://www.piensalo.co/> Es un sitio Web donde encontrarás información clara y veraz sobre sustancias psicoactivas.

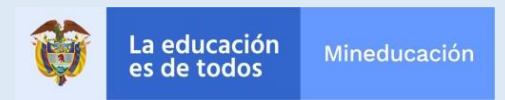